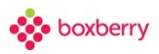

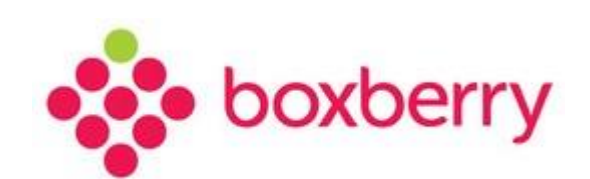

# **Личный кабинет (account.boxberry.ru)**

Версия: 0.17 от 26.11.2021

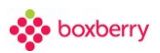

# Оглавление

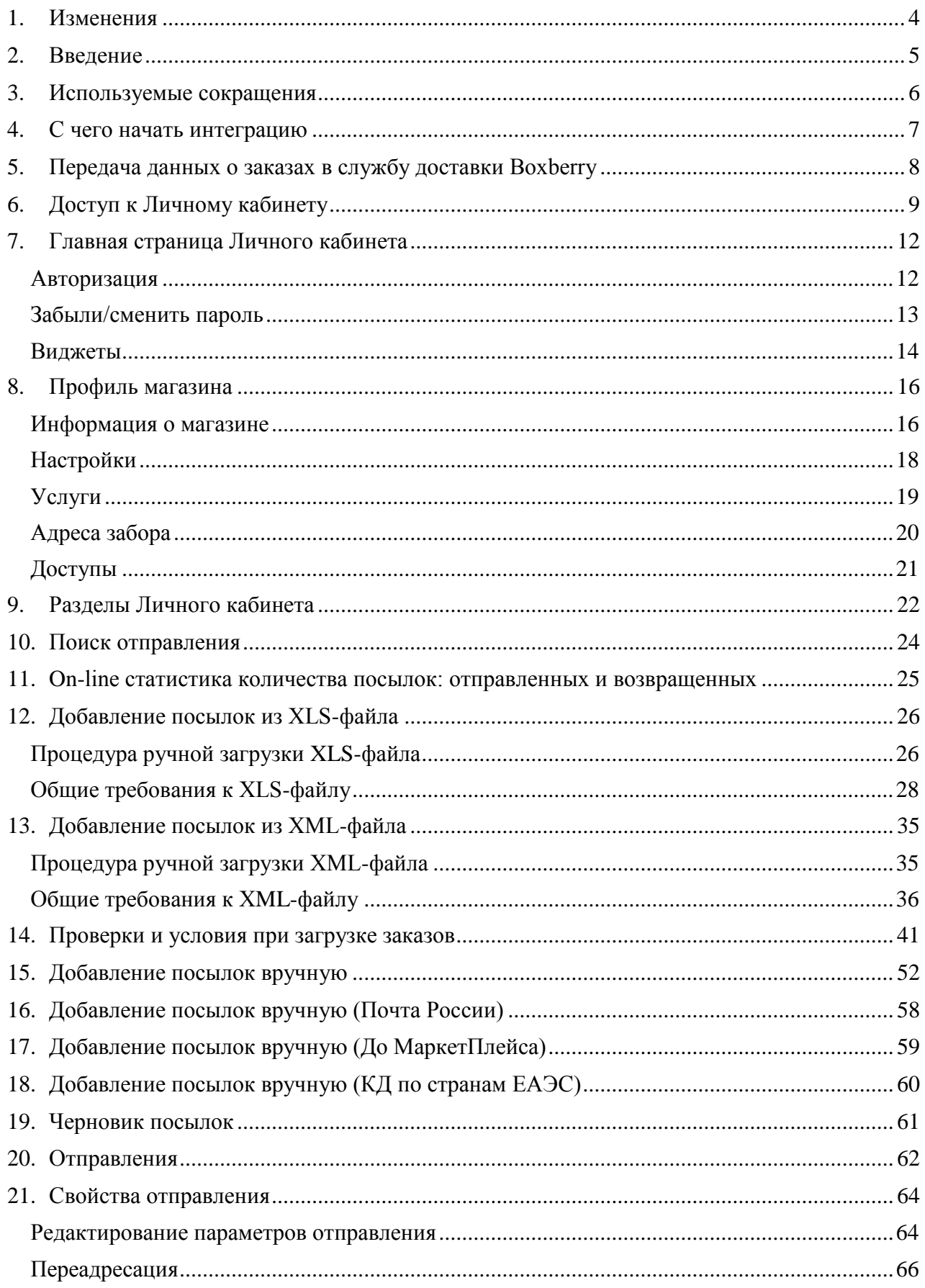

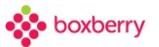

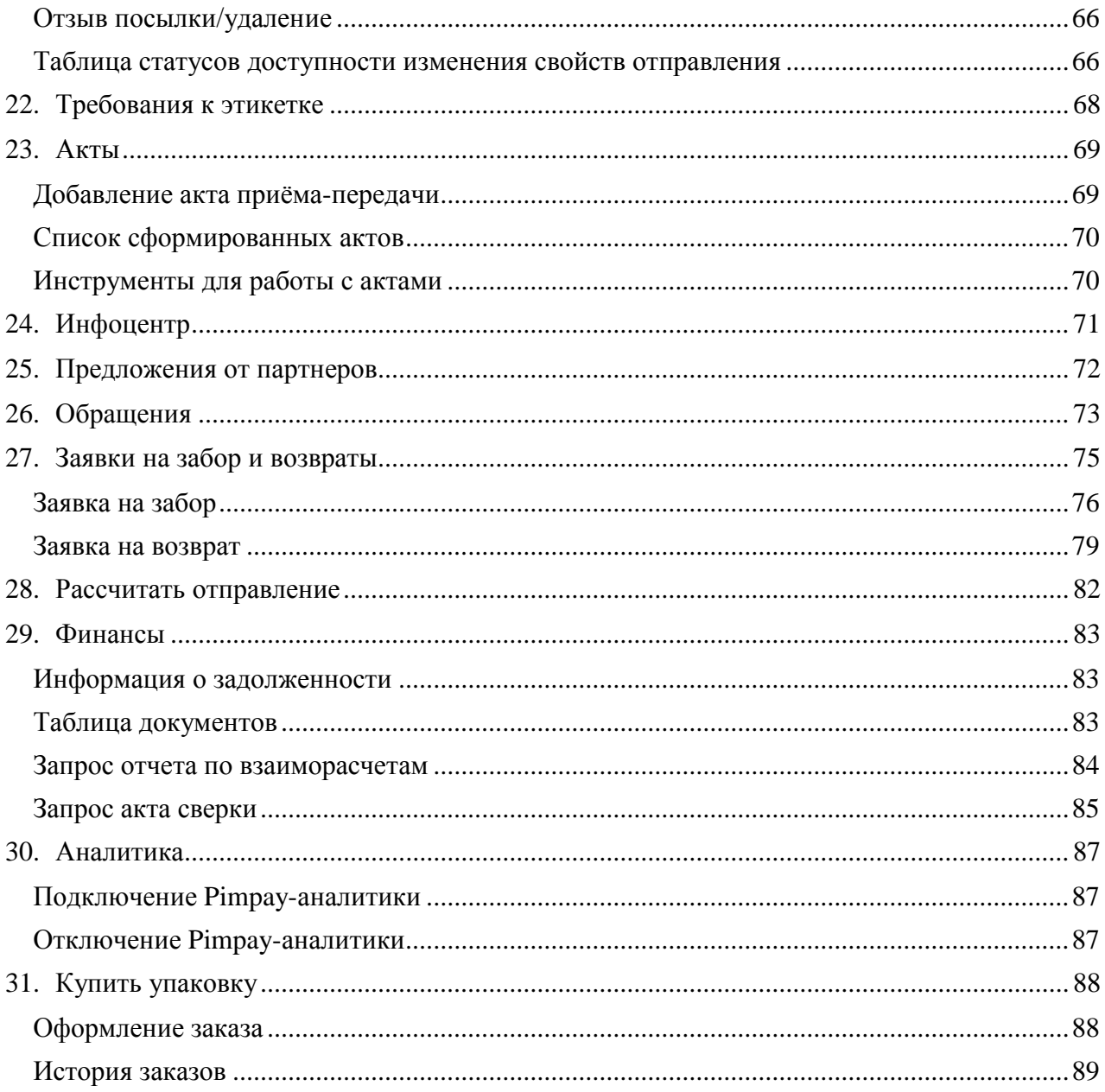

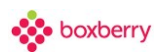

# **1. Изменения**

<span id="page-3-0"></span>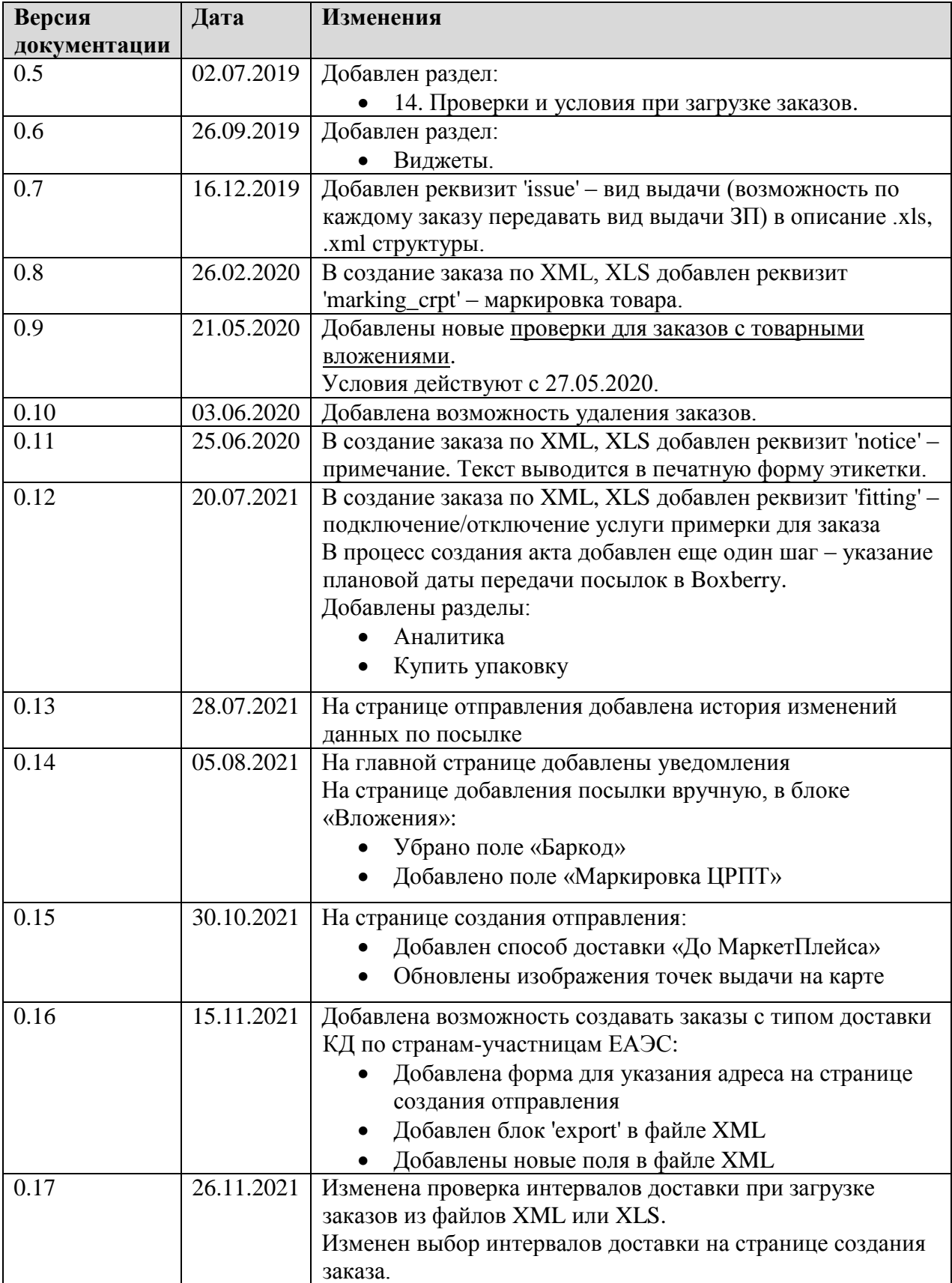

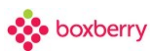

### **2. Введение**

<span id="page-4-0"></span>Служба доставки Boxberry предоставляет своим клиентам и партнёра[м Личный кабинет](https://account.boxberry.ru/)[,](http://api.boxberry.de/) который позволяет:

• В режиме on-line просматривать статистику количества посылок: отправленных в пункт выдачи и возвращенных в ИМ;

- Просматривать полный список всех отправлений Вашего Интернет-магазина;
- Добавлять информацию об отправлении вручную;
- Импортировать заказы из XML-файлов, из XLS-файлов;
- Редактировать отправления (услуги доставки можно изменить во время доставки);
- Печатать этикетки для посылок;

• Печатать акты приема-передачи для отправляемых в пункт приема Boxberry партий посылок;

- Создавать заявку на забор грузов;
- Осуществлять поиск по номеру заказа в Интернет-магазине и номеру отправления;
- Воспользоваться справочной информацией об API сервисах Boxberry;

• Рассчитать стоимость доставки посылки в зависимости от параметров отправления;

- Настроить средства интеграции (виджет);
- Выбрать другой договор для работы в ЛК (если их несколько);
- Скачать инструкцию по работе в Личном кабинете;
- Написать вопрос в техподдержку Boxberry.

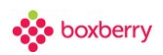

<span id="page-5-0"></span>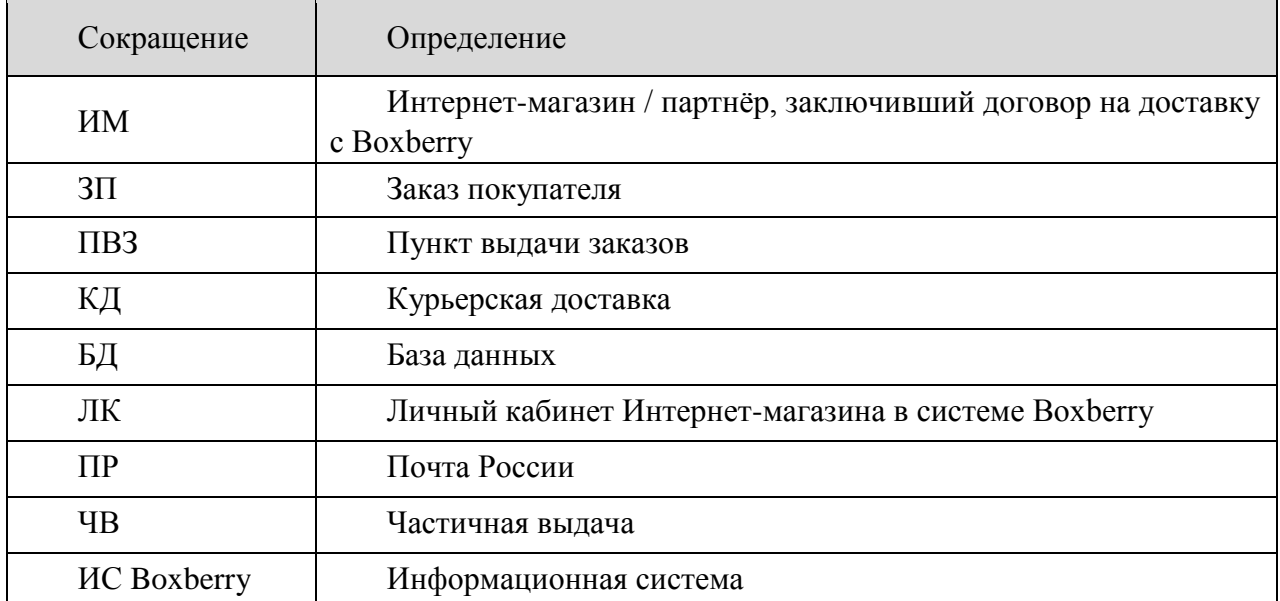

# **3. Используемые сокращения**

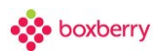

#### **4. С чего начать интеграцию**

<span id="page-6-0"></span>1. Зарегистрируйтесь в [Личном кабинете](https://account.boxberry.ru/) интернет-магазина.

2. Изучите Блок «Инфоцентр», где находятся «Часто задаваемые вопросы» и методы интеграции.

3. Ознакомьтесь с [web-разработками Боксберри](https://boxberry.ru/e-commerce/it-resenia) и [онлайн документацией](https://help.boxberry.ru/) (APIсервисы, готовые модули, виджет) и выберите подходящее для Вас IT-решение.

4. Если требуется предварительное тестирование интеграции, [оформите запрос](https://jira.boxberry.ru/servicedesk/customer/portal/38) на предоставление доступов в тестовую площадку. Тестовые доступы предназначены для отработки основных функций: регистрации заказа, формирование акта приема-передачи.

5. Приступайте к работе в ЛК Бокберри и передаче заказов на доставку.

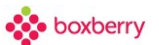

# <span id="page-7-0"></span>**5. Передача данных о заказах в службу доставки Boxberry**

1. Передайте данные о заказах в службу доставки через ваш Личный кабинет. Добавьте посылки на главной странице своего ЛК одним из трех способов:

- Вручную;
- из файла загрузки;
- $\bullet$  по API.

2. Сформируйте акт приема-передачи (отправка информации о заказах в информационную систему Боксберри):

- Вручную;
- $\bullet$  по API.

3. Упакуйте заказы и наклейте этикетки на каждую посылку.

4. Передайте заказы в нашу службу доставки удобным для вас способом.

- 5. Отслеживайте статус каждого отправления:
- $\bullet$  в ЛК:
- $\bullet$  по API;
- на сайте [boxberry.ru](https://boxberry.ru/tracking/)

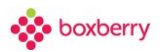

# **6. Доступ к Личному кабинету**

<span id="page-8-0"></span>Алгоритм получения доступа к Личному кабинету:

1. Зарегистрироваться на [сайте Boxberry](https://account.boxberry.ru/)[.](http://api.boxberry.de/)

Заполните форму, проверьте корректность e-mail адреса. На почтовый адрес, указанный при регистрации, поступит сообщение с реквизитами для доступа к вашему личному кабинету.

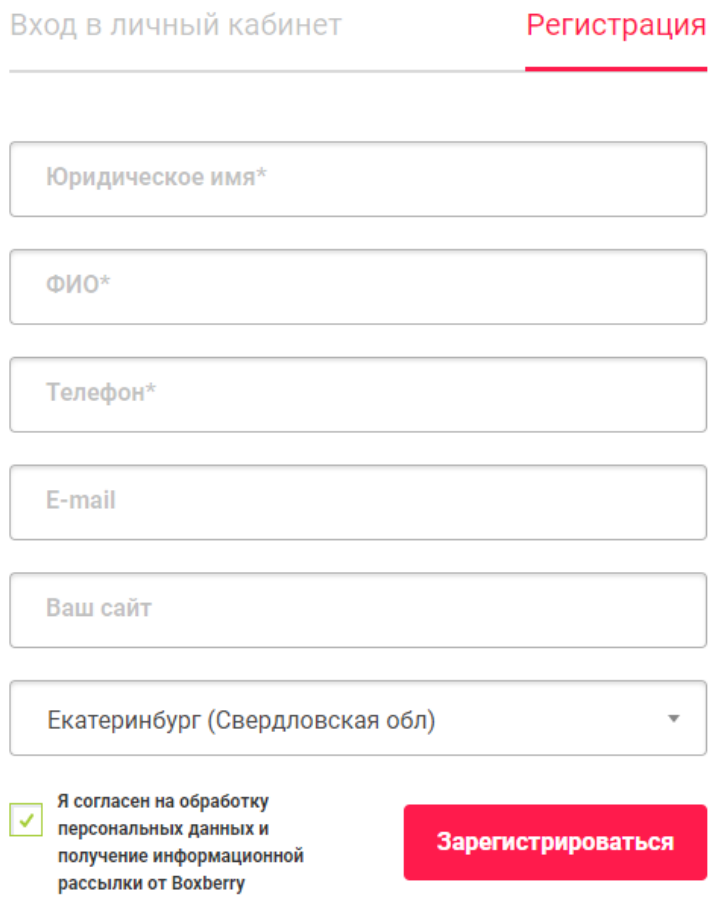

2. После нажатия кнопки «Зарегистрироваться» Вы будете автоматически перенаправлены на основную страницу рабочего пространства Вашего Личного кабинета.

Для завершения регистрации и возможности дальнейшей работы с использованием сервисов API необходимо обязательно заполнить информацию о себе.

#### Регистрационные данные

Для завершения регистрации и возможности использовать сервисы АРІ, Вам нужно заполнить информацию о себе

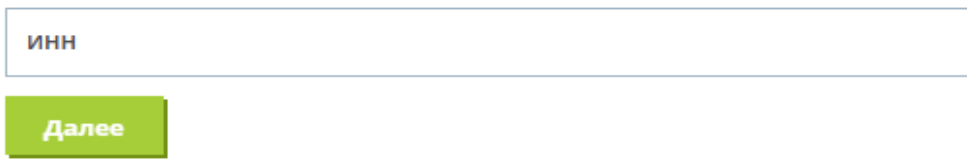

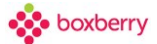

После ввода ИНН вашей организации необходимо заполнить все обязательные поля по форме регистрации.

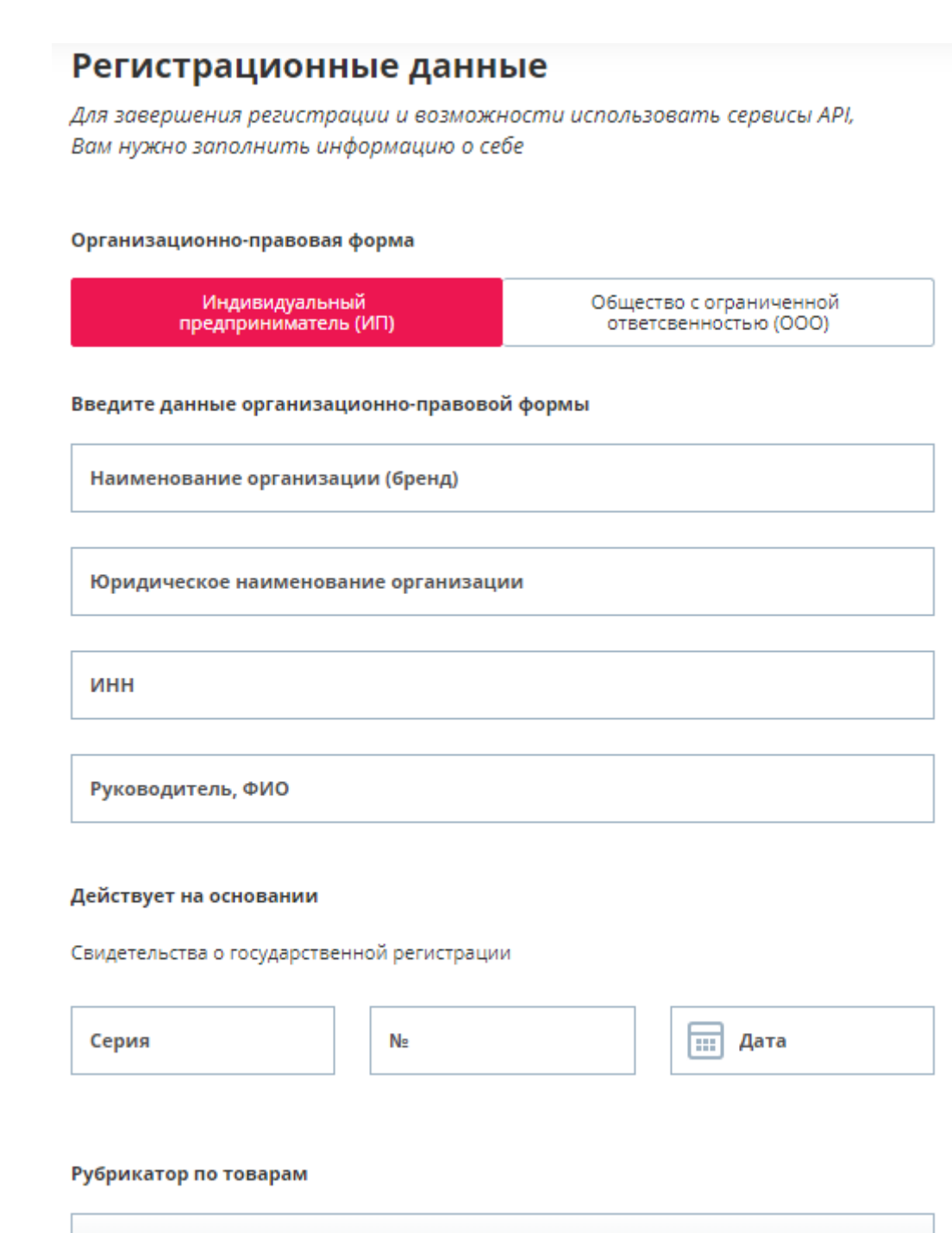

Выберите рубрику

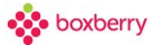

3. После завершения регистрации можете перейти на страницу «Мой профиль» вкладка «Услуги».

Здесь необходимо выбрать дефолтные значения (при создании посылки вручную вы сможете изменять необходимые параметры). Выбранные вами услуги будут автоматически выбираться при создании отправления.

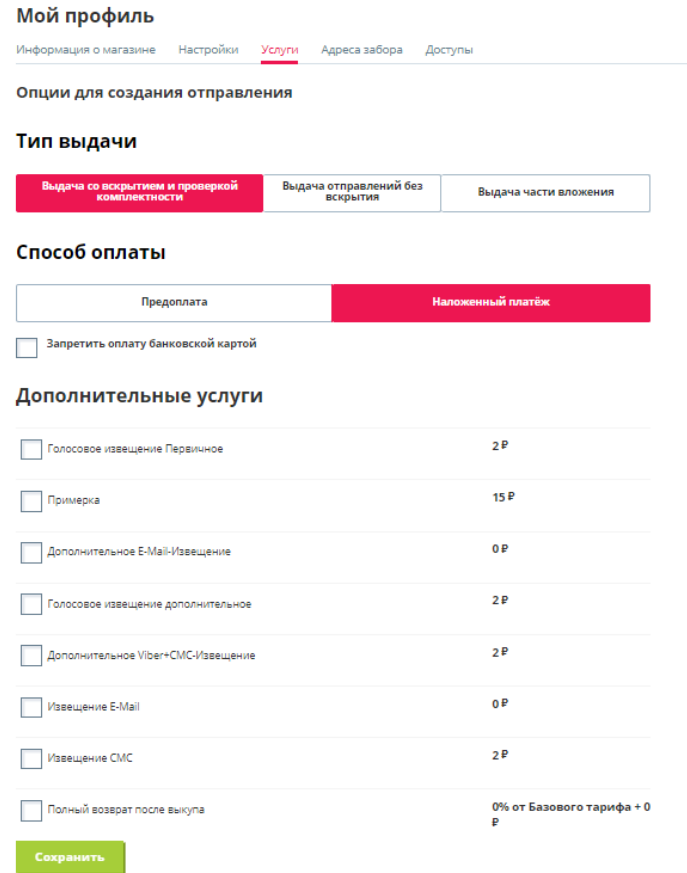

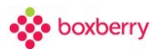

#### **7. Главная страница Личного кабинета**

#### <span id="page-11-0"></span>**Авторизация**

<span id="page-11-1"></span>После регистрации для авторизации в Личном кабинете в дальнейшем можно использовать или логин пароль, отправленный на Ваш e-mail при регистрации.

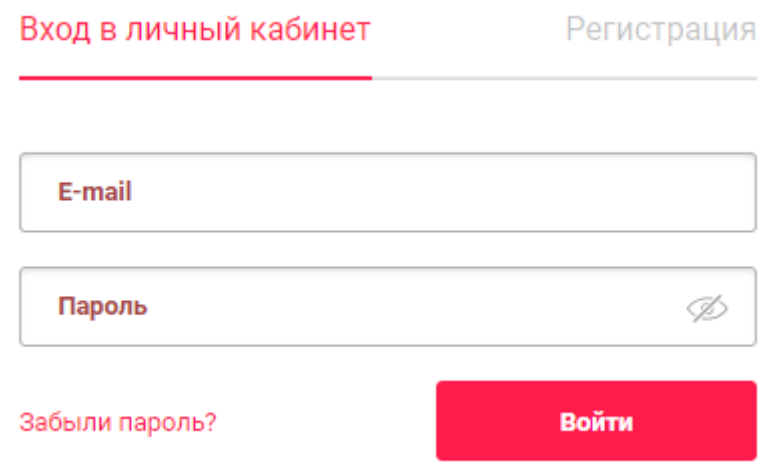

После авторизации в Личном кабинете Boxberry откроется главная страница Личного кабинета.

Здесь отображается основная информация о посылках, которые в данный момент прибыли в место назначения или находятся в пути, о возвратах, которые переданы в ИМ или находятся в пути, созданные заявки на забор посылок, созданные обращения в техническую поддержку, а также виджет с информацией от партнеров.

Также на главной странице отображены важные уведомления.

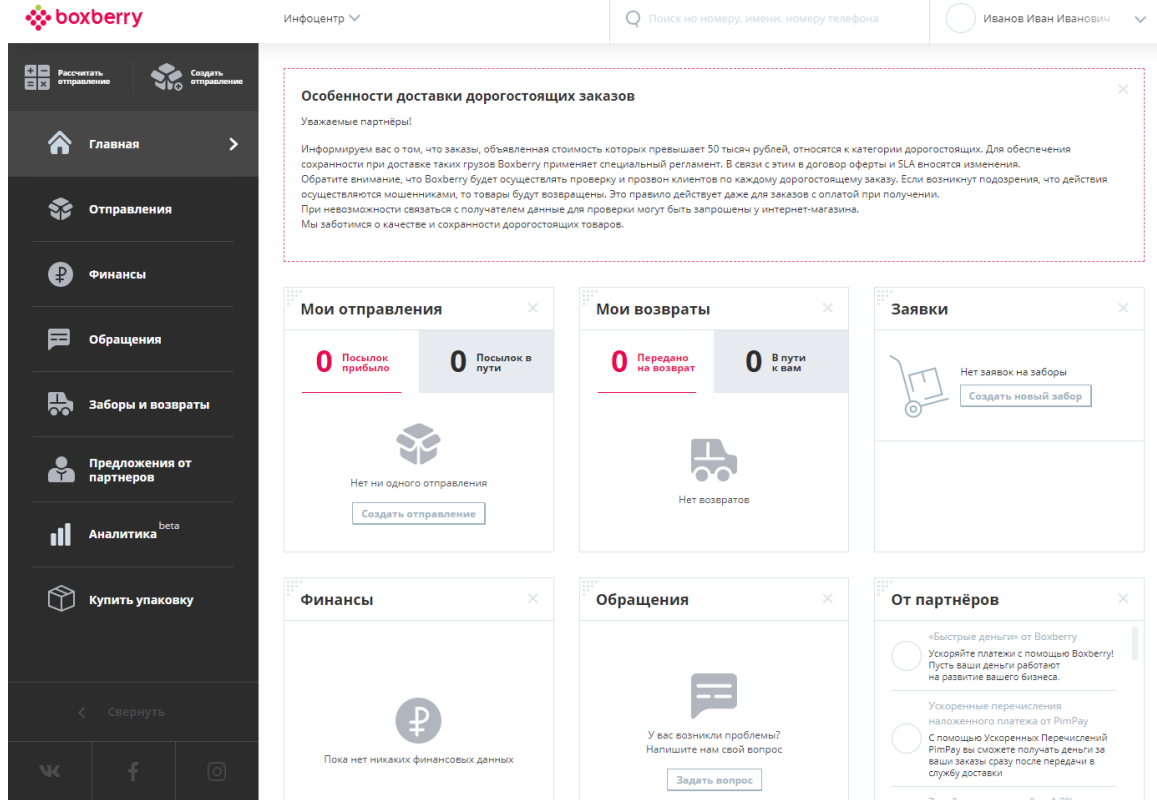

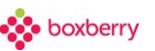

Главную страницу в ЛК, вы можете настроить под свои пожелания, исключить виджеты, которые вам не нужны для отображения.

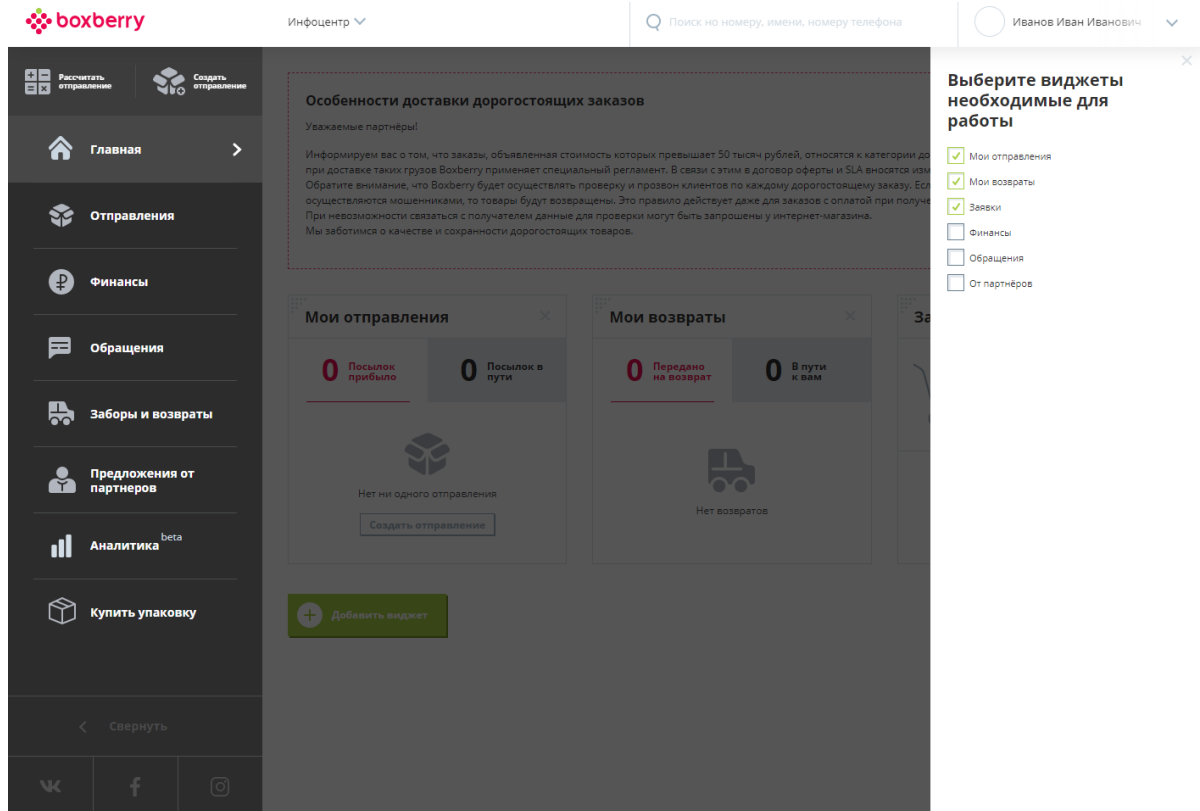

#### **Забыли/сменить пароль**

<span id="page-12-0"></span>Если вы утратили пароль от учетной записи, вы можете его восстановить по форме «Забыли пароль?»

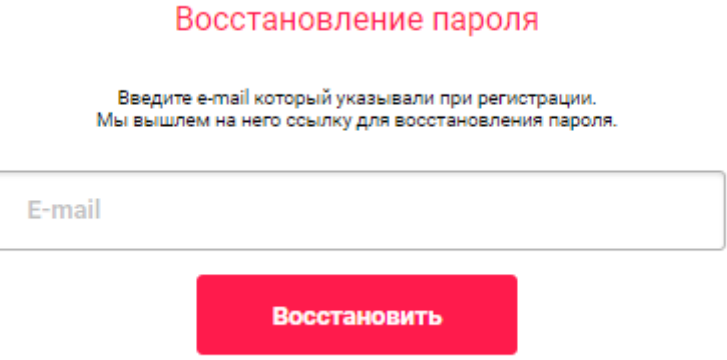

В [настройках доступов](#page-20-0) можно изменить логин и пароль пользователя.

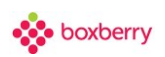

<span id="page-13-0"></span>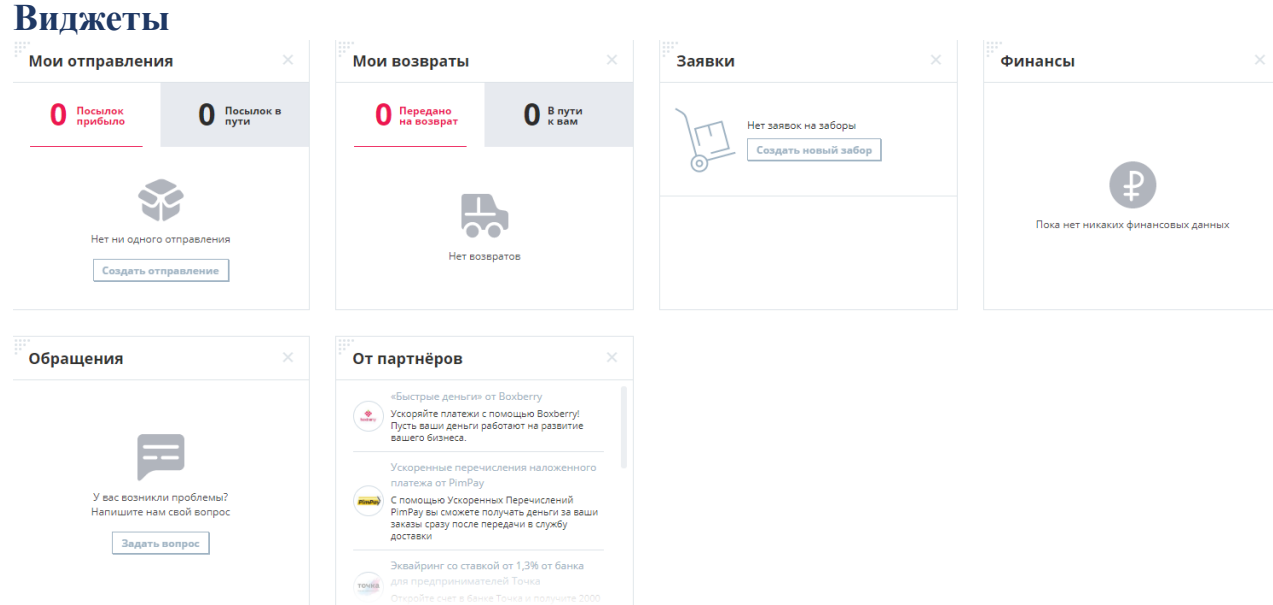

Количество выводимых записей ограничено 15 шт. Если записей более 15 внизу списка отображается ссылка «посмотреть все», при нажатии на нее осуществляется переход в соответствующий в раздел.

**Мои отправления -** Виджет отображает отправления «в пути» и «прибывшие в место выдачи».

Вкладка «Посылок прибыло» - отображает список заказов в статусах:

- В городе Получателя. Ожидайте поступления в Пункт выдачи;
- Поступил в город для передачи Курьеру;
- Доступен к получению в Пункте выдачи.

Вкладка «Посылок в пути» - отображает список заказов в статусах:

- Заказ передан на доставку;
- Отправлен на сортировочный терминал;
- Поступил на сортировочный терминал;
- Ожидает отправки в город Получателя;
- В пути в город Получателя;
- Передан на Курьерскую доставку.

При клике на отправлении производится переход на страницу «Свойства отправления». При клике на заголовок - переход в раздел «Отправления».

**Мои возвраты -** Виджет отображает отправления, которые возвращаются в ИМ.

Вкладка «Передано на возврат» - отображает список заказов в статусе:

«Заказ передан на возврат в Интернет-магазин»

Вкладка «В пути к вам» - отображает список заказов в статусах:

- «Заказ в пути в Интернет-магазин»
- «Возвращено в пункт приема»

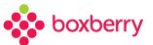

**Заявки** - Виджет отображает последние созданные заявки на забор и возврат (при наличии доступа).

**Финансы -** Виджет отображает последние поступившие финансовые документы, сортировка по убыванию даты создания. По клику начинается скачивание соответствующего финансового документа.

**Обращения** - Виджет отображает последние созданные обращения.

**Предложения партнеров** - Виджет отображает последние предложения от партнеров.

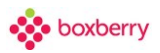

# **8. Профиль магазина**

#### <span id="page-15-1"></span><span id="page-15-0"></span>**Информация о магазине**

В разделе «Информация о магазине» вы можете заполнить контакты лиц, с которыми можно связаться по разнообразным вопросам, а также пункт приема и пункт возврата по умолчанию:

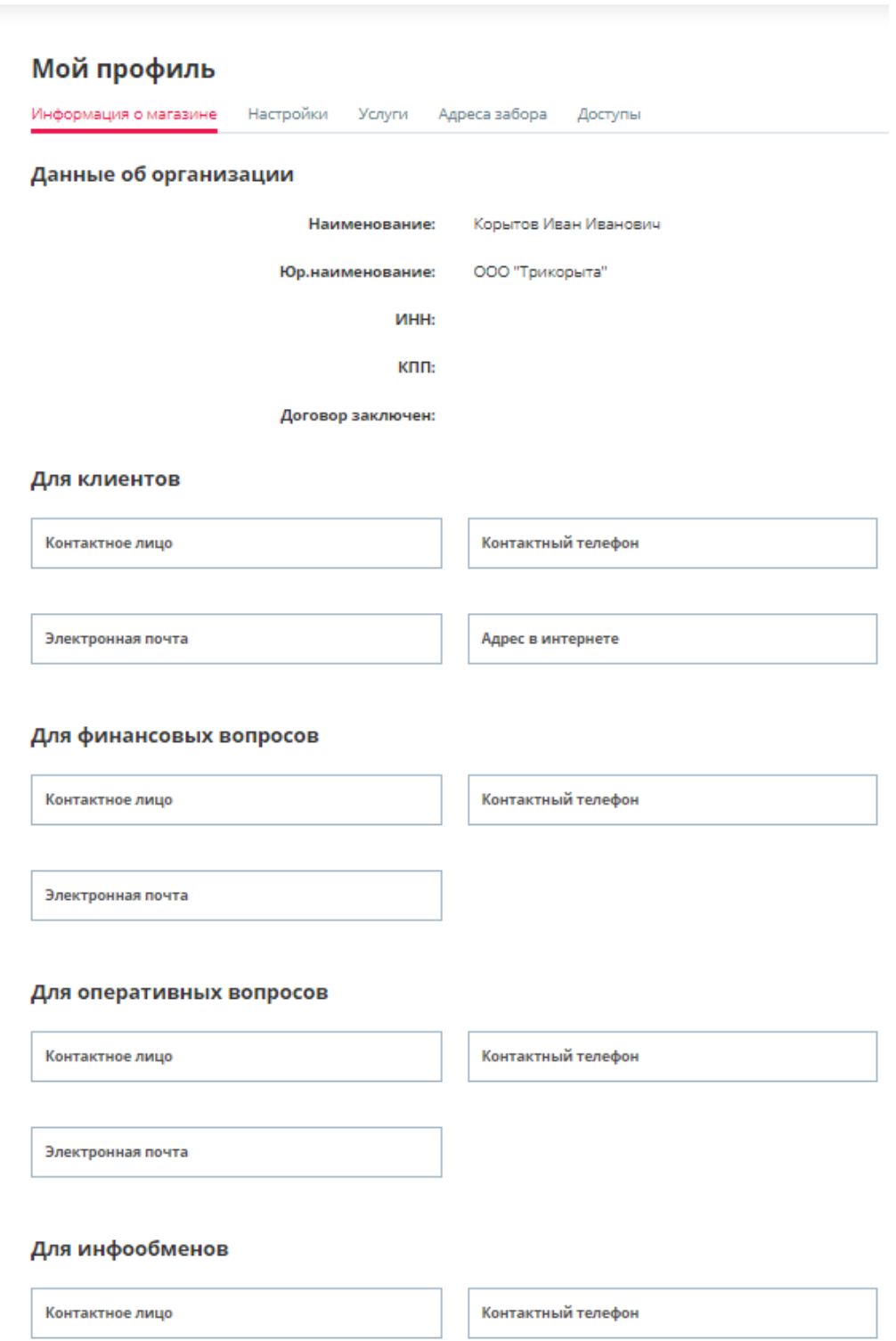

Пункт приема (по умолчанию) отправлений Вы указываете самостоятельно. Пунктом приема является пункт, на который Вы передаете заказы для дальнейшей отправки. В случае курьерского забора уточните пункт приема у вашего менеджера сопровождения.

Указанный в этом разделе пункт приема будет автоматически подставляться в форму создания заказа при ручном оформлении.

Также необходимо указать пункт приема для **возвратов**, т.е. куда будут отправляться заказы в случае возврата. Если заказы забираете самостоятельно с ПВЗ, необходимо указать соответствующее отделение.

Если пункт приема возвратов не указан, то в случае возврата заказ будет возвращен на тот ПВЗ, с которого был отправлен.

Для каждого созданного пользователя ЛК ИМ можно установить разные пункты приема.

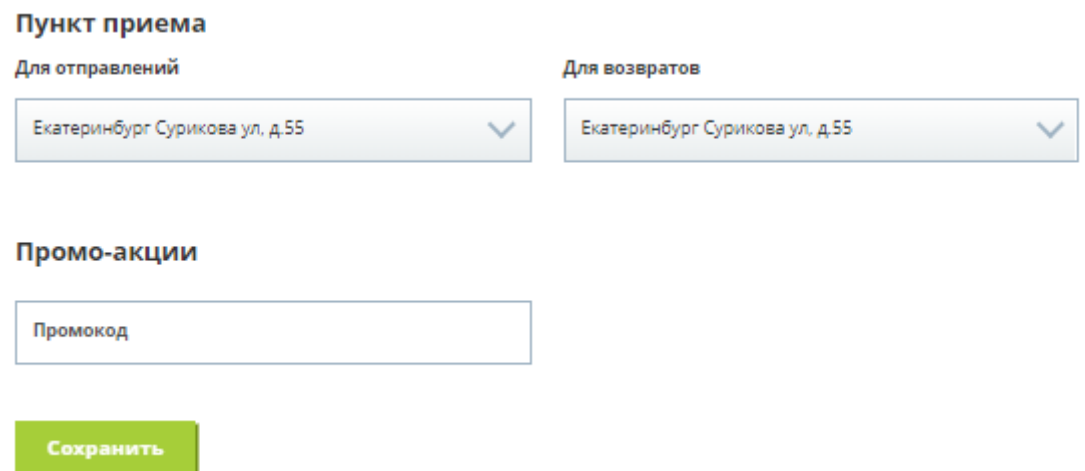

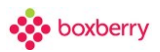

#### **Настройки**

<span id="page-17-0"></span>В разделе можно добавить логотип компании, который будет отображаться в верхнем меню и настроить параметры уведомлений.

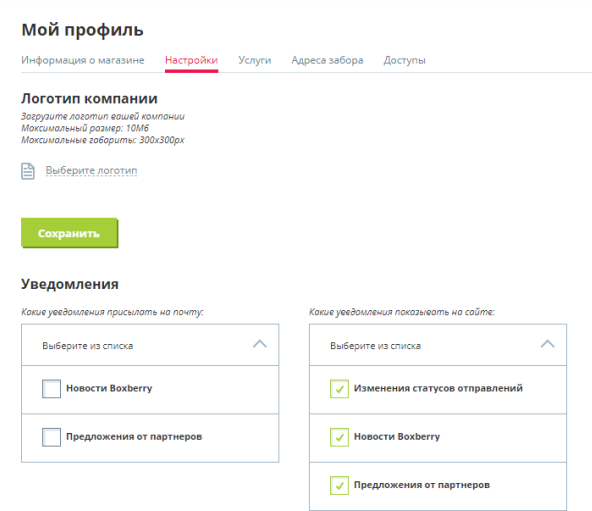

Уведомления можно подключить как для отправки на электронную почту, так и для отображения в вашем личном-кабинете в разделе «Уведомления».

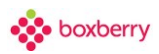

#### <span id="page-18-0"></span>**Услуги**

В разделе услуги отображаются:

- Доступные типы выдачи;
- Доступные способы оплаты;
- Дополнительные услуги.

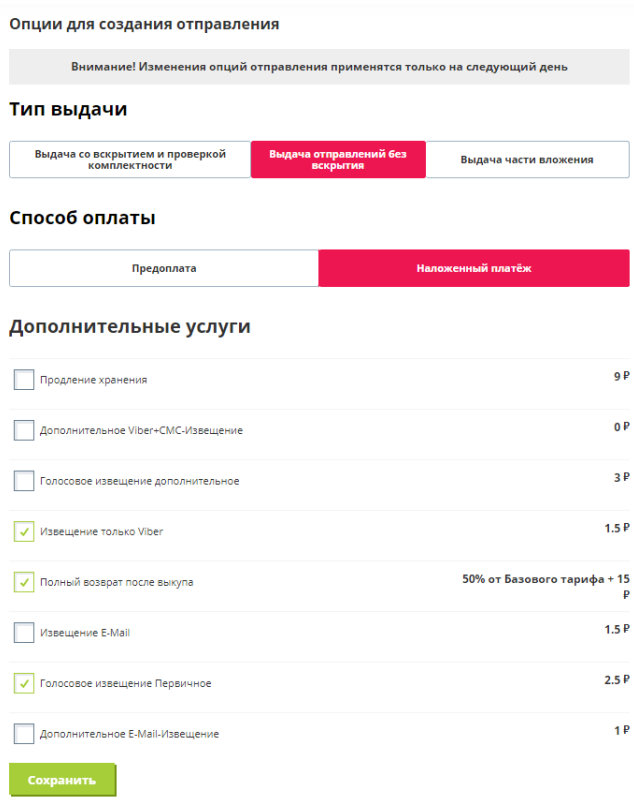

Выбранные Вами Тип выдачи, Способ оплаты и дополнительные услуги будут автоматически выбираться при создании отправления. Если Вы создаете отправление вручную, услуги можно изменить для каждого отправления.

Важно! Изменение опций можно производить сколько угодно раз, однако применение изменений выполняется 1 раз сутки в 23-30.

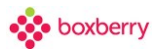

#### **Адреса забора**

<span id="page-19-0"></span>Здесь Вы можете завести шаблоны адресов забора, которые в дальнейшем используются для быстрого указания адреса при создании заявки на забор.

При указании наименования улицы происходит проверка и автоподбор через сервис Dadata.

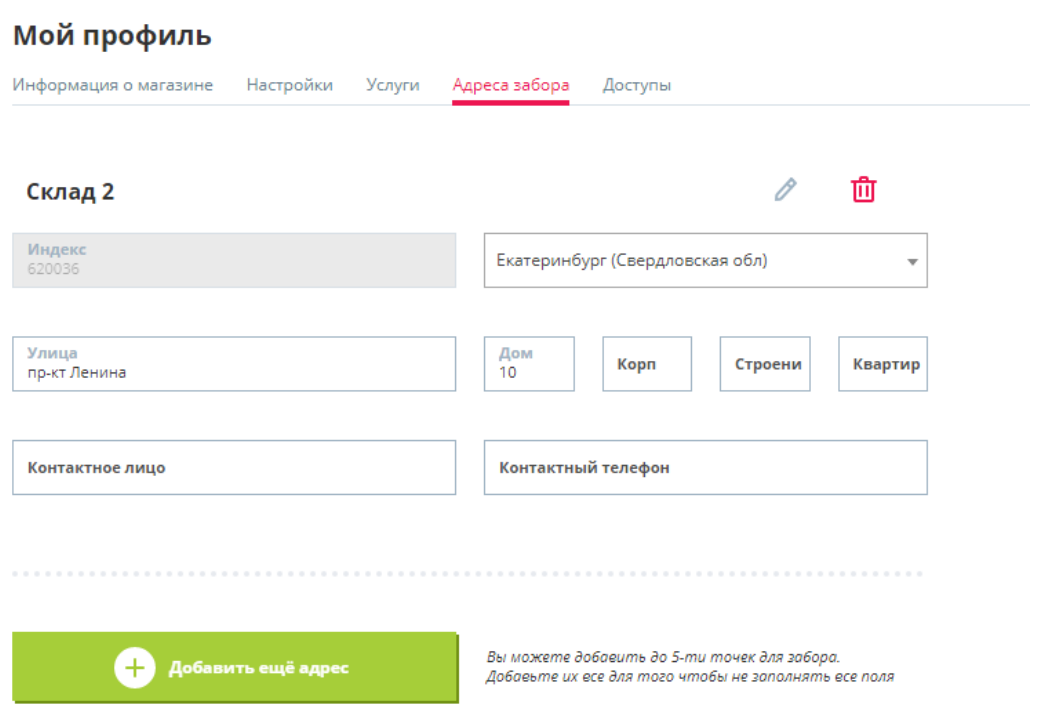

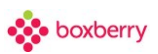

#### <span id="page-20-0"></span>**Доступы**

На странице можно:

- Подключать и отключать доступ пользователей;
- Управлять их правами и настройками;
- Сменить логин и пароль пользователя.

Для каждого пользователя можно указать свой ПВЗ по умолчанию. Этот ПВЗ будет подставляться при создании отправления как ПВЗ отправления.

Если ПВЗ для пользователя не заполнен, то в качестве значения по умолчанию будет использоваться значение ПВЗ со страницы [Вкладка "Информация о магазине".](https://confluence.boxberry.ru/pages/viewpage.action?pageId=4097672)

 $\times$ 

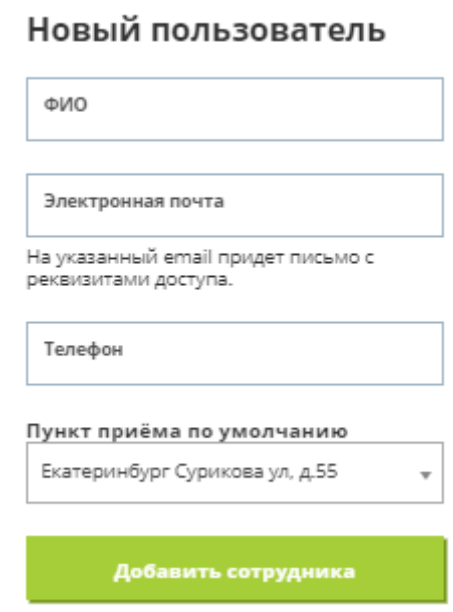

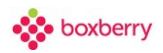

#### **9. Разделы Личного кабинета**

<span id="page-21-0"></span>В верхней и левой частях страницы расположены ссылки на различные разделы Личного кабинета.

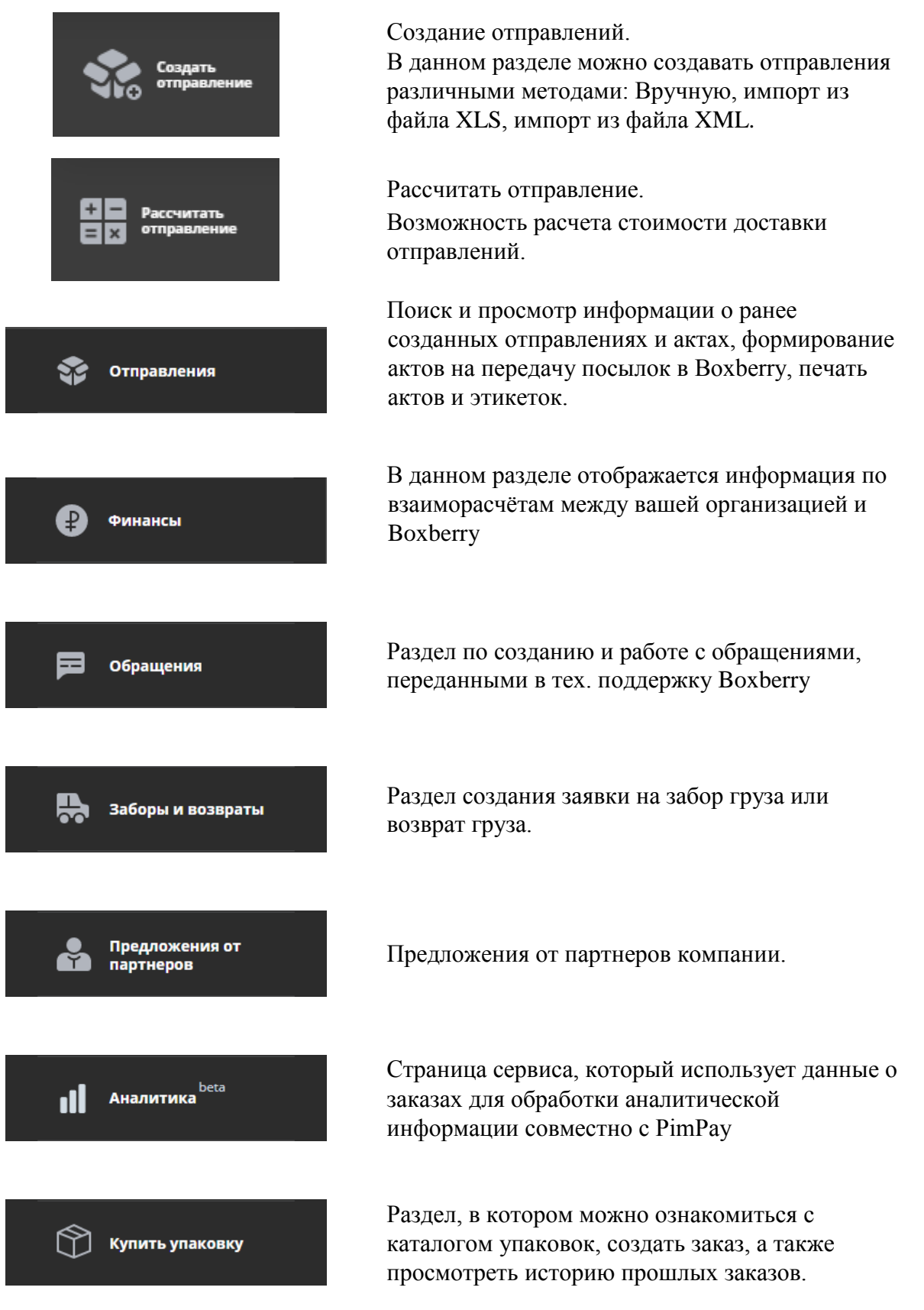

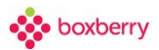

#### Инфоцентр

Контакты «Boxberry»

Частые вопросы

Обучающие видео

Интеграция

Новости

Уведомления

#### Инфоцентр.

**«Контакты Boxberry»** - указаны контакты для связи, телефон, email.

**«Частые вопросы»** - собраны часто задаваемые вопросы.

**«Интеграция»** - в данном разделе описаны методы интеграции, а также обучающие сценарии.

 **«Обучающие видео»** - в разделе представлены презентационные видеозаписи о сервисе.

**«Новости»** - новости компании.

**«Уведомления»** - настройка уведомлений, просмотр уведомлений.

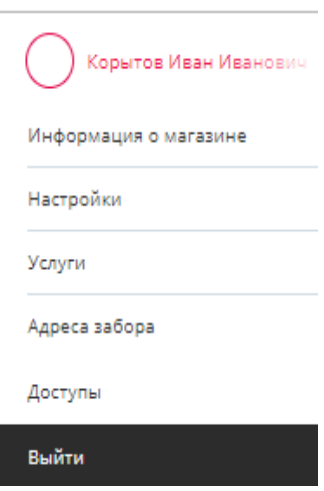

#### Профиль.

**«Информация о магазине»** - содержит в себе данные об организации, контакты для связи, а также возможность изменения ПВЗ.

**«Настройки»** - позволяет настроить уведомления и загрузить логотип компании.

**«Услуги»** - содержит в себе перечень услуг, подключенных у вашего интернет-магазина. Услуги в любой момент можно изменить.

**«Адреса забора»** - создание или изменение адреса забора. Можно создать несколько адресов.

**«Доступы»** - позволяет создавать новых пользователей, а также изменять права для каждого пользователя.

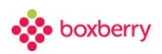

### **10. Поиск отправления**

<span id="page-23-0"></span>Поиск умеет искать заказы по:

- Номеру заказа внешнему;
- Номеру заказа внутреннему;
- Номеру телефона получателя;
- ФИО получателя.

Результат поиска - список заказов, реквизиты которых (из списка выше) совпадают с введенным запросом, не более 10 элементов. При клике по найденному элементу переходим на страницу просмотра данного заказа.

Поиск осуществляется по частичному совпадению:

- Внутреннего номера заказа;
- Внешнего номера заказа (номер ИМ);
- $\bullet$  ФИО;
- Номера телефона.

Чем точнее совпадение, тем выше оно в выводе результатов поиска.

Например, при вводе в поиск Иван Петров, сначала выводятся все заказы Ивана Петрова, после все заказы Иванов и все заказы Петровых.

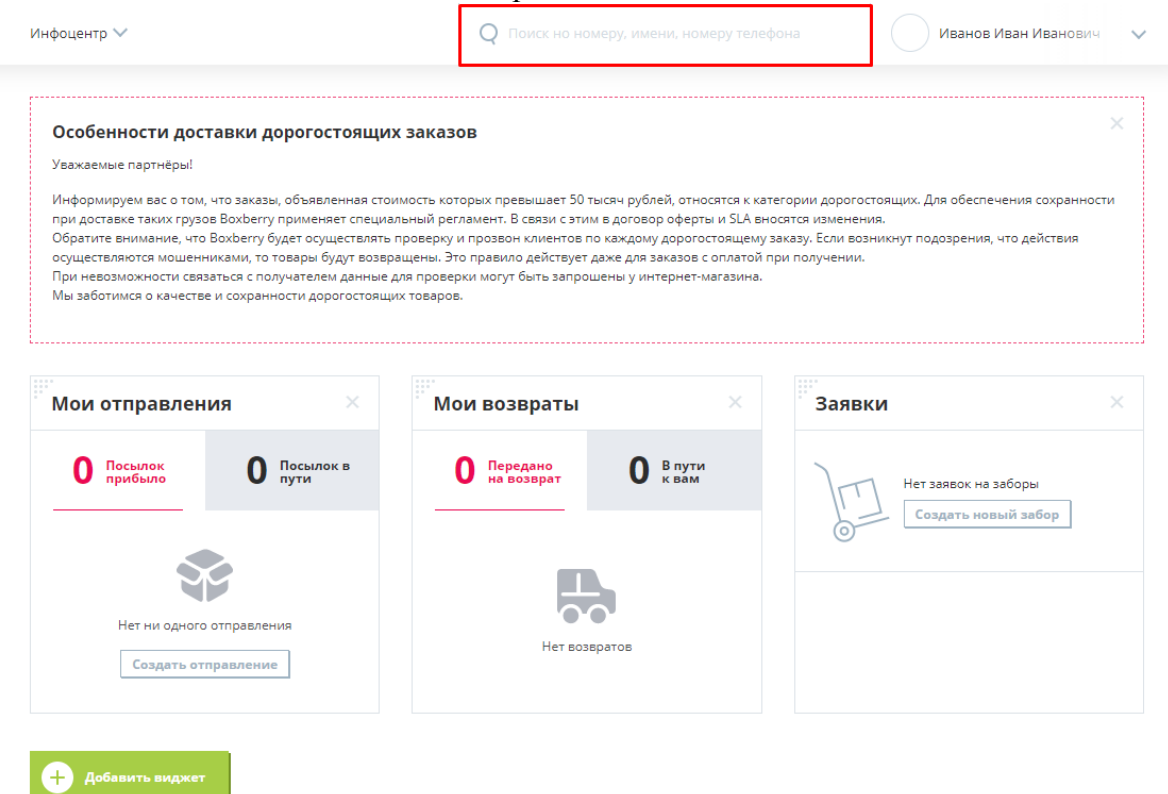

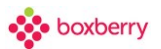

# <span id="page-24-0"></span>**11. On-line статистика количества посылок: отправленных и**

**возвращенных**

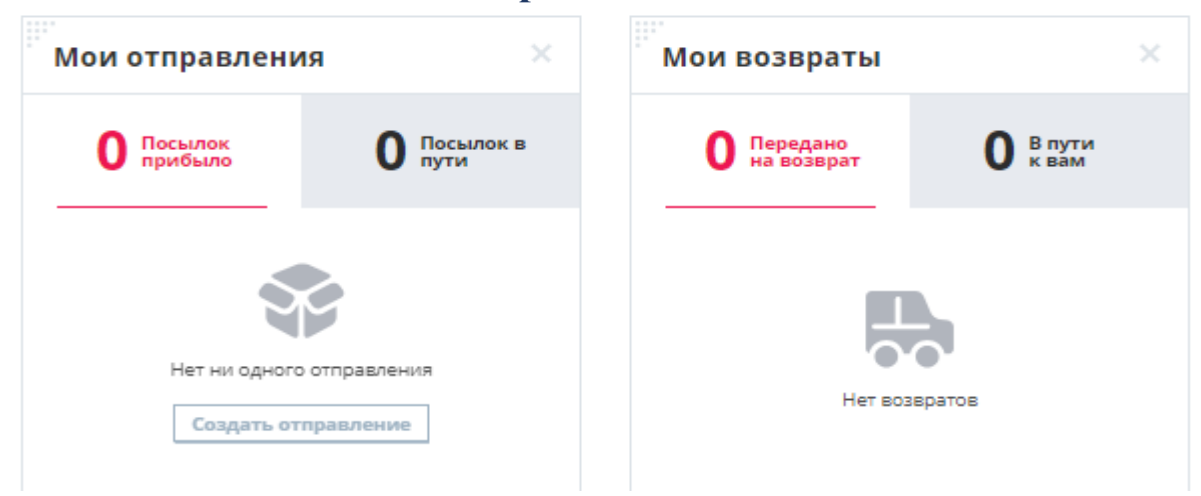

На главной странице по средствам виджетов выводится статистика количества отправленных и возвращенных посылок на текущий момент времени. По клику можно детализировать информацию по любой посылке.

Прямо на главной странице можно добавить посылку. Сделать это можно тремя способами: добавить из XLS-файла, из XML-файла или вручную.

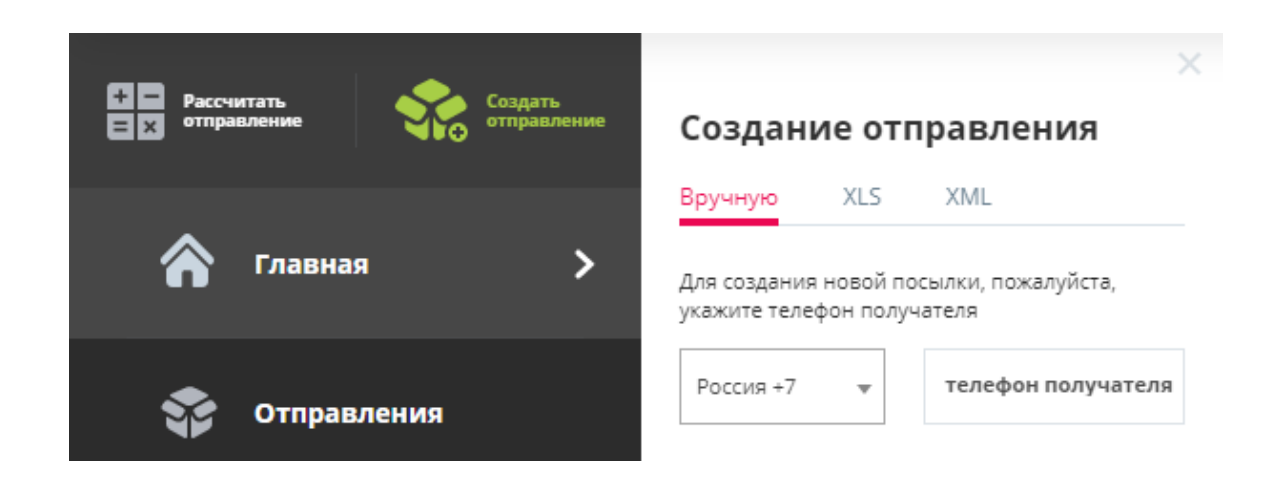

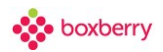

# **12. Добавление посылок из XLS-файла**

# <span id="page-25-1"></span><span id="page-25-0"></span>**Процедура ручной загрузки XLS-файла**

Для ручной загрузки XLS-файла необходимо выполнить следующие действия.

1. Выбрать файл. После выбора файла появится информация о нем.

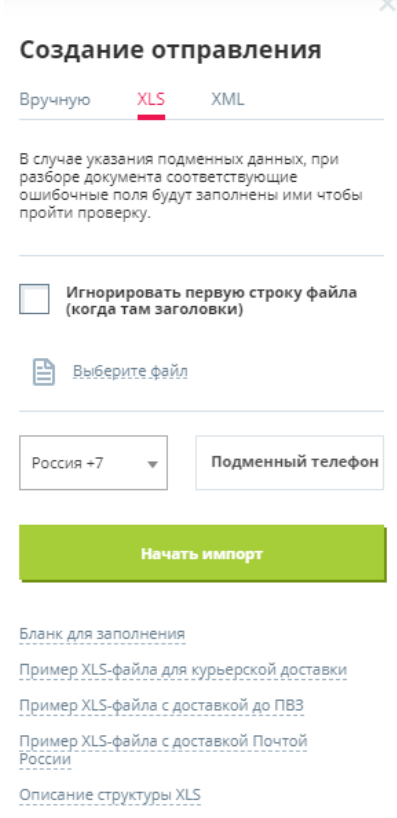

Установите галочку «Игнорировать первую строку файла» (чтобы игнорировать при загрузке первую строку файла, содержащую заголовки).

Подменный телефон – это телефон ИМ, который будет устанавливаться, если указан некорректный или пустое значение в файле загрузки. В зависимости от выбранного кода страны выполняется подбор маски ввода номера телефона в поле «Телефон получателя».

Есть справочный раздел «Описание структуры XLS», в котором подробно описаны поля и правила их заполнения для корректной загрузки, а также добавлены примеры с разными типами доставки.

2. Начать импорт соответствующей клавишей.

После загрузки файла выводится результат загрузки: количество обработанных посылок и ошибки, если они возникают.

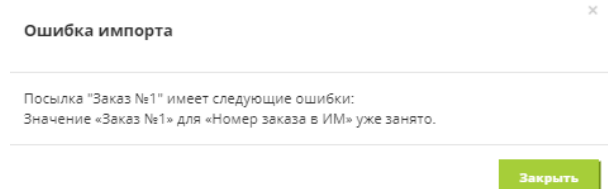

Если есть ошибка, то отображаются поля, которые не получилось обработать. Внесите необходимые корректировки в XLS-файл и снова выполните загрузку.

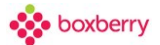

Повторяйте данные действия до тех пор, пока для импорта не станет доступно необходимое количество посылок.

Если для посылок в xls-файле были указаны штрих-коды, система считает, что Вы сами формируете этикетки, и не предлагает их Вам для печати.

Если нет ошибок, посылки автоматически буду добавлены, и вы будете перенаправлены на страницу «Отправления», где будет отображена добавленная вами посылка.

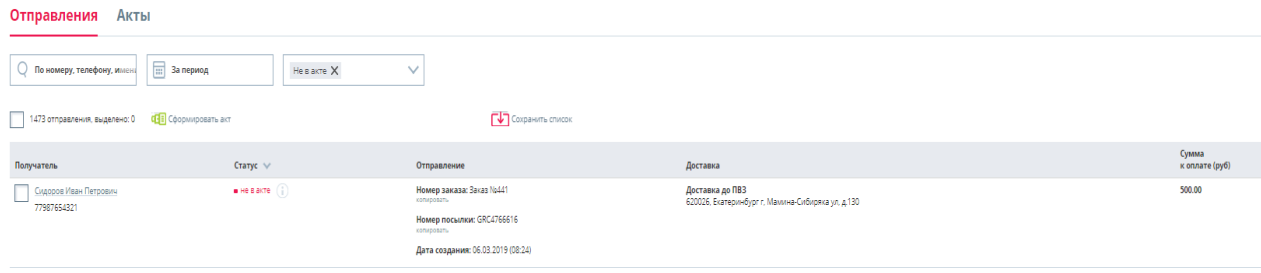

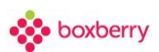

#### <span id="page-27-0"></span>**Общие требования к XLS-файлу**

Ниже прописаны требования к загружаемому файлу XLS:

- Кодировка данных UTF-8;
- Заполнение данных в XLS необходимо выполнять на основе шаблона (бланка) сохраняя формат таблицы;
- Суммы в ЗП не должны быть отрицательными и превышать 300 000 р.
- Общее количество строк на листе не должно превышать 100.

В описании все данные представлены в виде одного столбца для удобства отображения. На самом деле, это отдельные столбцы.

Обращаем Ваше внимание,

- При создании нового заказа автоматически подставляются услуги, которые были выбраны в Личном Кабинете (https://account.boxberry.ru) – раздел «Услуги».
- Параметр 'Тип выдачи' отвечает за изменение типа выдачи каждого отправления.

#### **Обязательно к ознакомлению:** [Проверки и условия при загрузке заказов.](#page-40-0)

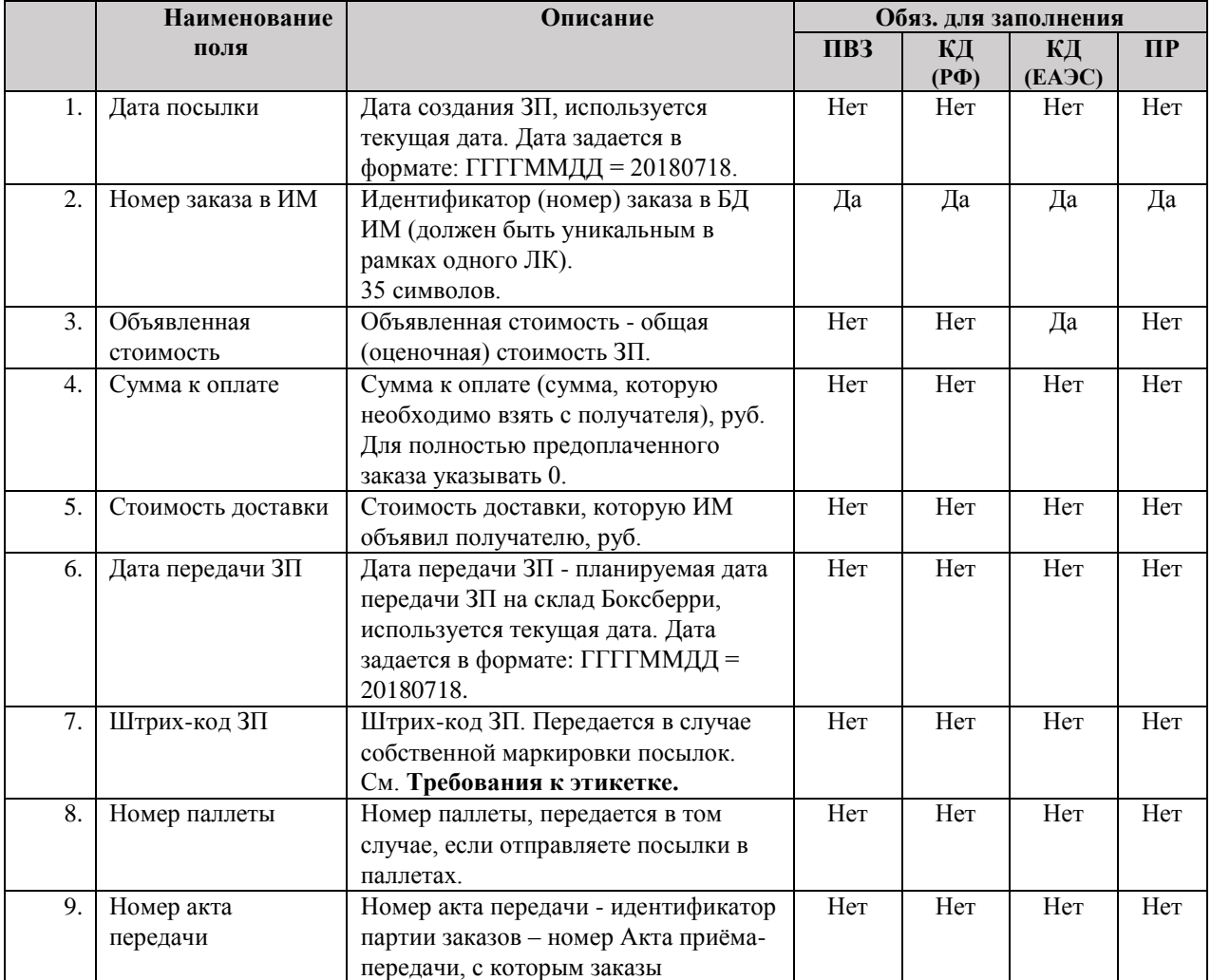

Описание передаваемых данных:

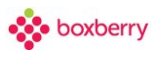

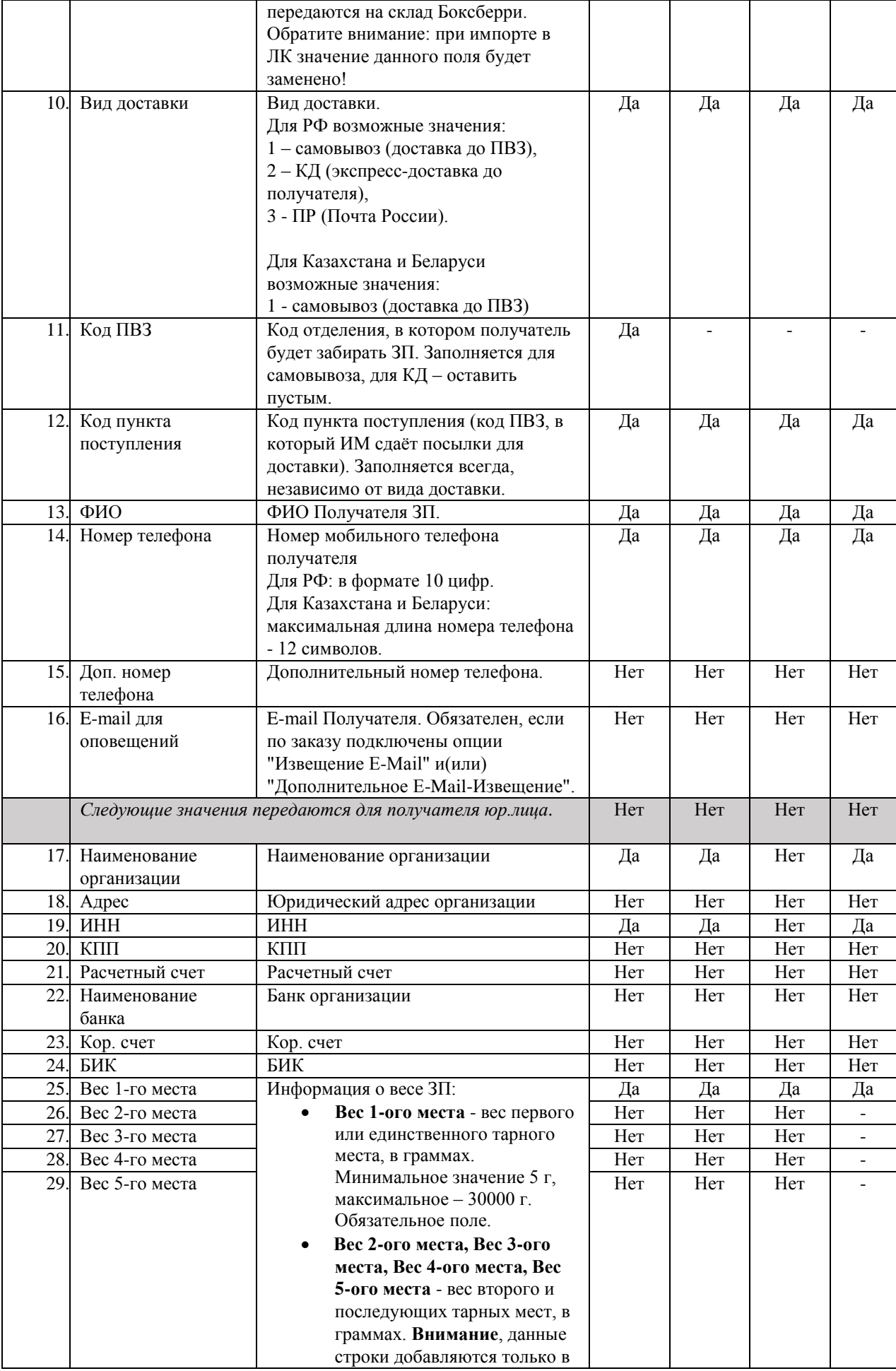

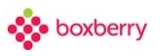

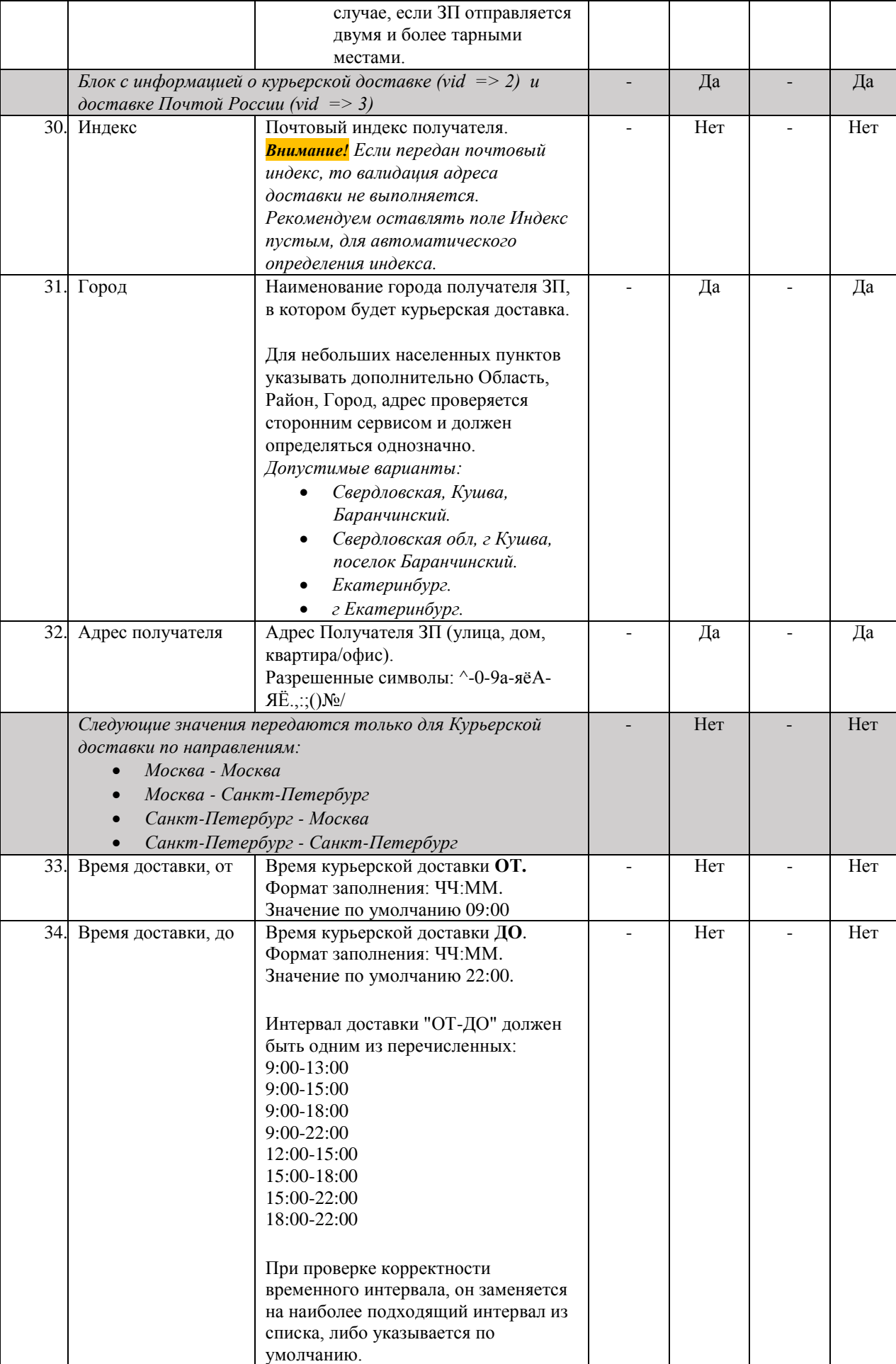

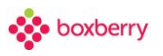

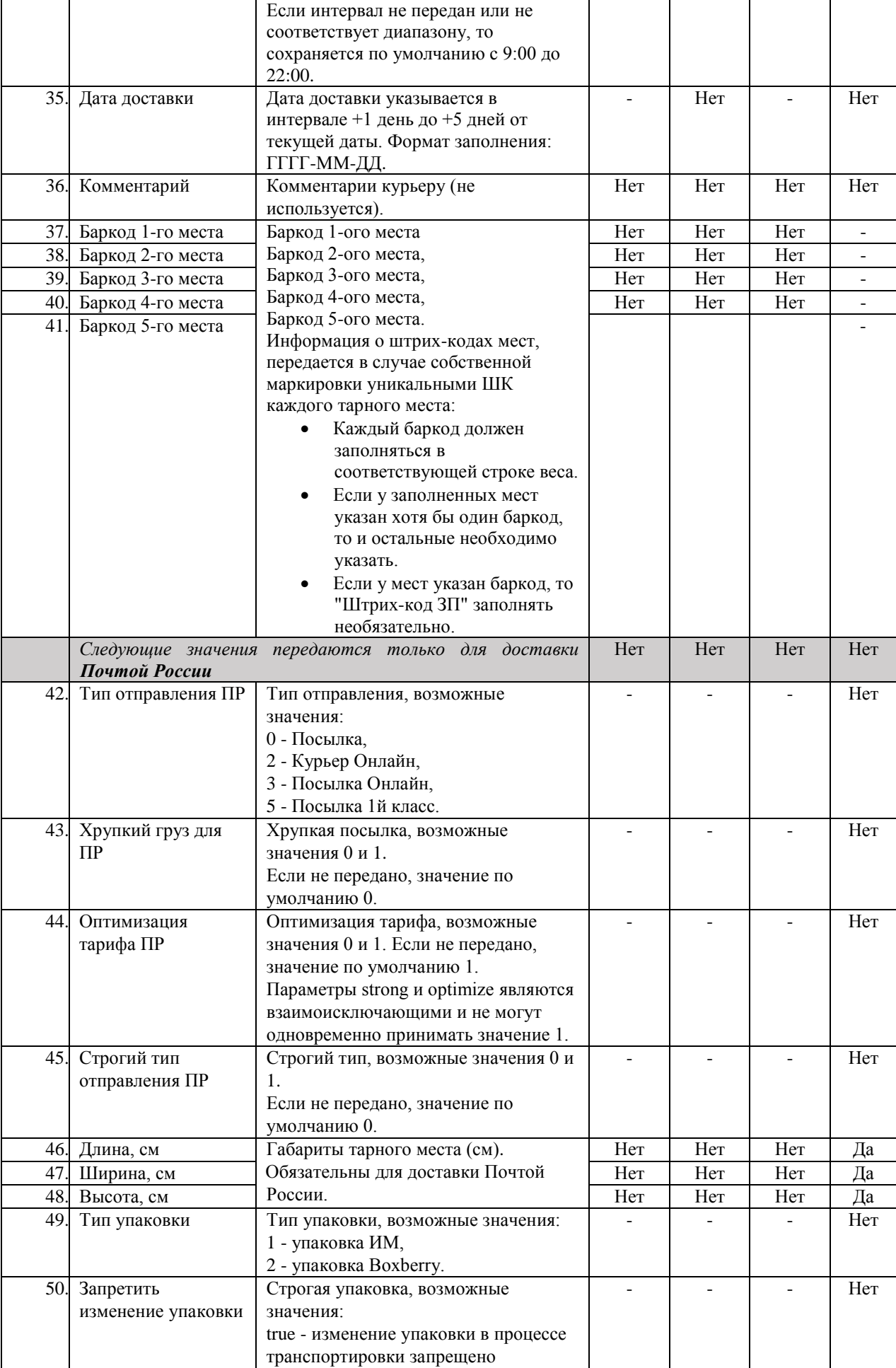

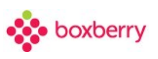

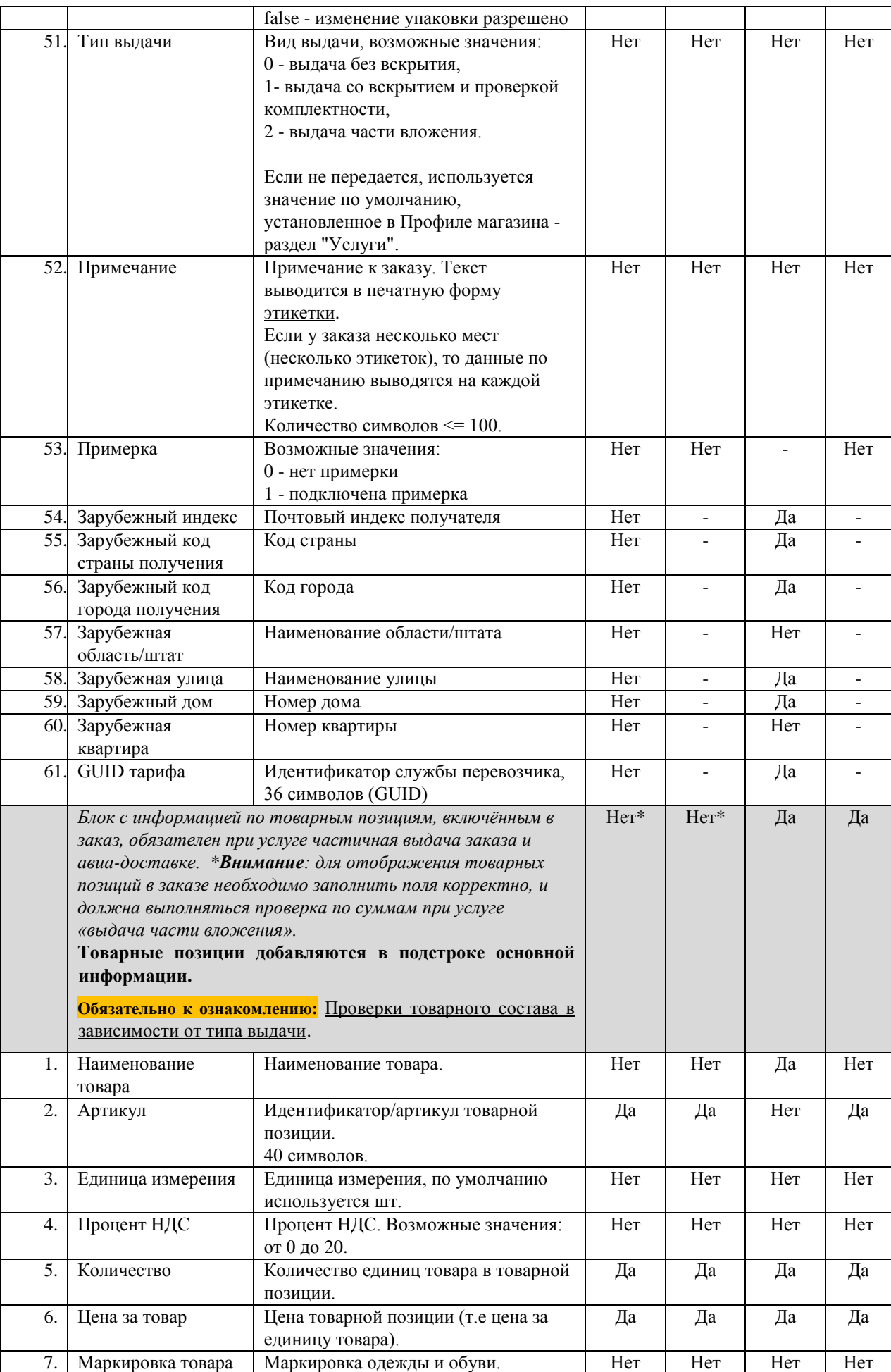

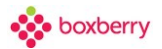

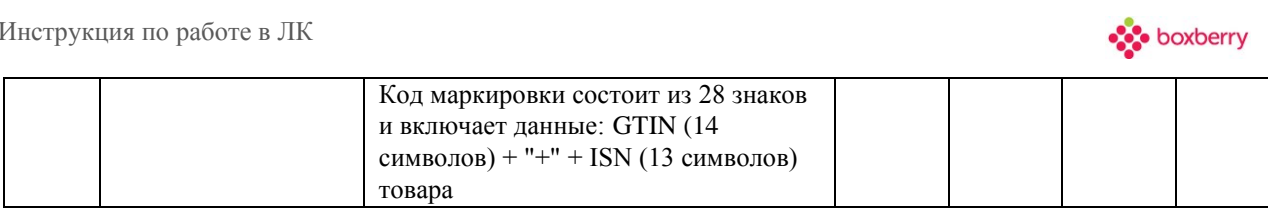

#### Товарные позиции добавляются в подстроке основной информации.

| $\cdot$ : $\times \check{f}$<br>AQ10<br>Первая строка документа заполняется по правилам заполнения XLS-файлов.                               |          |                   |             |            |          |   |  |  |  |     |                                                                 |  |
|----------------------------------------------------------------------------------------------------|----------|-------------------|-------------|------------|----------|---|--|--|--|-----|-----------------------------------------------------------------|--|
|                                                                                                    |          |                   |             |            |          | G |  |  |  |     |                                                                 |  |
| Дата посылки (ГГГГММДД) Номер заказа в ИМ Объявленная стоимость Сумма к оплате Стоимость доставки Дата передачи ЗП Штрих ко 3П Номер паллеты |          |                   |             |            |          |   |  |  |  |     | Номер акта передачи Вид доставки Код ПВЗ Код пункта поступления |  |
| 20140807                                                                                                    | Тест-101 | 1200              | 1200        | 200        | 20140807 |   |  |  |  | 010 | 010                                                             |  |
| Носки мужские                                                                                                    | арт.72   | LUT.              |             |            |          |   |  |  |  |     |                                                                 |  |
| Тапки                                                                                                    | apr.22   | ШТ.               |             |            |          |   |  |  |  |     |                                                                 |  |
| Наименование товара                                                                                                    | Артикул  | Единица измерения | процент НДС | Количество | Цена     |   |  |  |  |     |                                                                 |  |
|                                                                                                    |          |                   |             |            |          |   |  |  |  |     |                                                                 |  |

Столбец А – Наименование товара; Столбец B – Артикул; Столбец C – Единица измерения; Столбец D – Процент НДС; Столбец E – Количество; Столбец F – Цена за товар; Столбец G – Маркировка товара.

Примеры файлов Вы можете скачать в Личном кабинете. Для этого при загрузке документа откройте «Требования к структуре XLS» и выберите нужный Вам файл: «Бланк для заполнения», «Пример с выдачей в ПВЗ» или «Пример с курьерской доставкой» или «Пример с доставкой Почтой России».

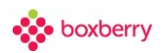

# <span id="page-34-1"></span><span id="page-34-0"></span>**13. Добавление посылок из XML-файла Процедура ручной загрузки XML-файла**

Для ручной загрузки XML-файла необходимо выполнить следующие действия.

1. Выбрать файл. После выбора файла появится информация о нем.

#### Создание отправления

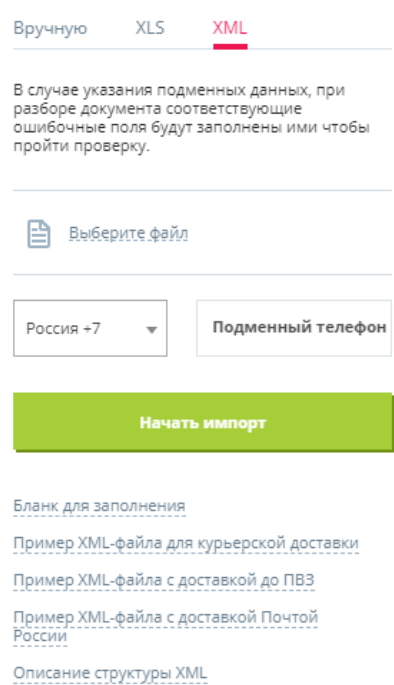

Подменный телефон – телефон ИМ, который будет устанавливаться, если указан некорректный или пустое значение в файле загрузки. В зависимости от выбранного кода страны выполняется подбор маски ввода номера телефона в поле «Телефон получателя».

2. После загрузки файла выводится результат обработки.

Если есть ошибка, то выводится ее текст. Внесите в xml-файл необходимые корректировки и снова выберите его. Повторяйте данные действия до тех пор, пока не получите сообщение: «Посылки были успешно импортированы».

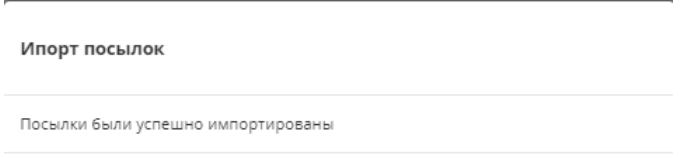

Если для посылок в xml-файле были указаны штрих-коды, система считает, что Вы сами формируете этикетки, и не предлагает их Вам для печати.

Пока посылки не включены в акт приёма-передачи, их можно корректировать и удалять.

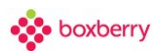

#### <span id="page-35-0"></span>**Общие требования к XML-файлу**

Ниже прописаны требования к загружаемому файлу XML:

- Кодировка данных UTF-8;
- Суммы в ЗП не должны быть отрицательными и превышать 300 000 р.
- Общее количество посылок не должно превышать 100.

Обращаем Ваше внимание,

- При создании нового заказа автоматически подставляются услуги, которые были выбраны в Личном Кабинете (https://account.boxberry.ru) – раздел «Услуги».
- Параметр 'issue' отвечает за изменение типа выдачи каждого отправления.

**Обязательно к ознакомлению:** [Проверки и условия при загрузке заказов.](#page-40-0)

Описание передаваемых данных:

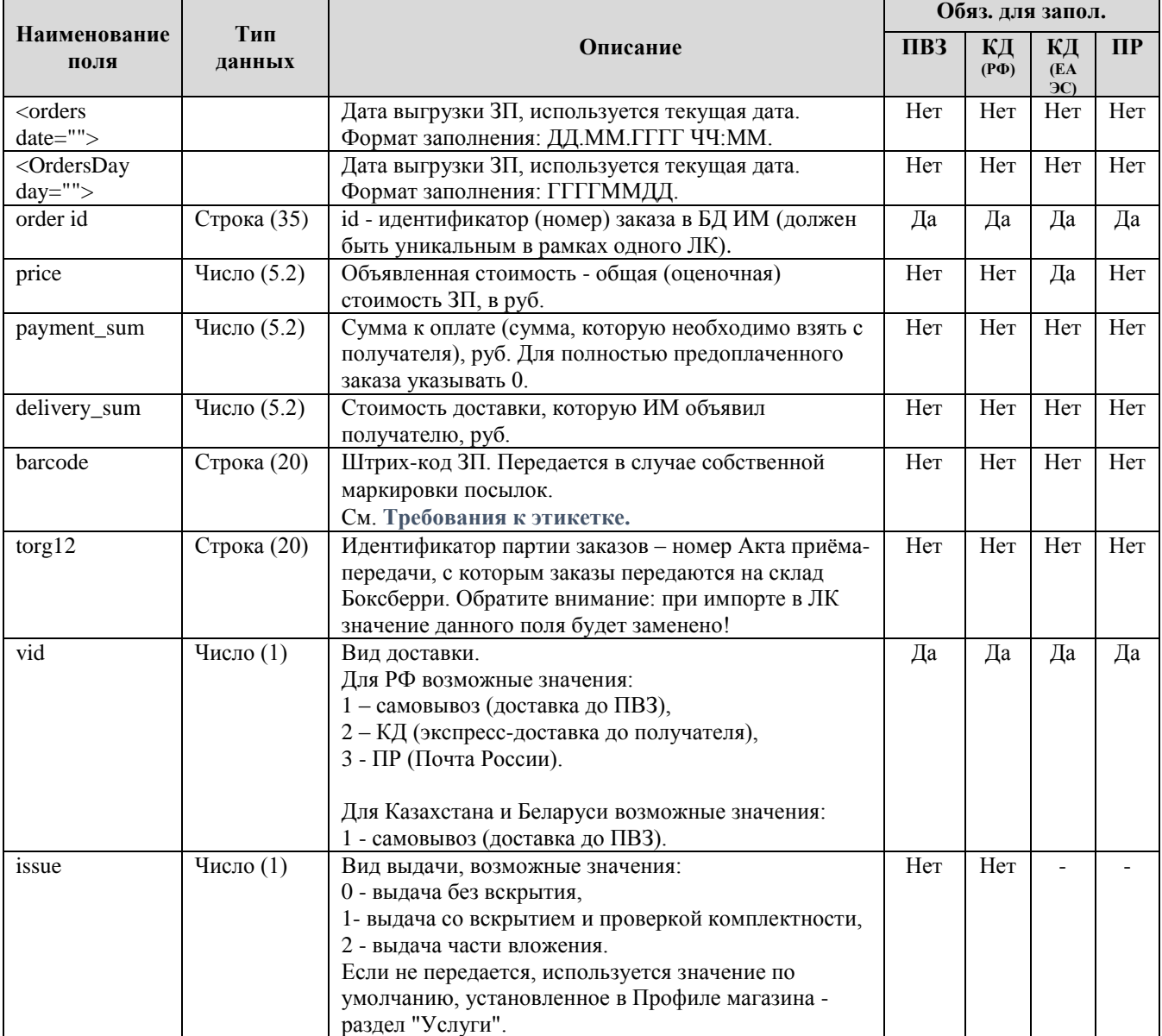
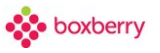

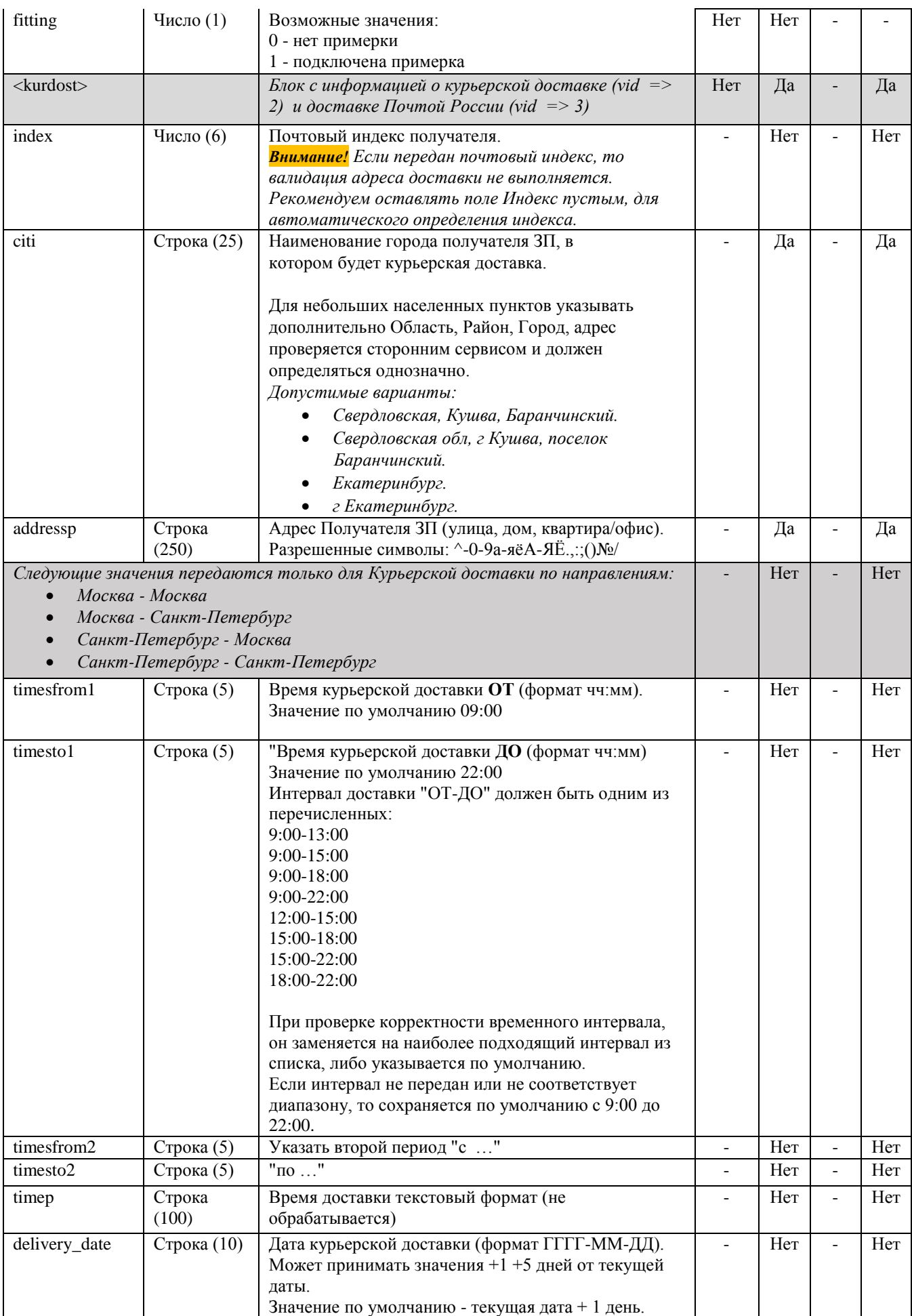

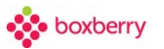

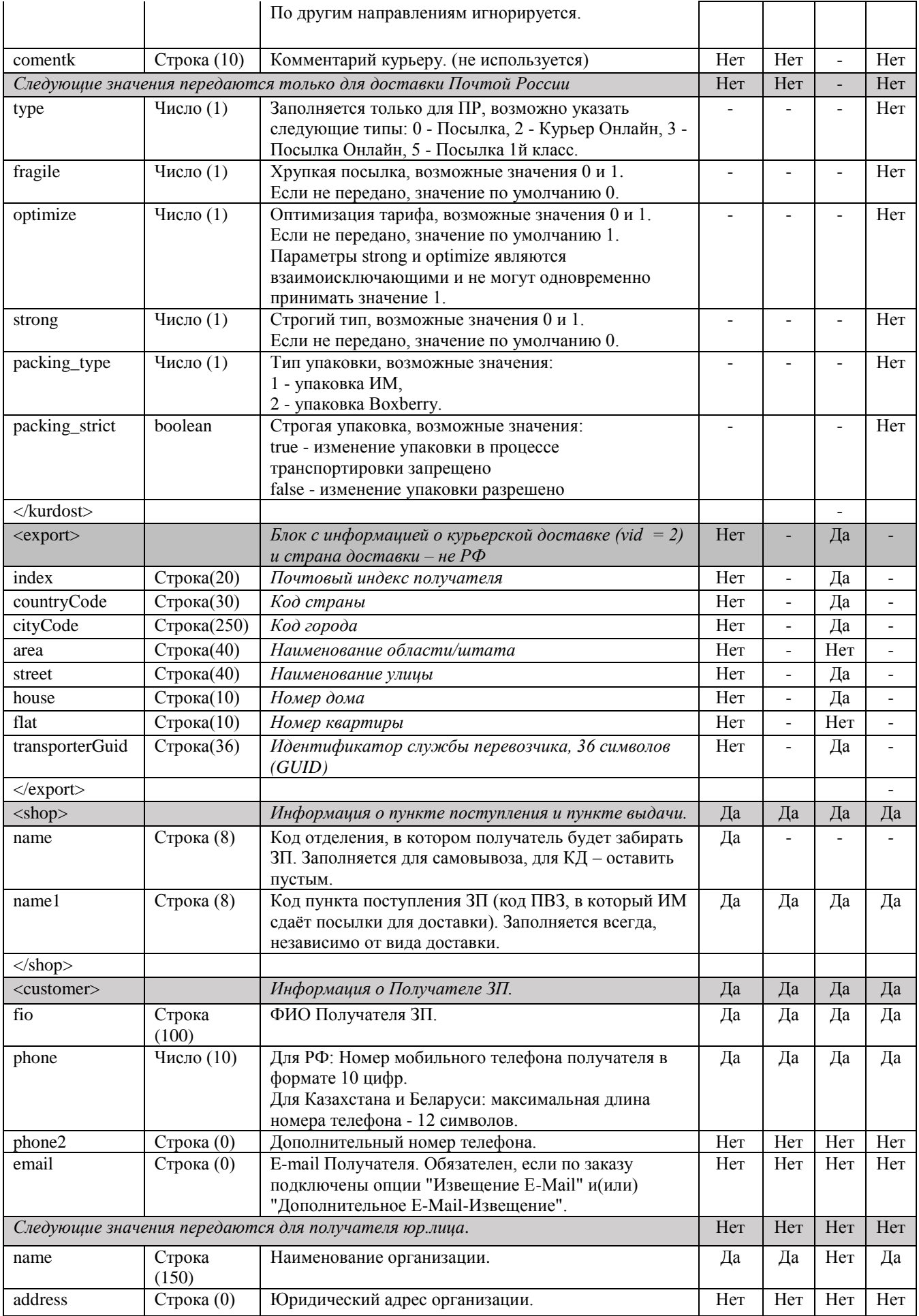

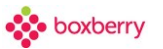

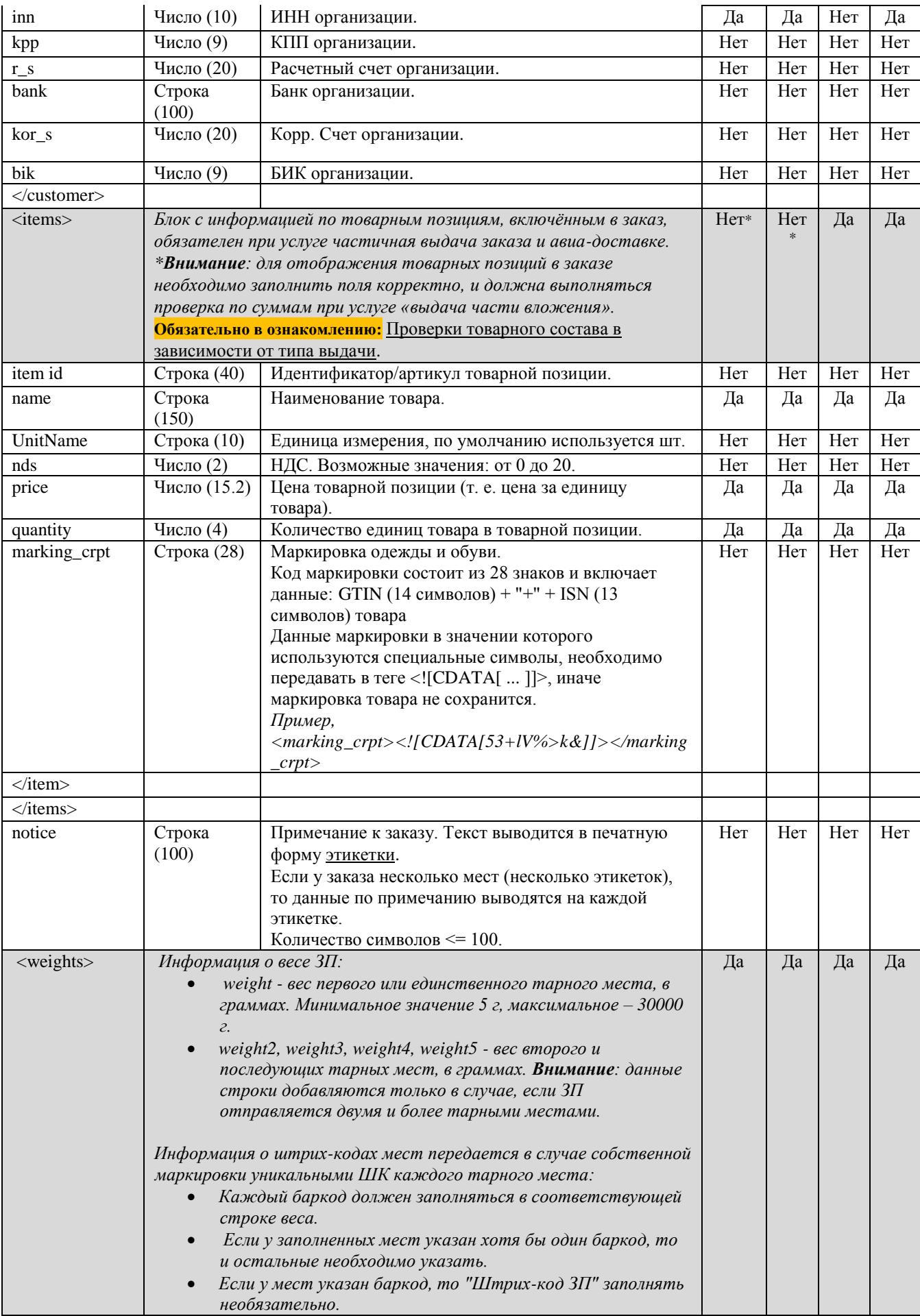

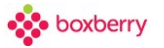

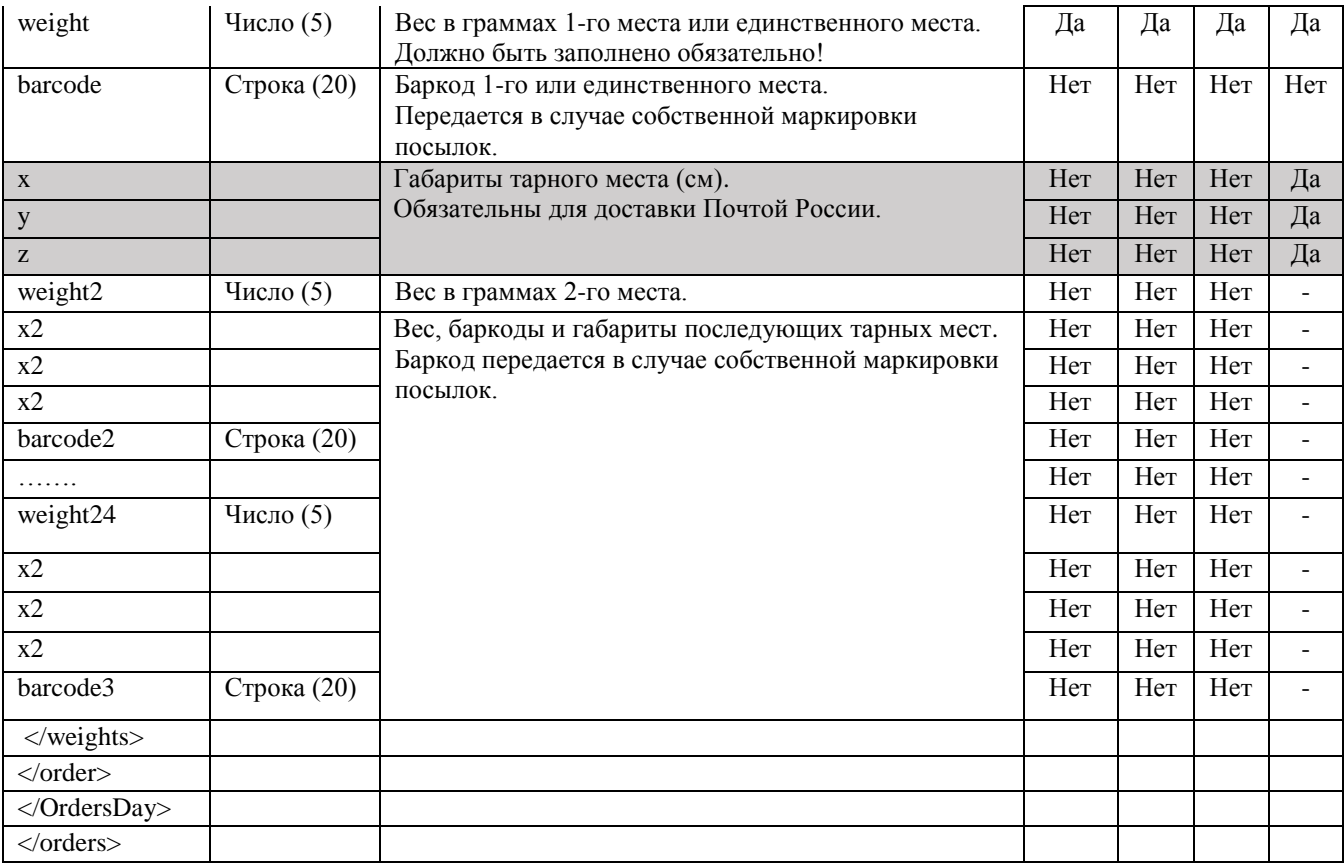

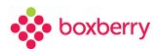

## **14. Проверки и условия при загрузке заказов**

При создании посылки для входящих параметров выполняются условия и проверки, указанные в таблице. При невыполнении условия проверки - сообщения об ошибке во всех способах создания одинаковые (ParselCreate, вручную, импорт из XLS и XML).

- [Таблица 1](#page-40-0) условия для входящих параметров.
- [Таблица](#page-45-0) 2 условия для доставки "Почтой России" (содержит отличия от таблицы 1).
- <span id="page-40-0"></span>[Таблица 3](#page-50-0) – условия для доставки в страны ЕАЭС (содержит отличия от таблицы 1).

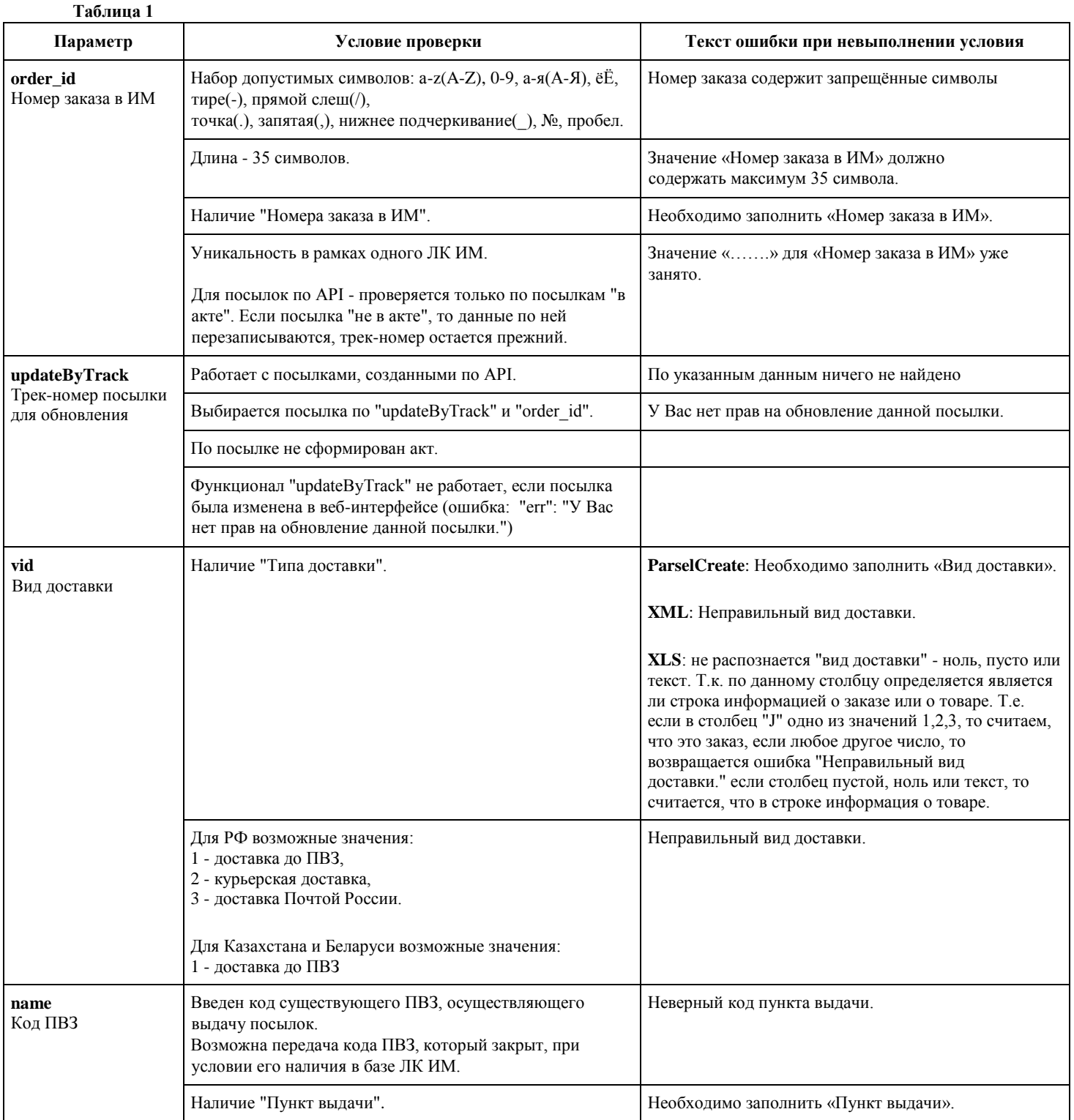

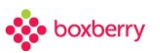

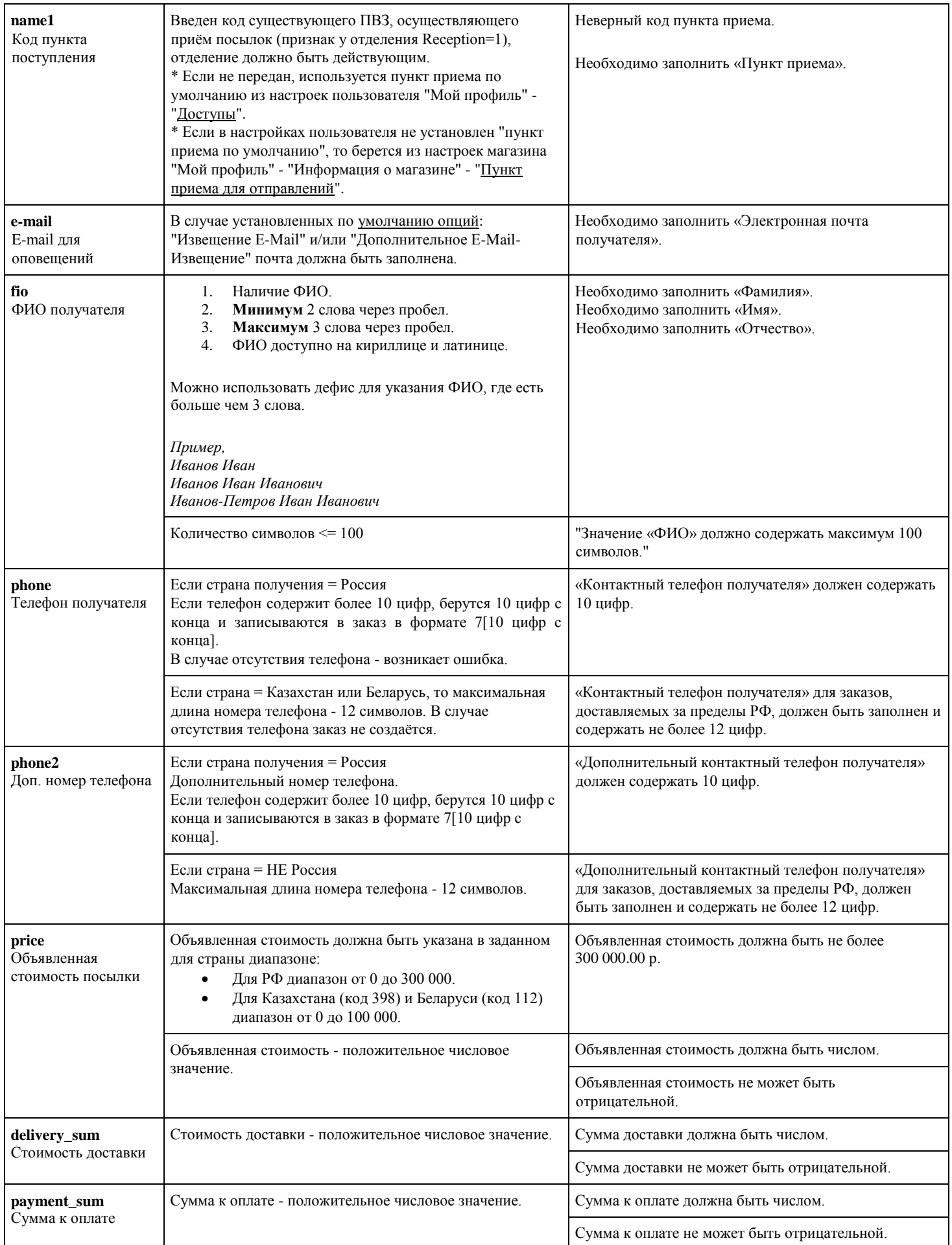

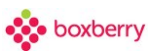

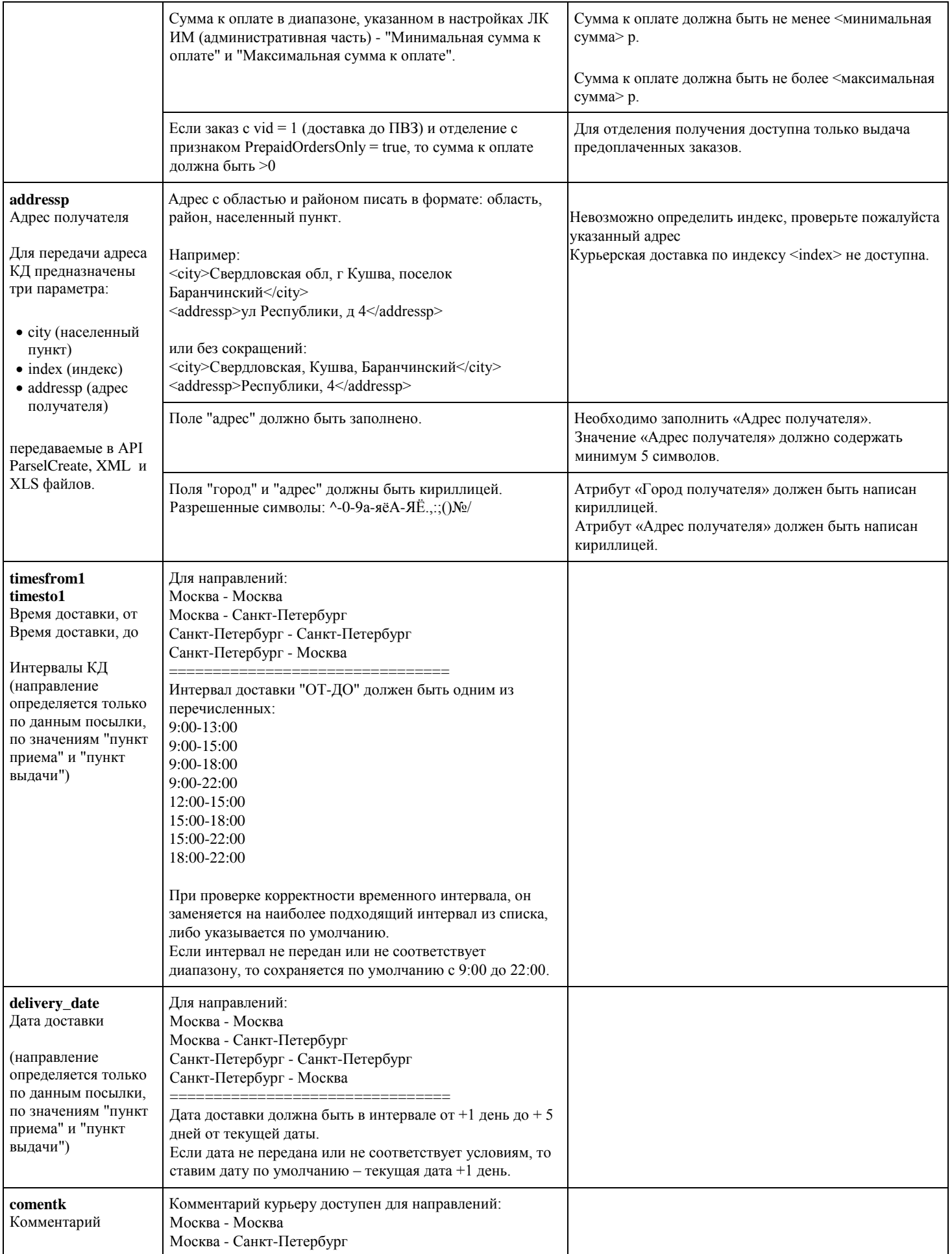

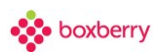

<span id="page-43-0"></span>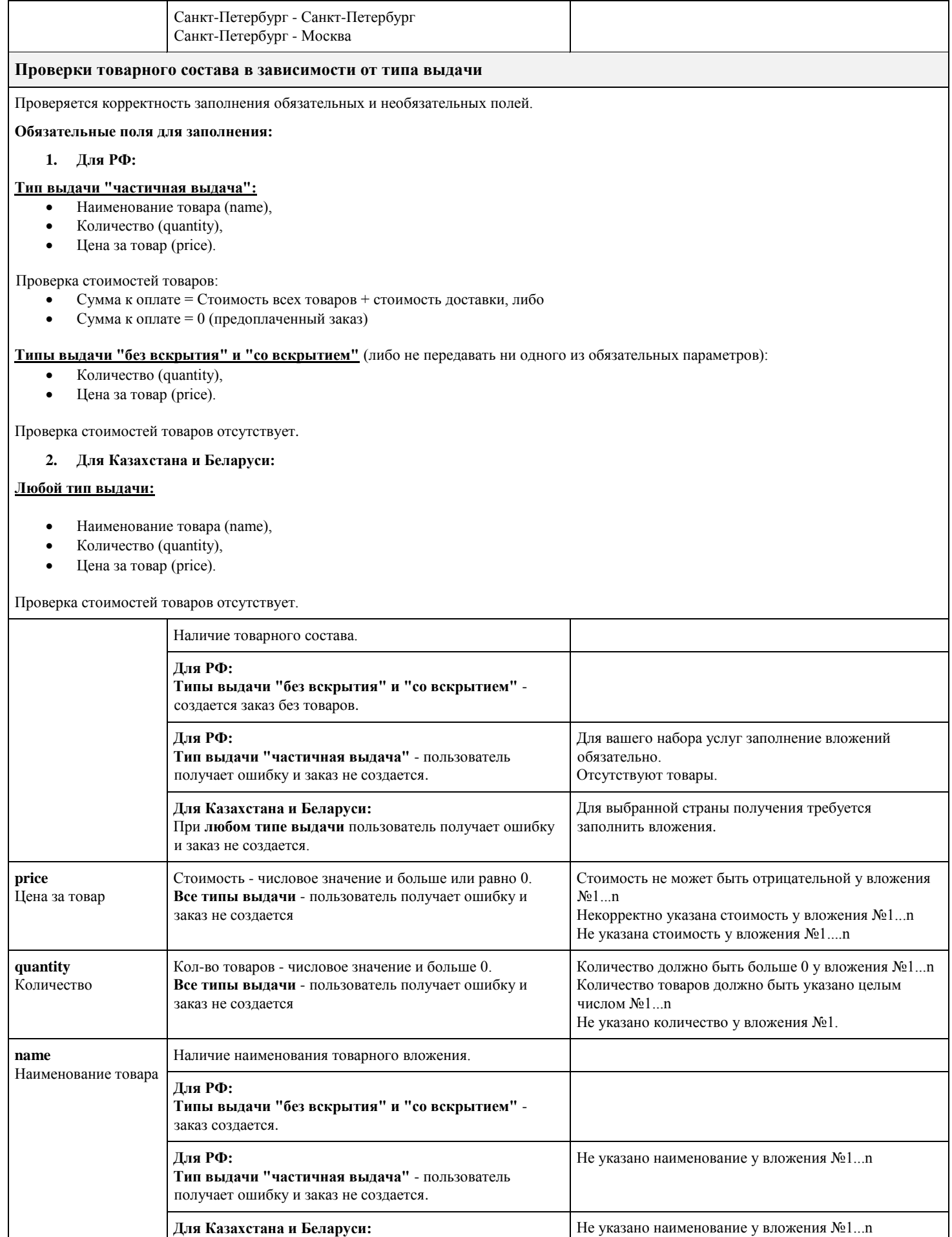

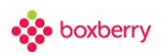

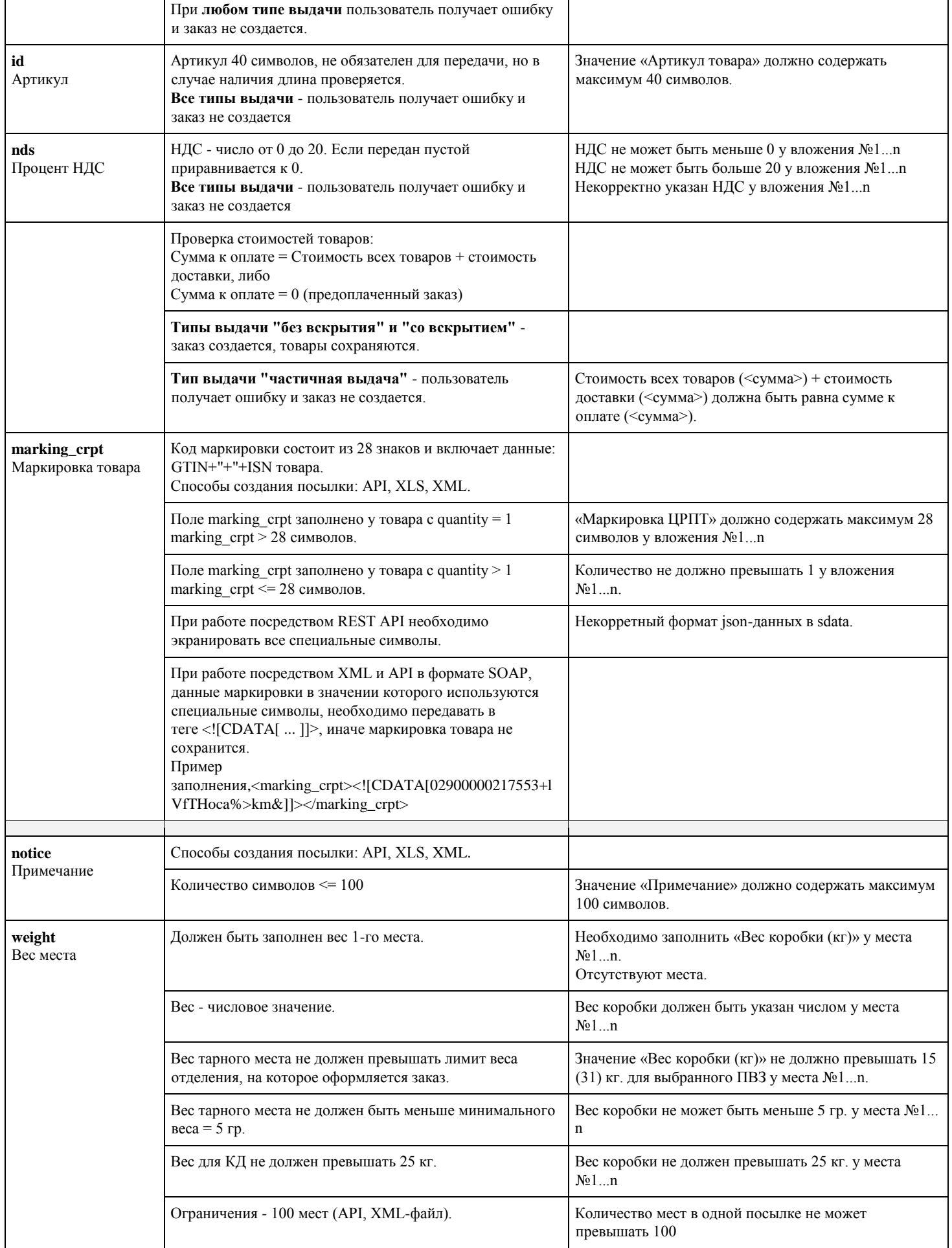

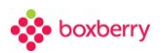

<span id="page-45-0"></span>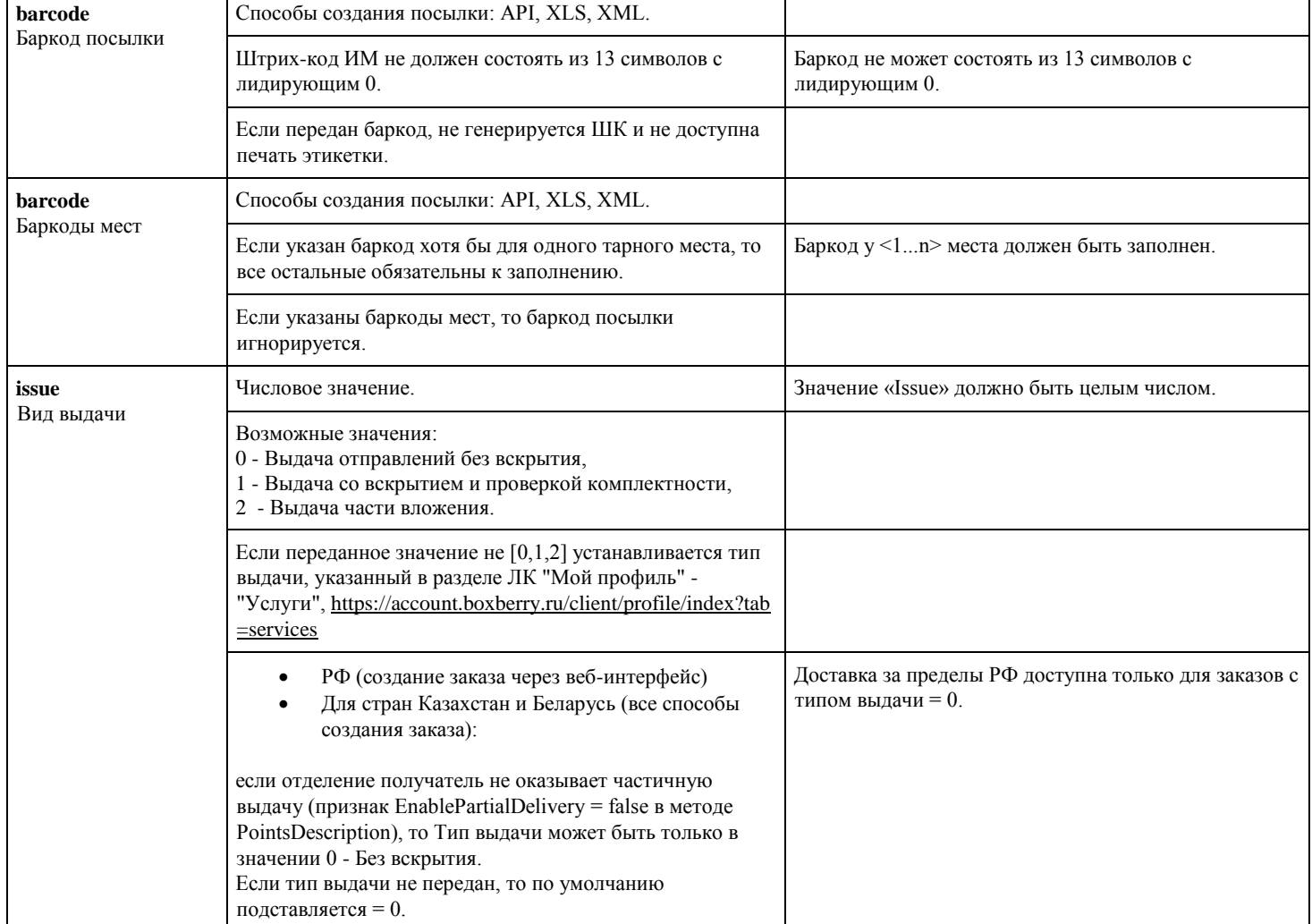

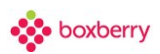

#### **Таблица 2 ПОЧТА РОССИИ**

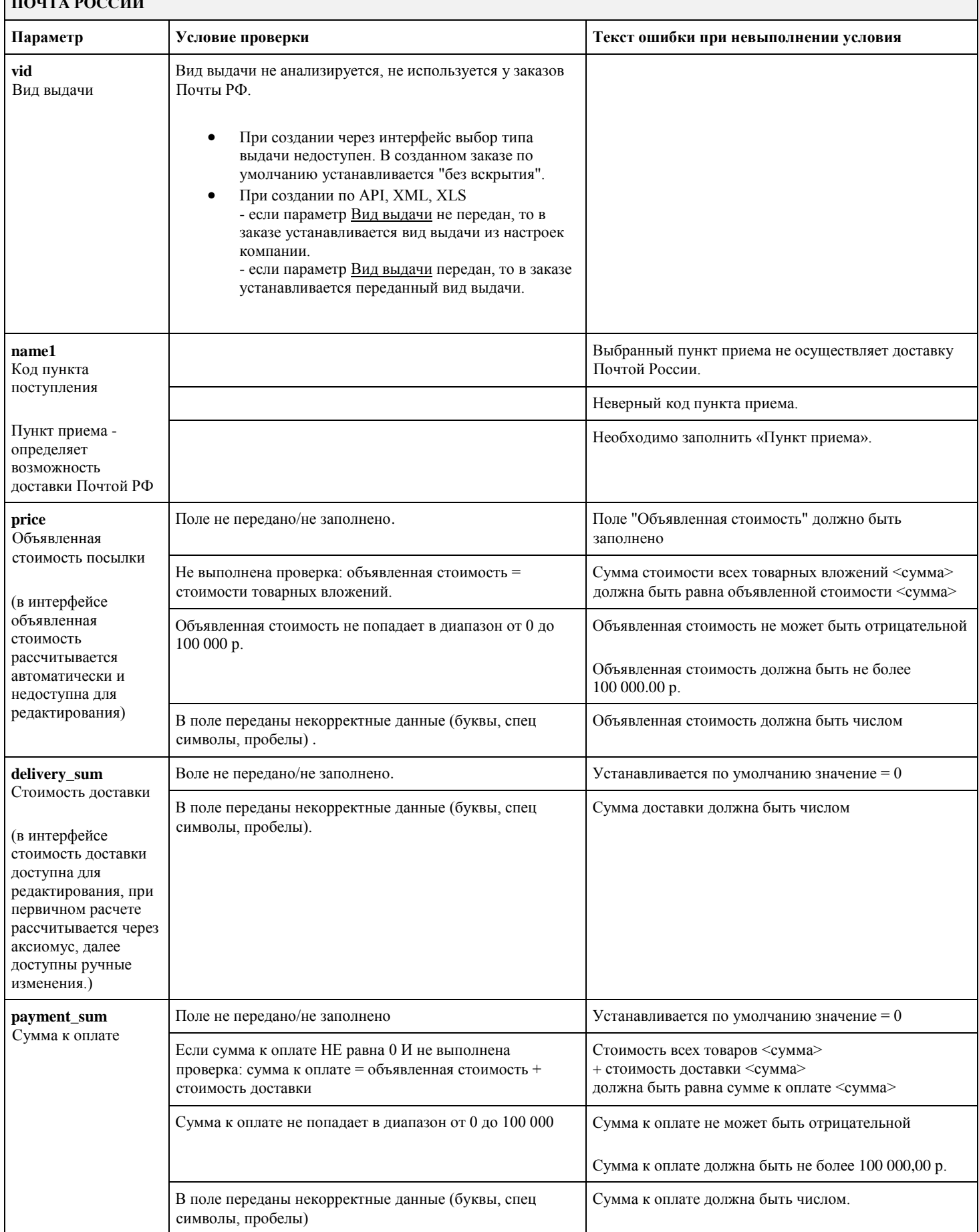

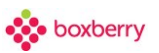

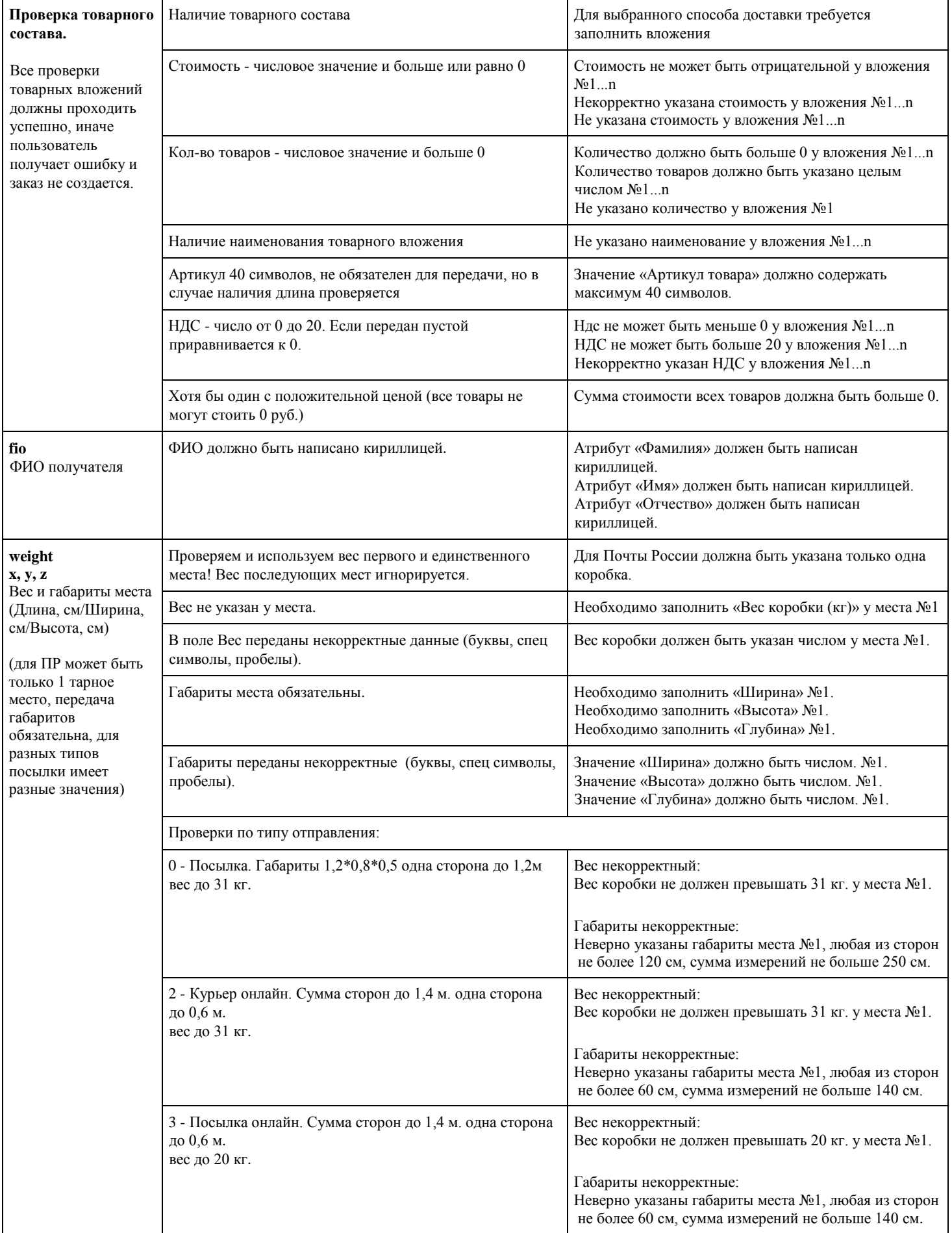

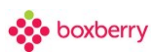

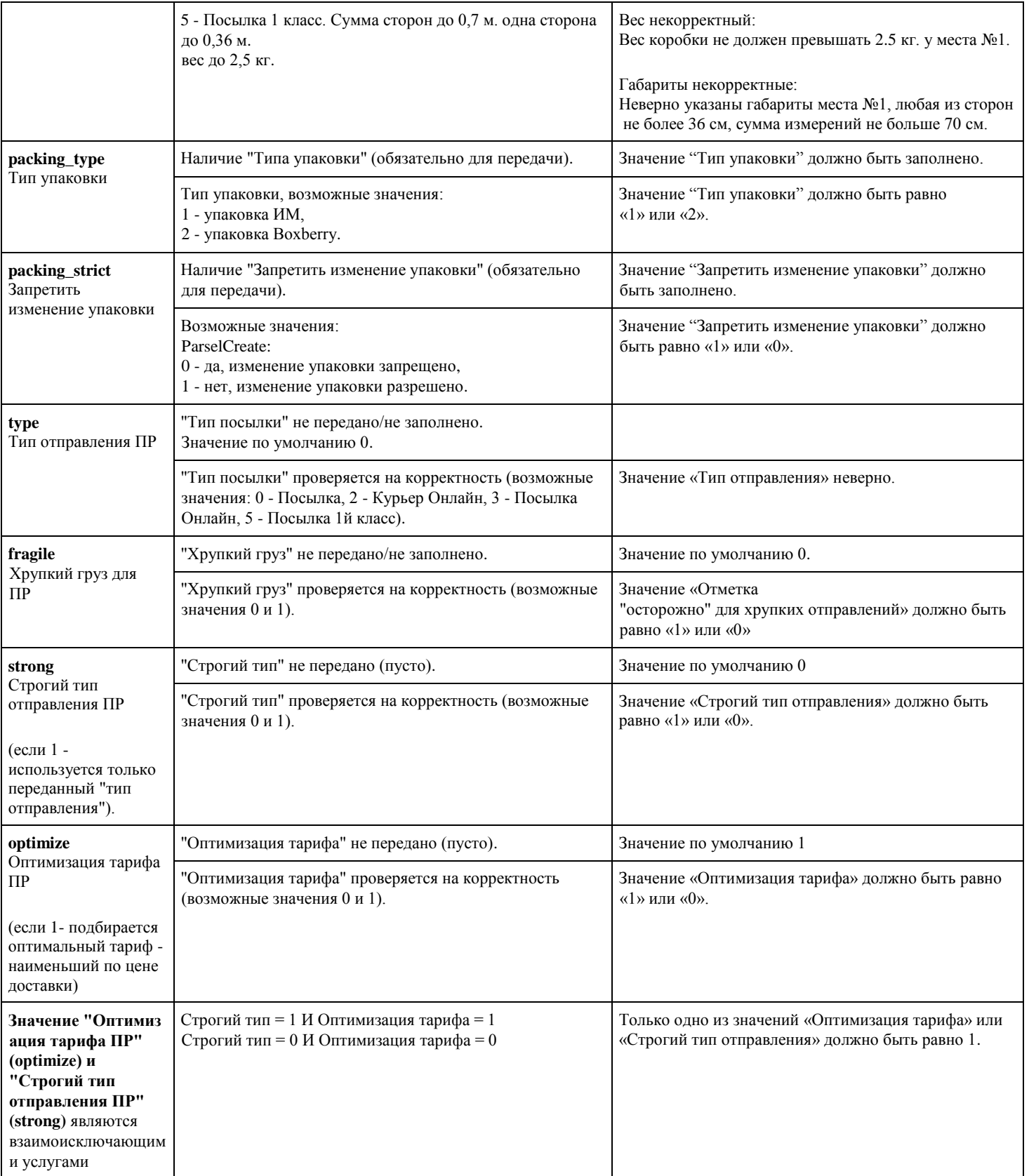

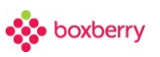

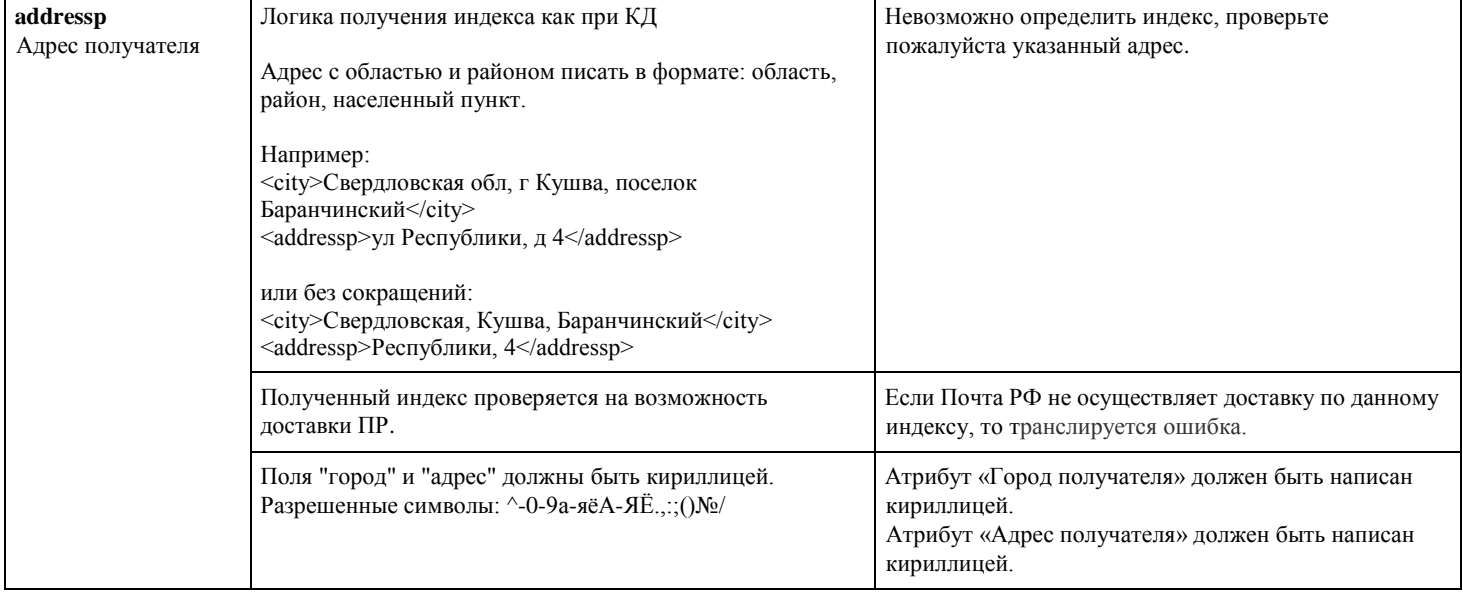

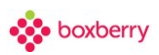

#### <span id="page-50-0"></span>**Таблица 3**

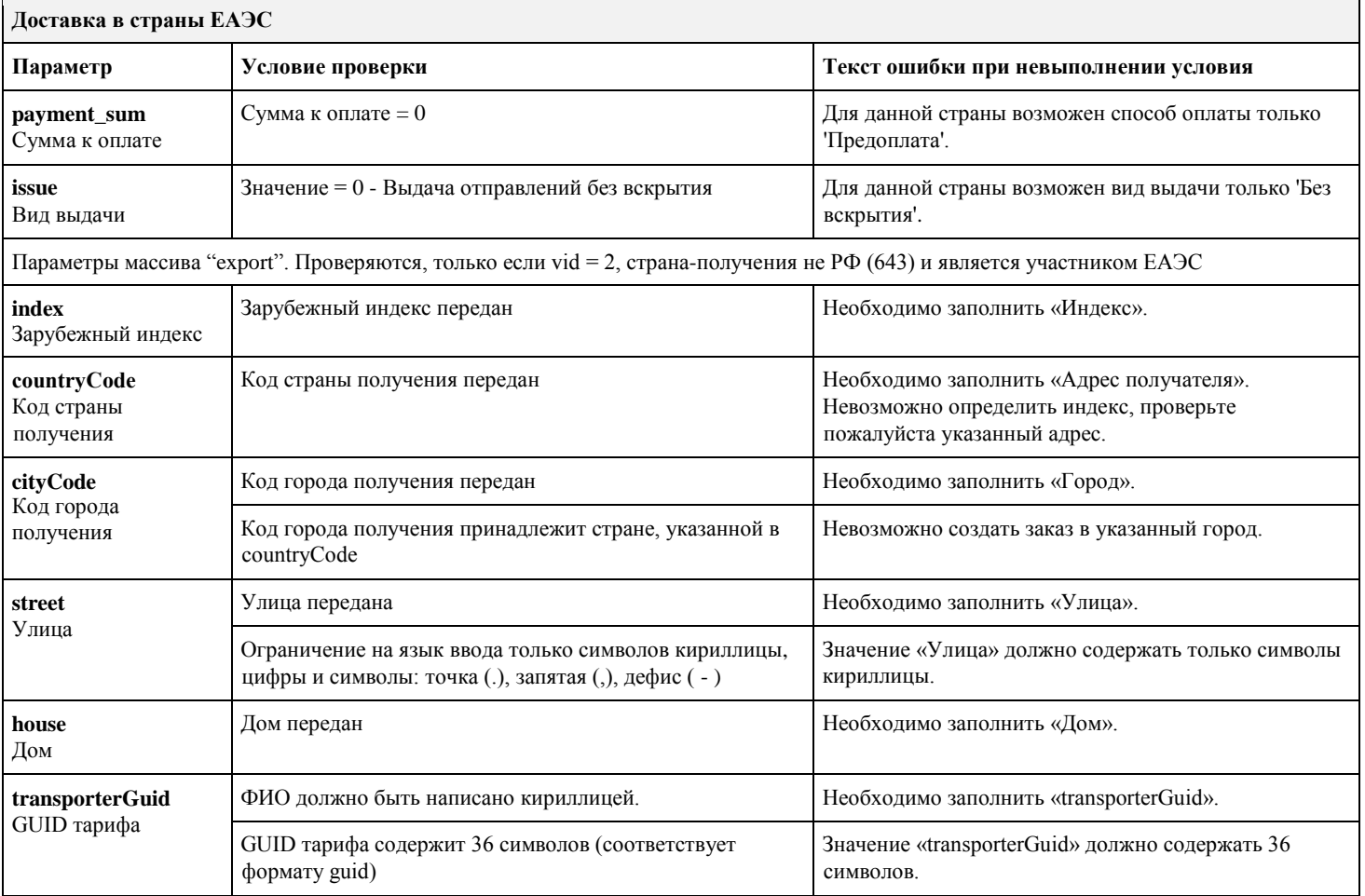

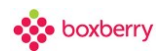

## **15. Добавление посылок вручную**

Для создания новой посылки вручную необходимо выбрать код страны и ввести телефон получателя. В зависимости от выбранного кода страны выполняется подбор маски ввода номера телефона в поле «Телефон получателя».

Нажать «Создать отправление» либо продолжить заполнение по черновику.

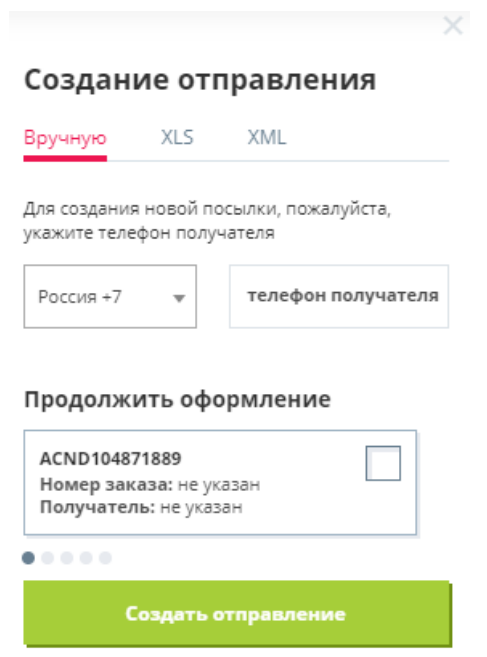

### **1. Заполните информацию о посылке.**

- Посылке будет присвоен код номер заказа для отслеживания на сайте http://boxberry.ru.
- $\mathcal{N}_2$  Заказа в интернет-магазине укажите номер заказа, присвоенный в Вашем Интернет-магазине.
- Пункт приёма посылки выберите пункт сдачи посылок для доставки.
- Страна получения выберите страну получения посылки.
- Способ доставки:

- «До отделения» – если вы хотите осуществить доставку до пункта самовывоза, выберите «До отделения» и нужный ПВЗ из списка. - «До Двери» - если вы хотите осуществить доставку до клиента (КД), необходимо ввести адрес доставки. Индекс подставляется автоматически. - «Почта России» - если вы хотите осуществить доставку до отделения Почты России, необходимо в поле «Адрес доставки» указать полный адрес получателя.

- «До МаркетПлейса» - если вы хотите осуществить доставку до склада маркетплейса.

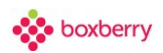

#### Создание отправления: ACND158812051

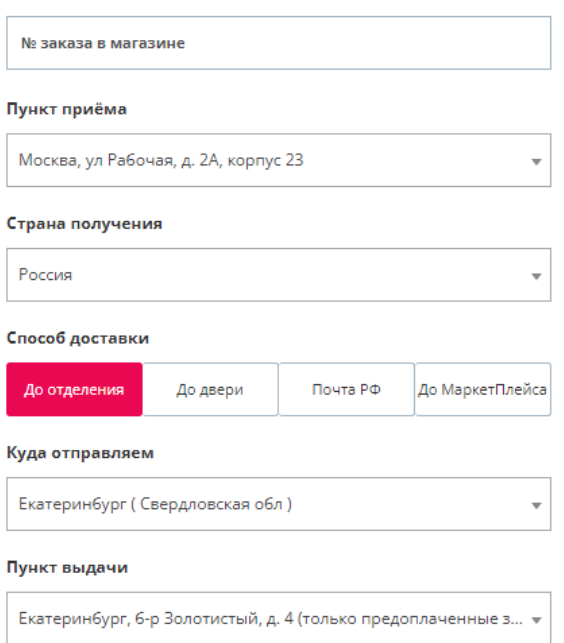

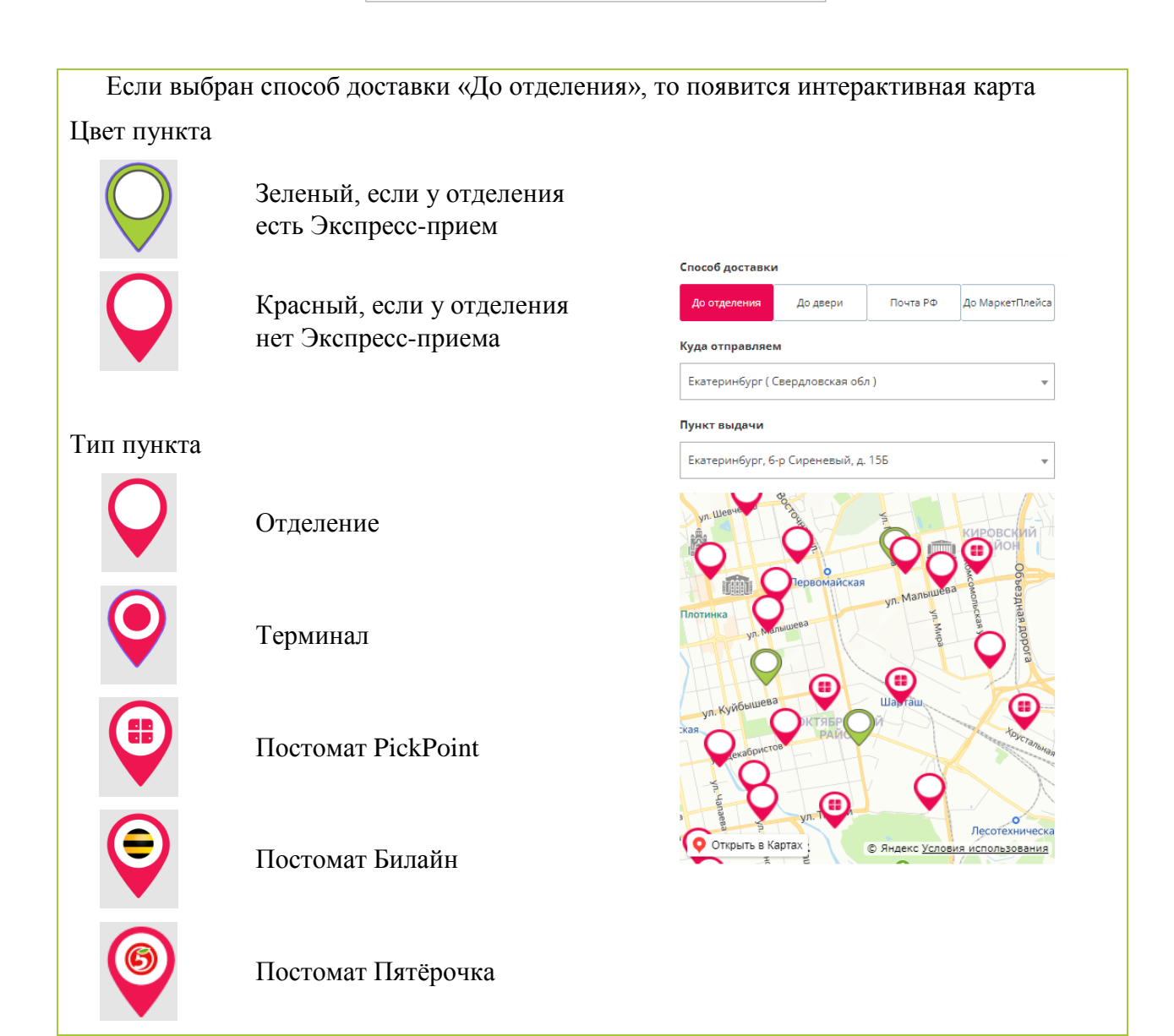

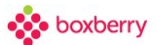

- Типы выдачи укажите тип выдачи вашей посылки: Со вскрытием, Без вскрытия, Частичная выдача.
- Места укажите размер места и вес коробки. Если вы хотите создать несколько мест, их можно добавить кнопкой «Добавить место».

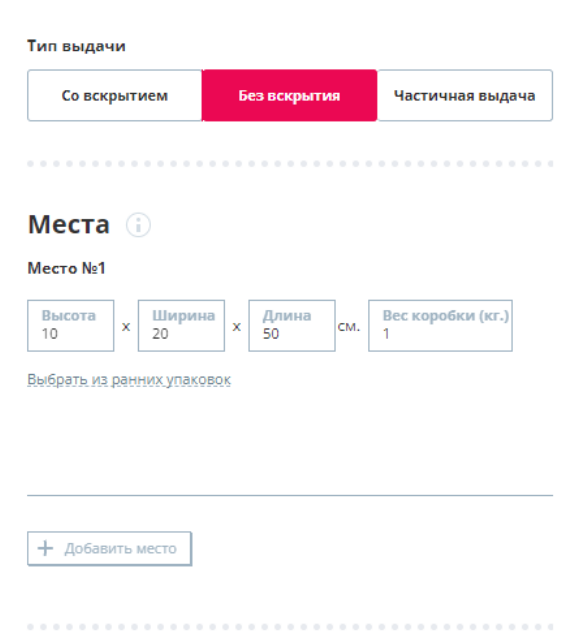

- Вложения укажите товар, который вы будете доставлять. [Условия загрузки](#page-43-0)  [заказов с товарными позициями.](#page-43-0)
- Деньги. Вы можете выбрать способ оплаты для каждого отправления: это либо «Предоплата» (посылка полностью предоплачена) либо «Наложенный платёж» (оплата производится по факту получения посылки).
- Объявленная стоимость общая (оценочная) стоимость посылки, должна соответствовать интервалу [0; 300 000].
- Стоимость доставки укажите стоимость доставки в рублях, объявленную получателю (именно эту сумму Вы включаете в общую стоимость заказа). В случае оформления заказа на возврат данная сумма не будет взыматься с получателя.
- Сумма к оплате укажите сумму в рублях, которую необходимо взять с получателя при выдаче посылки на ПВЗ / курьерской доставке. Для полностью предоплаченных посылок указывайте в данном поле 0.

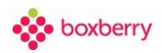

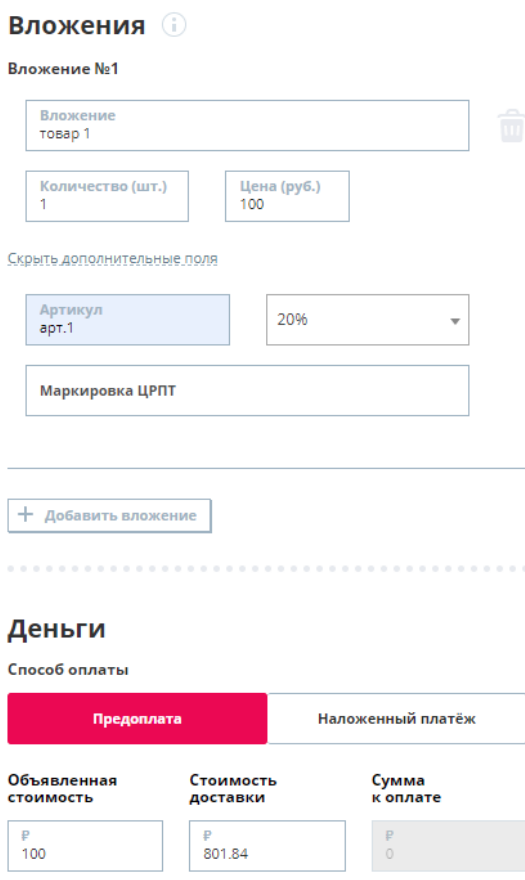

- Услуги вы можете выбирать требующиеся вам услуги для каждого отдельного отправления (по умолчанию подставляются услуги, указанные в вашем профиле).
- Фамилия, Имя, Отчество для получателя-физического лица (или представителя юридического лица, который будет забирать посылку на ПВЗ или у курьера). Для полностью предоплаченных отправлений обязательно указывать фамилию, имя и отчество получателя, т.к. при выдаче посылки проверяются его паспортные данные. Для посылок с наложенным платежом достаточно указать фамилию и имя.
- Телефон номер мобильного телефона получателя, на который будет выполняться SMS- и голосовое оповещение (если Вы используете данные услуги). В случае если номер телефона получателя посылки Вам неизвестен, указывайте в данном поле номер телефона Вашего Интернет-магазина.
- E-mail обязательно, если Вы пользуетесь нашей услугой e-mailоповещения. Если получатель не указал e-mail, укажите в данном поле e-mail Вашего Интернет-магазина.
- Физическое или юридическое лицо.

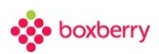

#### Данные получателя

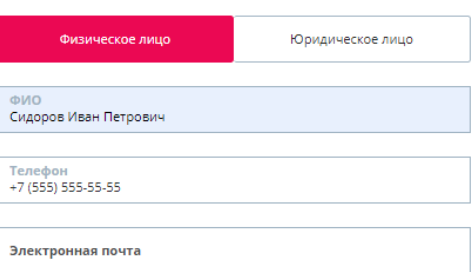

Если Вы выбираете физическое лицо, то дополнительных полей не будет. Если юридическое лицо – то выводятся дополнительные поля, которые необходимо заполнить.

#### **2. Завершите создание посылки.**

Если указанные по посылке данные корректны, Вы увидите информационное сообщение «Выполнено успешно», а в списке отправлений появится созданная Вами посылка, либо система проинформирует Вас об ошибке.

После создания посылки Вы можете посмотреть информацию по посылке (тарные места, вес, суммы).

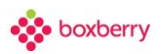

### **3. Штрих-код и этикетка.**

Внимание! Для посылок, созданных через готовую форму оформления заказа (вручную), штрих-код и этикетка формируются автоматически.

На каждое передаваемое на доставку в Boxberry отправление (для каждого тарного места) обязательно должна быть наклеена этикетка, иначе посылка не будет принята и обработана в пункте приема.

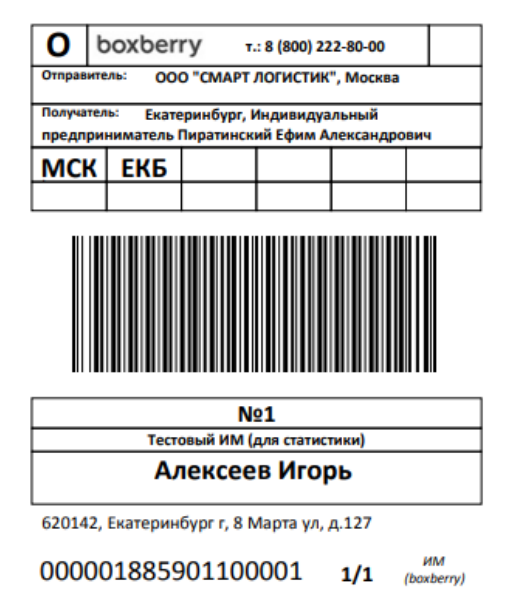

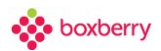

## **16. Добавление посылок вручную (Почта России)**

Ниже описаны особенности создания посылок вручную с видом доставки «Почта РФ».

### **Обращаем ваше внимание, что доставка Почтой России доступна не для всех клиентов!**

Важно! Если выбран способ доставки «Почта РФ», то блок «Тип выдачи» будет недоступен.

При создании отправления доступен выбор параметров доставки, которые влияют на стоимость и условия доставки.

**«Тип отправления»** - выбор типа отправления: Посылка, Курьер Онлайн, Посылка Онлайн, Посылка, 1 класс.

**«Хрупкая посылка»** - Хрупкие вещи отправляют посылкой с пометкой «Осторожно». Такие отправления доставляют с особой бережностью. Комиссия за пересылку с отметкой «Осторожно» составляет 30% к стоимости отправления.

**«Строгий тип отправления»** - будет рассчитан и применен тариф, выбранный в меню «Тип отправления».

**«Оптимизировать тариф»** - в меню «Тип отправления» будет подобран тариф с минимальной стоимостью.

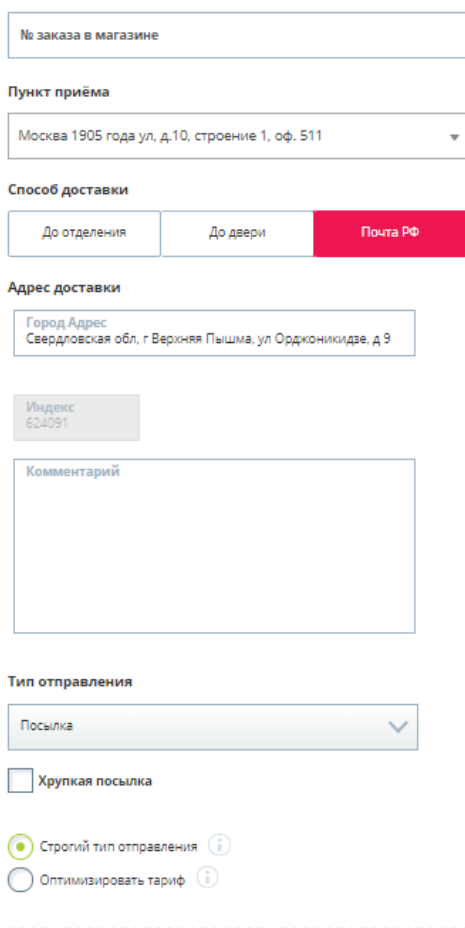

## **17. Добавление посылок вручную (До МаркетПлейса)**

Ниже описаны особенности создания посылок вручную с видом доставки «До МаркетПлейса».

### **Обращаем ваше внимание, что доставка До МаркетПлейса доступна не для всех клиентов!**

Важно! Если выбран способ доставки «До МаркетПлейса», то следующие блоки будут недоступны:

- Тип выдачи
- Вложения
- Услуги
- Данные получателя

Выбор склада будет доступен, если город Пункта приёма – Москва и Страна получения – Россия.

### Создание отправления: ACND158812051

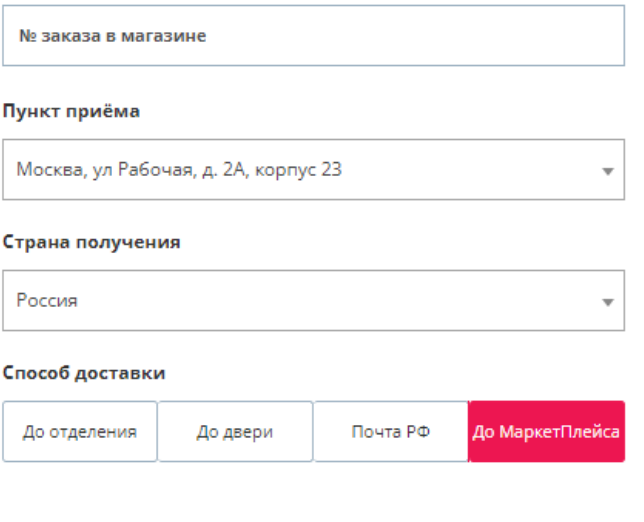

### Куда

Склад маркетплейса

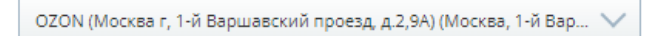

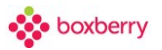

## **18. Добавление посылок вручную (КД по странам ЕАЭС)**

Ниже описаны особенности создания посылок вручную с видом доставки «До двери» в страны ЕАЭС.

Если в выбранной стране получения возможна курьерская доставка и страна – участник ЕАЭС (кроме РФ), то будет доступен способ доставки «До двери» и отображена форма для указания адреса получателя.

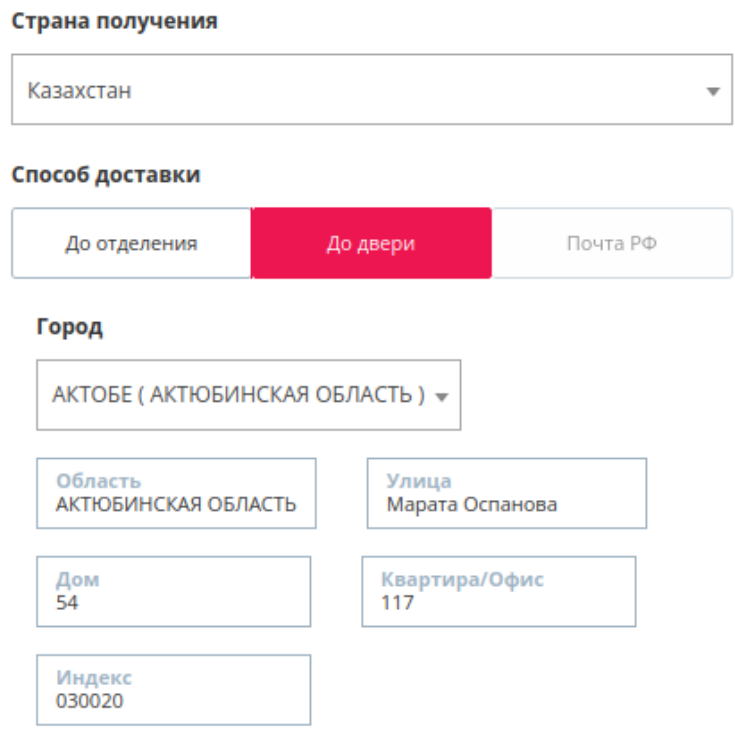

Внимание!!! Без индекса посылка не принимается. Если индекс указан не верно, посылка не будет доставлена

Важно! Необходимо указать правильные ФИО и номер телефона получателя, без ошибок.

При отправлении в другую страну опечатка в ФИО или номере телефона может стать причиной отказа в доставке.

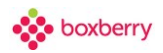

# **19. Черновик посылок**

Если Вы не завершили ввод данных по заказу, система сохранит его в черновиках, который позже можно будет отредактировать. ЛК ИМ хранит только 5 последних черновиков. Удаление черновиков недоступно.

 $\mathbb{R}$ 

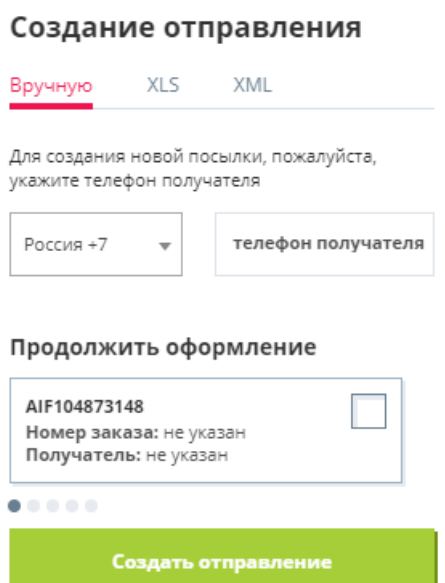

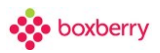

## **20. Отправления**

В разделе «Отправления» выводится вся информация о посылках. Можно осуществить поиск по номеру заказа, трекинг коду или баркоду посылки, а также по ФИО. Также можно воспользоваться формой поиска с расширенными параметрами (статус заказа, статус выгрузки, дата создания, дата выгрузки).

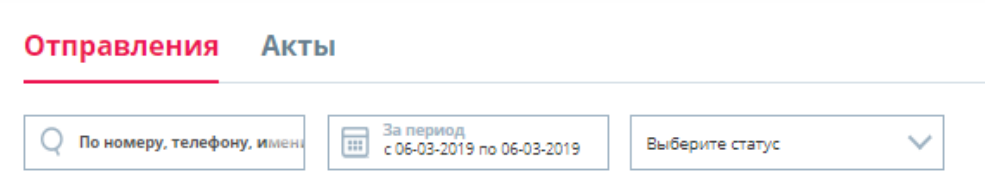

Можно добавить заказы из XLS-файла, XML-файла или вручную.

Экспортировать список посылок в файл Excel можно нажатием кнопки **«Сохранить список»**. В скобках отображается количество записей, которые будут экспортированы.

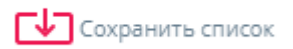

Список посылок выглядит следующим образом:

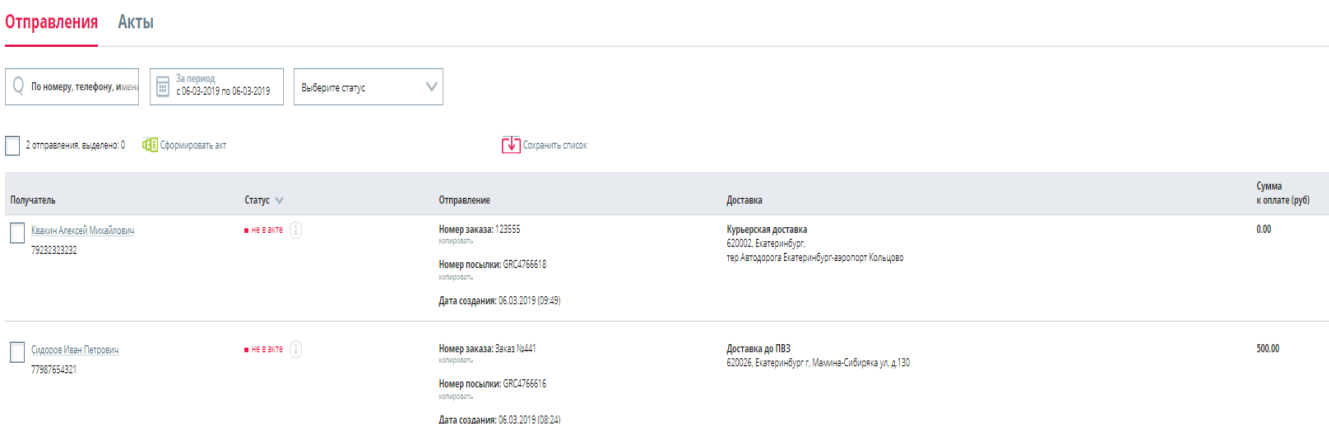

Щелкнув на получателя посылки, Вы можете просмотреть список статусов (трекинг).

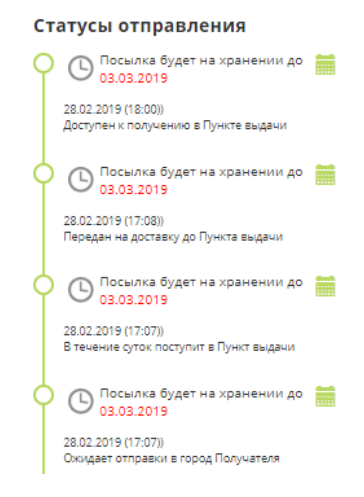

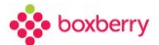

В случае необходимости для посылок, которые уже находятся на ПВЗ (статус «Доступен к получению в Пункте выдачи»), можно продлить срок хранения на отделении. В подробной информации о посылке отображается срок хранения посылки и появляется значок календаря.

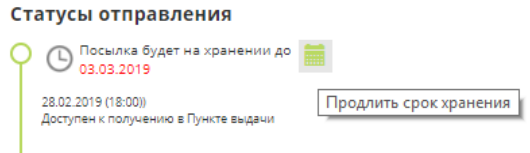

Для продления хранения необходимо выбрать новую конечную дату.

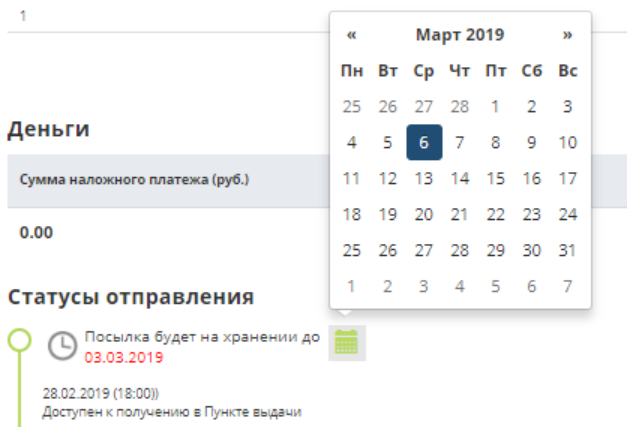

Чтобы создать отправление копированием необходимо отметить посылку и выбрать кнопку «Создать отправление копированием». Откроется страница оформления заказа с данными на основе ранее созданной посылки.

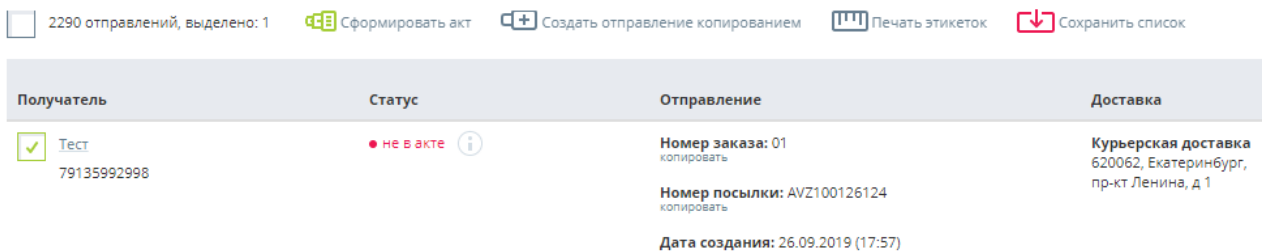

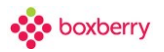

## **21. Свойства отправления**

### **Редактирование параметров отправления**

Чтобы перейти в свойства отправления для последующего редактирования заказа во время доставки, необходимо найти нужное отправление и нажать на получателя отправления:

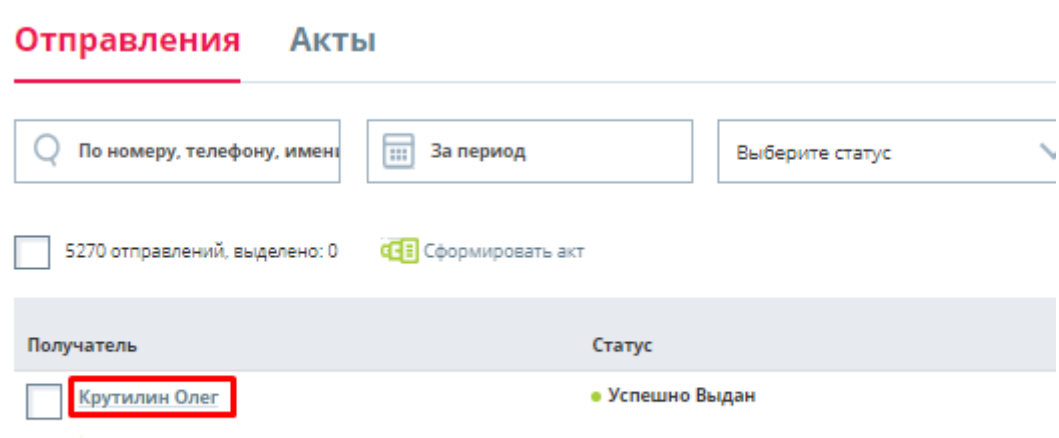

Откроется страница редактирования отправления.

#### **В отправлениях возможны следующие изменения:**

- 1. Изменения данных получателя (ФИО, телефон, емайл);
- 2. Изменения типа выдачи;
- 3. Продление срока хранения;
- 4. Отзыв посылки;

5. Переадресация посылки - после нажатия кнопки «Оформить переадресацию» Вы можете выбрать другой ПВЗ или изменить тип доставки на КД.

- Смена ПВЗ в пределах города.
- Смена доставки до ПВЗ на КД в пределах города.
- Смена адреса и времени КД.

6. Дополнительные услуги – кнопка «Изменить доп. услуги».

Для просмотра истории изменений посылки, нужно нажать на кнопку «Показать изменения». История фиксируется только по заказам, которые находятся в акте приемапередачи.

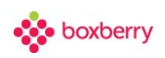

## Информация о посылке: ACND143249618

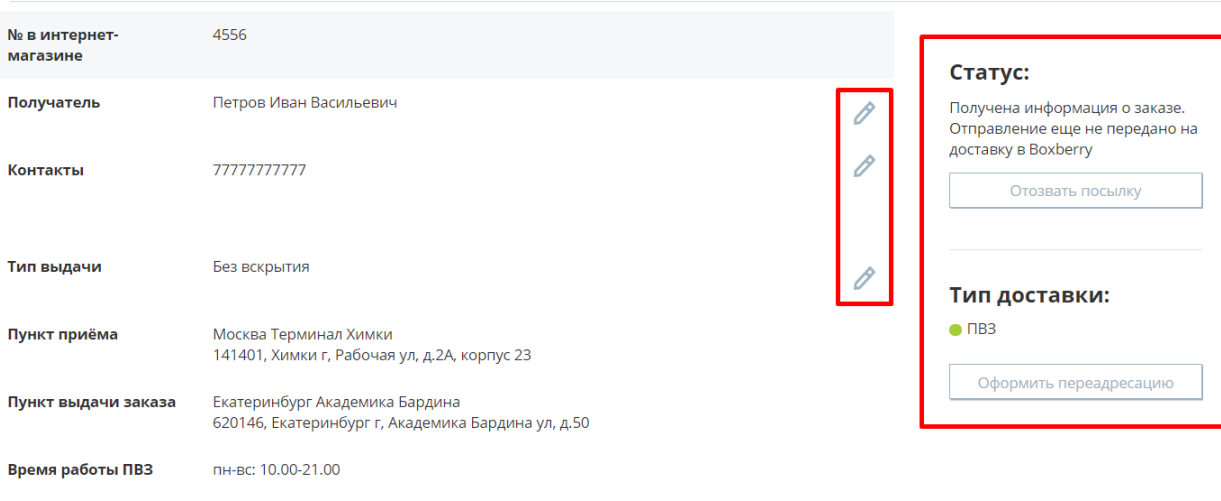

Показать изменения

#### Места

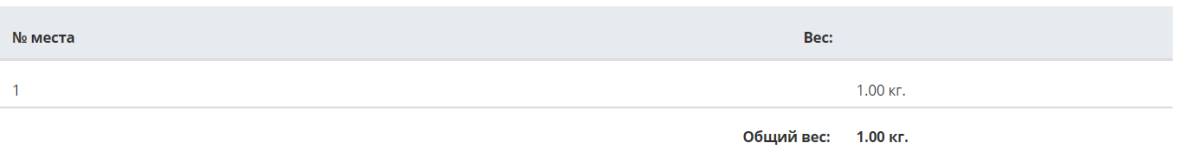

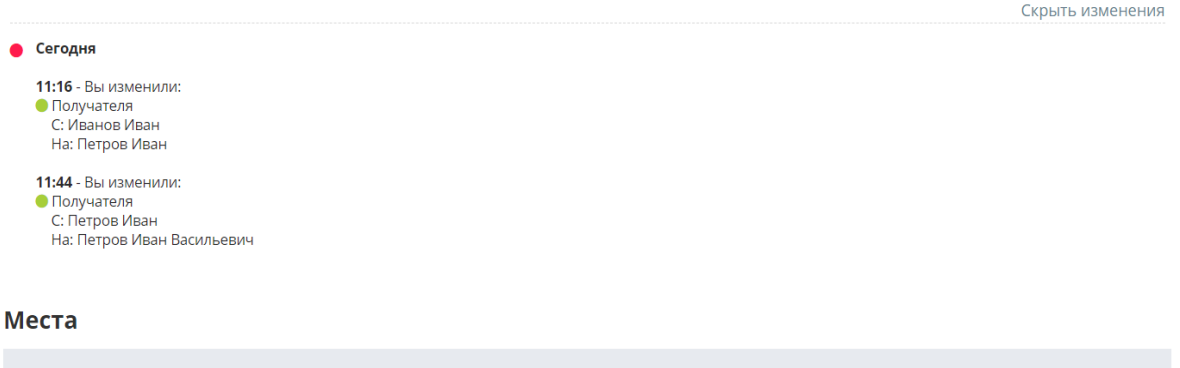

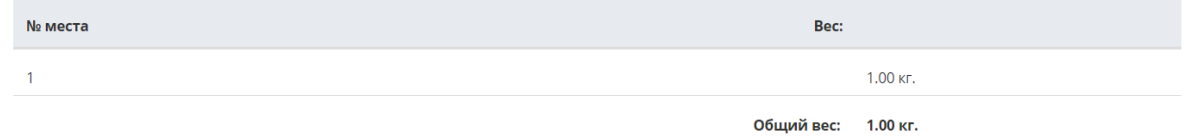

#### Дополнительные услуги

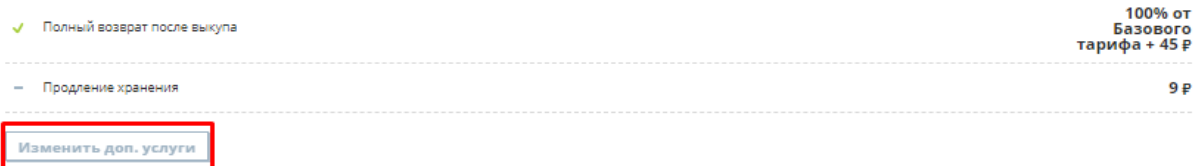

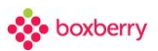

## **Переадресация**

Переадресация доступна, только если тип доставки не Почта России!

После нажатия кнопки «Оформить переадресацию» Вы можете выбрать другой ПВЗ или изменить тип доставки на КД.

**Contract Contract** 

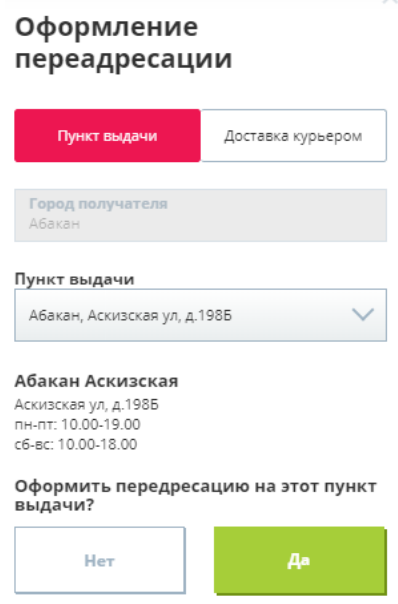

## **Отзыв посылки/удаление**

Доступно после формирования акта приема-передачи, в статусах согласно [«Таблицы](#page-65-0)  [статусов».](#page-65-0)

- «Отозвать посылку» отмена доставки посылки до получателя.
- «Удалить» удаление посылки из ЛК.

После нажатия кнопки «Отозвать посылку», для подтверждения операции необходимо ввести номер отправления.

the contract of the state of the

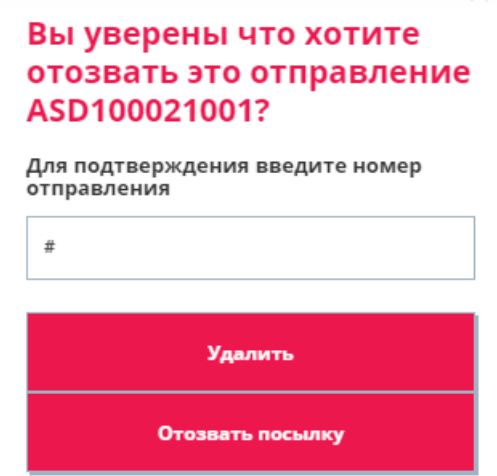

### **Таблица статусов доступности изменения свойств отправления**

<span id="page-65-0"></span>Внимание! Режим редактирования посылок возможен на разных статусах движения заказа. Возможность внесения изменений в заказ приведен в таблице ниже.

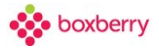

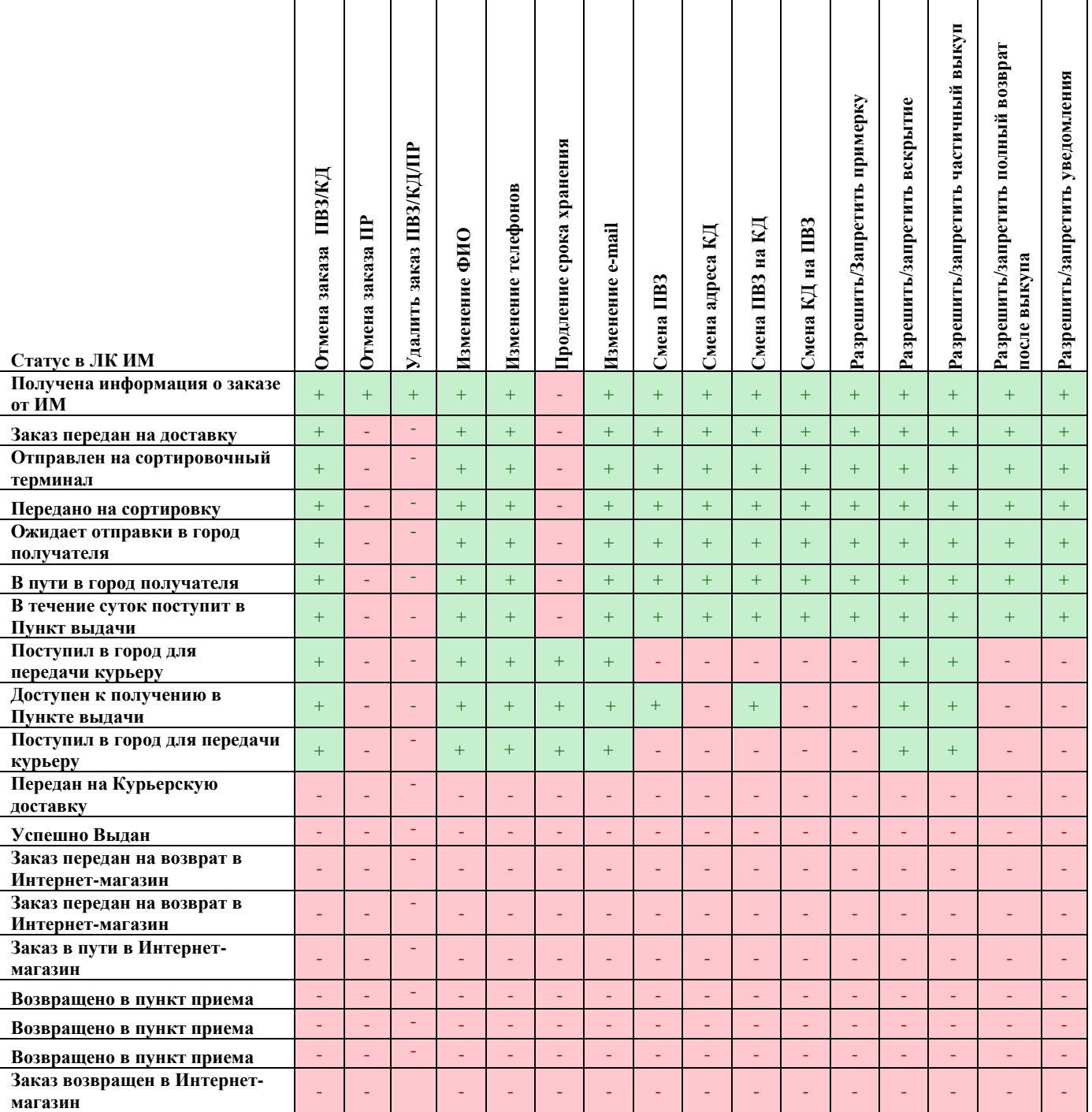

Таблица статусов доступности изменения свойств отправления: https://help.boxberry.ru/pages/viewpage.action?pageId=1704425

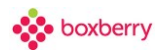

## **22. Требования к этикетке**

<span id="page-67-0"></span>Каждое отправление должно быть промаркировано (нанесен ярлык/этикетка).

#### **Стандартная этикетки Boxberry**

Для посылок, созданных без передачи параметра 'barcode' (штрих-код заказа или места), этикетка в ЛК формируется автоматически в формате pdf. Количество этикеток равняется количеству мест в заказе.

Печать этикетки доступна:

- в разделе «Отправления»;
- на странице с информацией о посылке;
- в разделе «Акты»;
- в API (методы: ParselCreate, ParselSend, ParselStory, ParselCheck).

Вид этикетки:

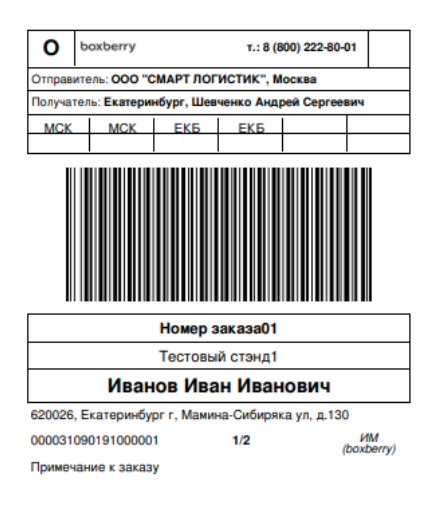

#### **Этикетка интернет-магазина**

Если в параметрах заказа передан параметр 'barcode' (штрих-код заказа или места), то печать стандартной этикетки Boxberry будет недоступна.

#### **Маркировка (этикетка) отправлений должна содержать следующие сведения:**

- 1. **Номер заказа** должен совпадать с 'order\_id' (номер заказа в ИМ).
- 2. **Наименование отправителя** (интернет-магазина).
- 3. **Фамилия Имя** получателя.
- 4. **Город доставки**.

5. **Штрих-код**. Значение из поля 'barcode' (Штрих-код ЗП или штрих-код мест). Рекомендуется использовать тип штрих-кода EAN 128.

Для корректного считывания символа кода ШК должен состоять из цифровых значений и НЕ должен начинаться с цифры 0… с общим количеством символов 13.

#### 6. **Расшифровка штрих-кода**.

7. **Номер текущего места и общее количество мест в заказе** (если заказ состоит из одного места, указывается «место 1 из 1»; если заказ состоит из двух мест, на ярлыках указывается «место 1 из 2» и «место 2 из 2»).

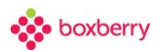

## **23. Акты**

Когда данные обо всех посылках, входящих в партию, передаваемую для доставки в Boxberry, добавлены в Личный кабинет, необходимо сформировать акт приёма-передачи.

Акт приёма-передачи является обязательным документом для передачи посылок в пункте приема Boxberry. Без данного документа Ваши отправления не будут приняты на доставку.

Внимание! Формировать акт приема-передачи необходимо не позднее двух месяцев со дня создания посылки.

### **Добавление акта приёма-передачи**

1. Для формирования акта приёма-передачи в блоке «Отправления» выбираем необходимые нам посылки.

- 2. Далее нажимаем «Сформировать акт».
- 3. В открывшемся окне «Формирование акта» необходимо выбрать плановую дату передачи посылок в Boxberry и нажать «Продолжить».

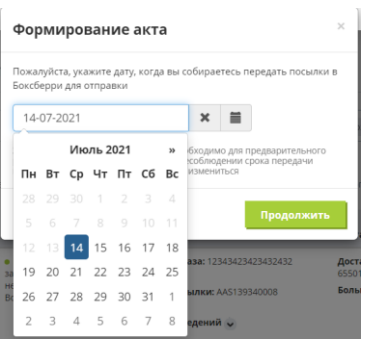

Обратите внимание: одновременно с нажатием кнопки «Продолжить» в форме для указания плановой даты передачи, система запускает выгрузку посылок в информационную базу Boxberry. Если форму закрыть, акт приёма-передачи не сформируется.

Для всех посылок, по которым не сформирован акт, будет соответствующий статус «Не в акте».

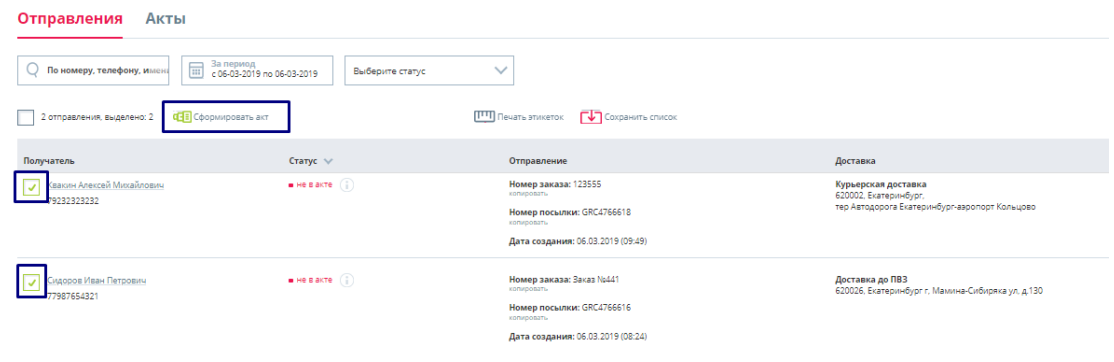

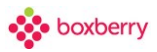

## **Список сформированных актов**

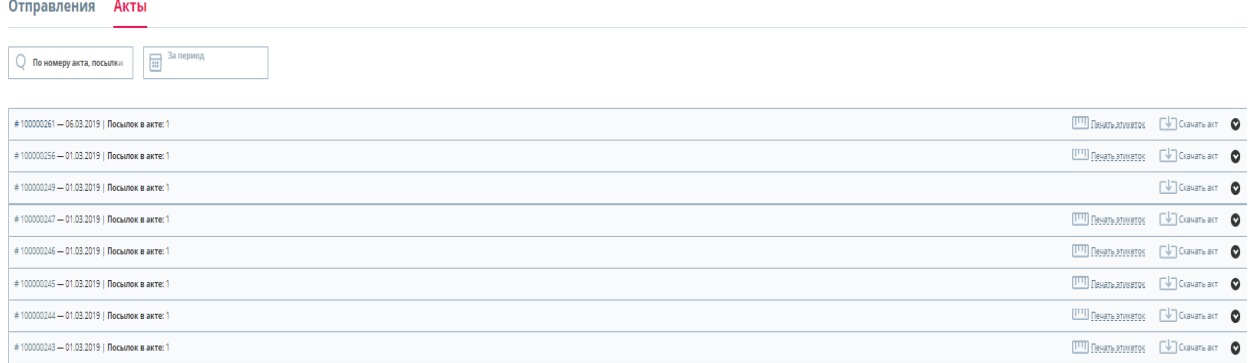

В режиме просмотра списка сформированных актов Вы можете получить печатную форму этикеток на все посылки акта в одном файле, а также скачать сам акт.

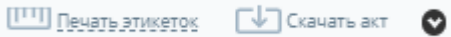

Можно просмотреть перечень отправлений, включённых в данный акт. При щелчке по отправлениям Вы будете перемещены в список посылок с включённым фильтром по выбранной посылке - для просмотра подробной информации и получения информации о статусе.

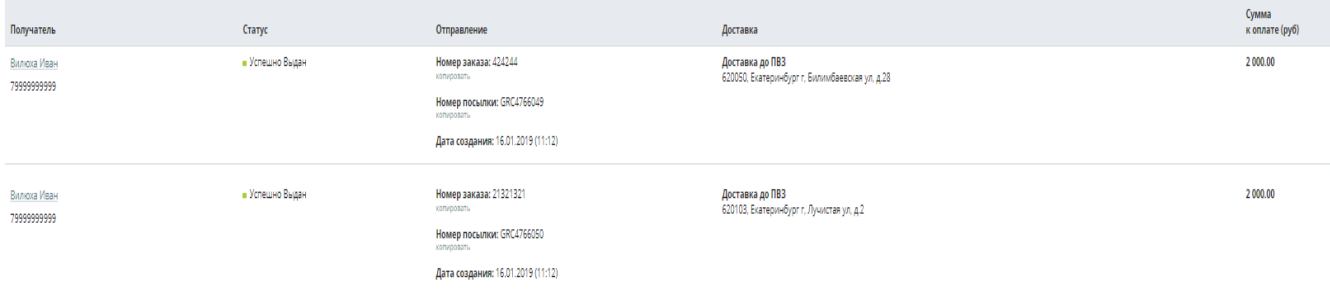

## **Инструменты для работы с актами**

**Кнопка «исключить из акта»** на странице просмотра актов появляется в случае, если заказ не выгружен в ИС Boxberry по причине ошибки.

При нажатии на кнопку «Исключить из акта», посылка исключается из акта и принимает статус «Не в акте» и становится доступной для редактирования.

Инфоцентр

Контакты «Boxberry»

Частые вопросы

Обучающие видео

Интеграция

Уведомления

Новости

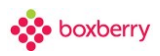

## **24. Инфоцентр**

Раздел содержит информацию о web-сервисах, предназначенных для работы с Личным кабинетом: создание, обновление или удаление посылок; получение списков посылок и актов передачи, созданных через API; форматирование акта передачи посылок в Boxberry, получение ссылки на файл печати этикеток и др.

С более подробной информацией о web-сервисах для работы с Личным кабинетом Вы можете ознакомиться на сайте help.boxberry.ru

## Инфоцентр.

**«Контакты Boxberry»** - указаны контакты для связи, телефон, email.

**«Частые вопросы»** - собраны часто задаваемые вопросы.

**«Обучающие видео»** - в разделе представлены презентационные видеозаписи о сервисе.

**«Интеграция»** - в данном разделе описаны методы интеграции, а также обучающие сценарии.

**«Новости»** - новости компании.

**«Уведомления»** - настройка уведомлений, просмотр уведомлений.

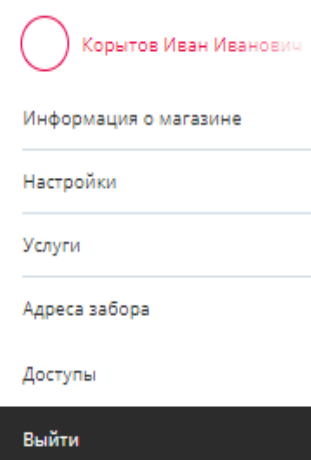

#### Профиль.

**«Информация о магазине»** - содержит в себе данные об организации, контакты для связи, а также возможность изменения ПВЗ.

**«Настройки»** - позволяет настроить уведомления и загрузить логотип компании.

**«Услуги»** - содержит в себе перечень услуг, подключенных у вашего интернет-магазина. Услуги в любой момент можно изменить.

**«Адреса забора»** - создание или изменение адреса забора. Можно создать несколько адресов.

**«Доступы»** - позволяет создавать новых пользователей, а также изменять права для каждого пользователя.

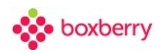

# **25. Предложения от партнеров**

Раздел содержит информацию об акциях и предложениях от партнеров, подобранных специально для вас.

### Предложения от партнёров

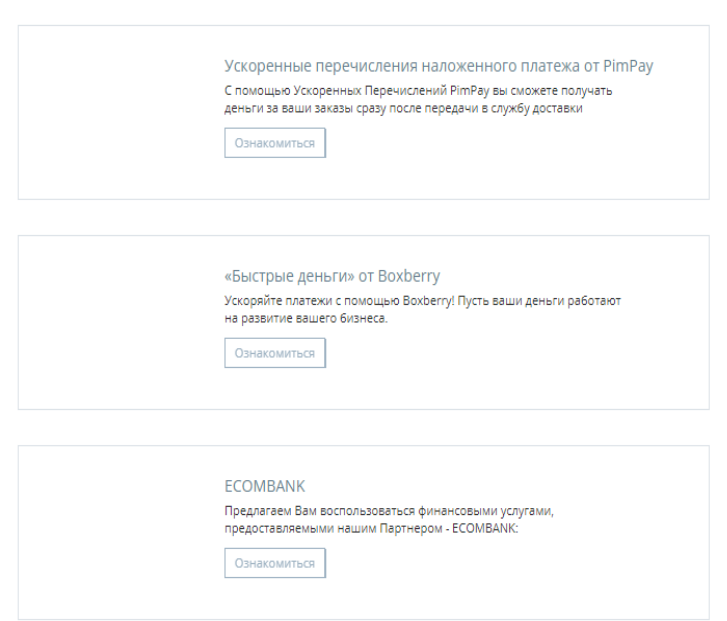
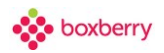

# **26. Обращения**

Раздел посвящен обращениям в компанию Boxberry, в которых можно задать вопрос на интересующую тематику или сообщить о проблеме в работе.

Для создания обращения необходимо нажать клавишу «Новое обращение» в правой верхней части экрана:

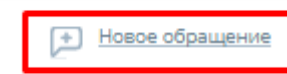

Выбрать интересующую тематику:

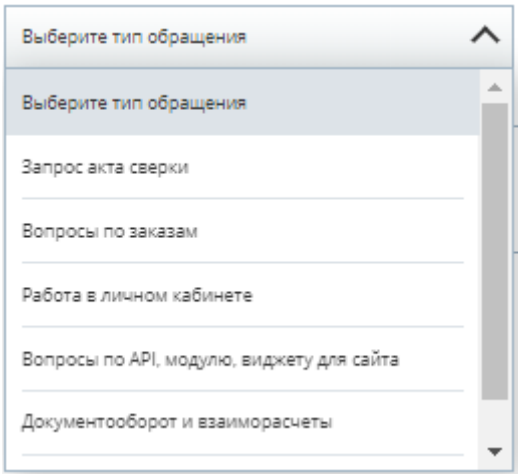

Заполнить «Тему обращения» кратким, но емким описанием ситуации:

### Новое обращение

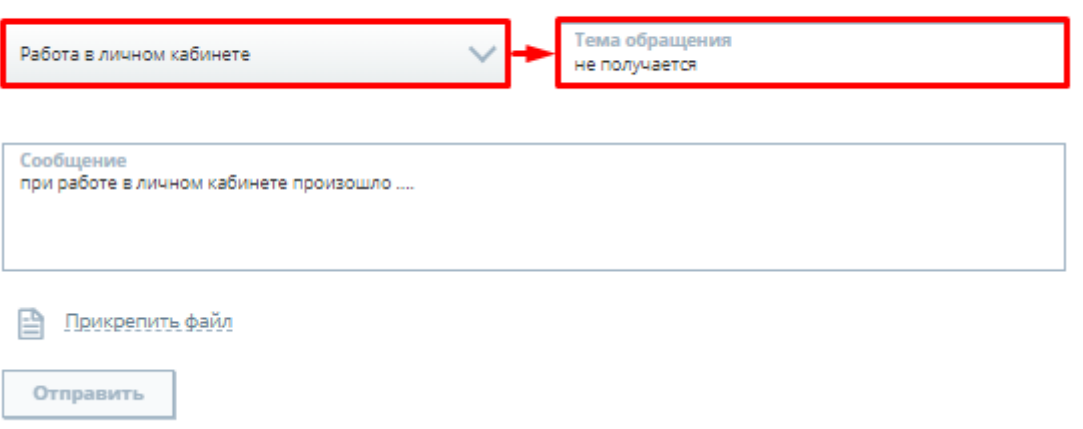

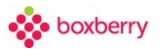

Заполнить «Сообщение», в котором максимально подробно описать интересующий Вас вопрос и при возможности приложить файл или скриншот (это позволит ускорить решение Вашего вопроса):

## Новое обращение

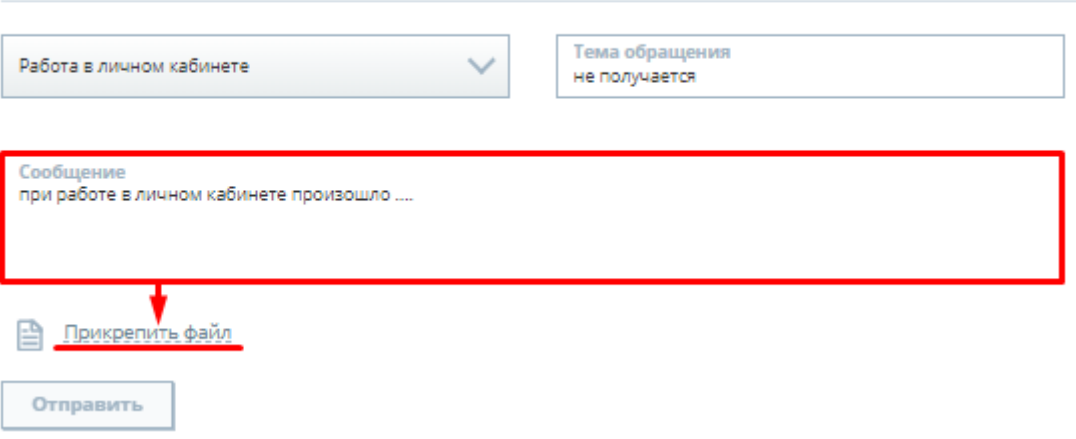

После заполнения всех полей, нажать клавишу «Отправить»:

# Новое обращение

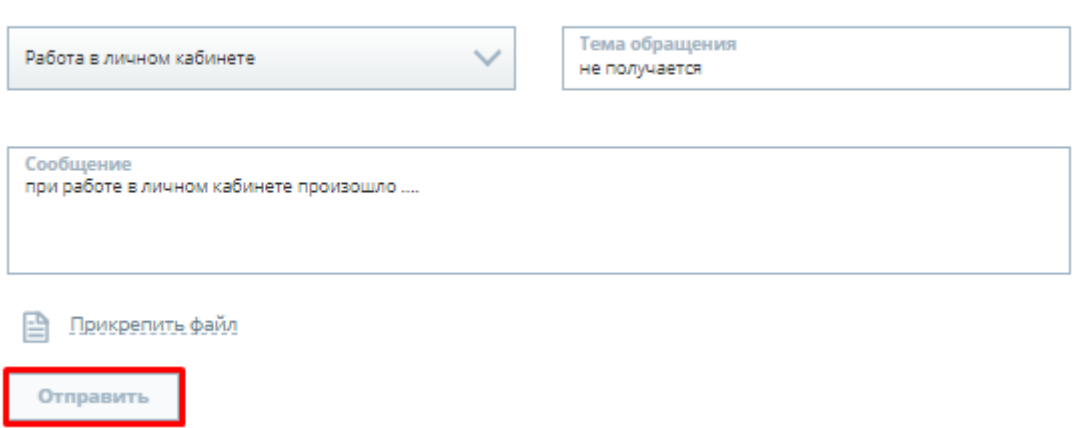

После создания обращения, в нем будет отображаться текущий статус и происходить коммуникация с ответственными за решение обращения.

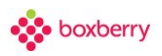

# **27. Заявки на забор и возвраты**

Выберите раздел меню «Заборы и возвраты». Вы увидите список уже созданных заявок, при наличии таковых, и их статус.

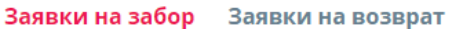

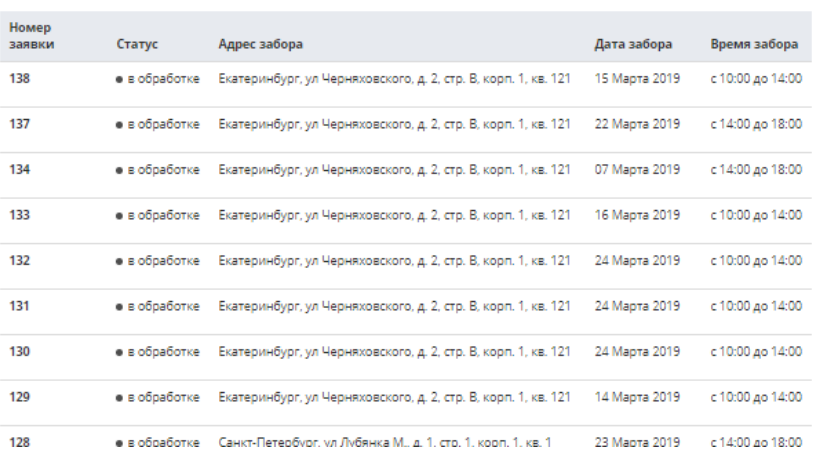

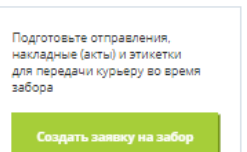

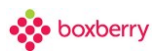

#### **Заявка на забор**

Для создания новой заявки на забор груза нажмите «Создать заявку»:

Создание заявки на забор

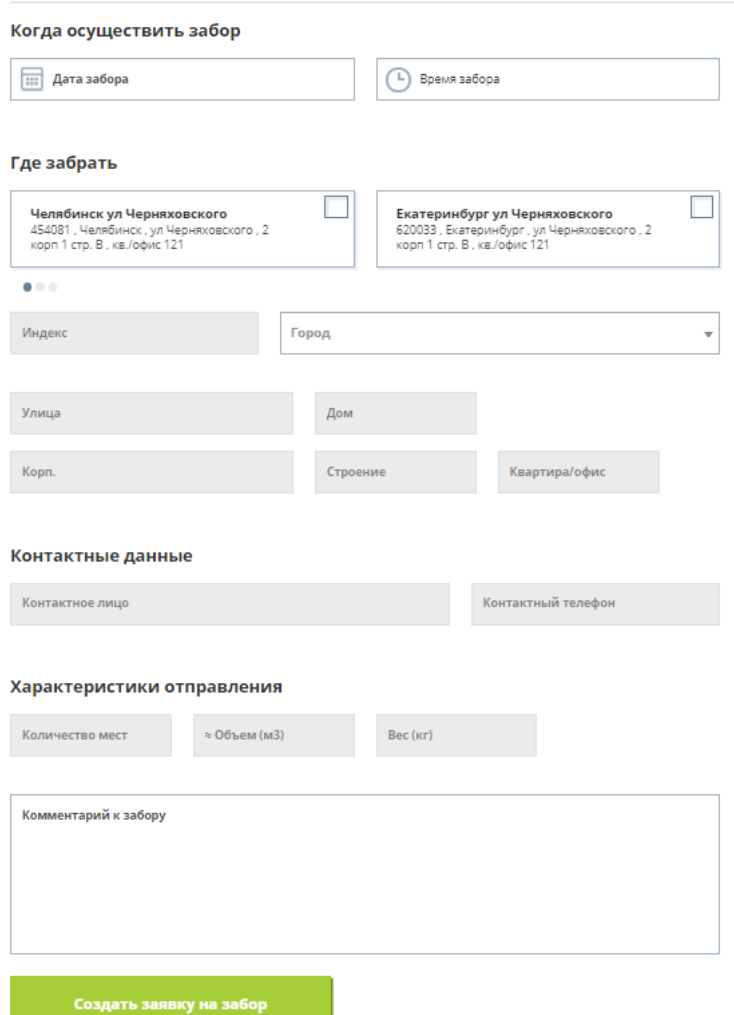

Для создания необходимо заполнить адрес доставки, контактные данные, характеристики заказа и выбрать дату и время забора.

В системе можно завести шаблоны адресов забора на странице вкладка "Адреса забора" или ввести вручную.

Адреса улицы система проверяет через сервис [Dadata.](https://confluence.boxberry.ru/display/BOX/dadata)

Если в поле "Город" выбран город Москва, то в поле "Время забора" доступен выпадающий список интервалов: с 10:00 до 18:00, с 10:00 до 14:00, с 14:00 до 18:00.

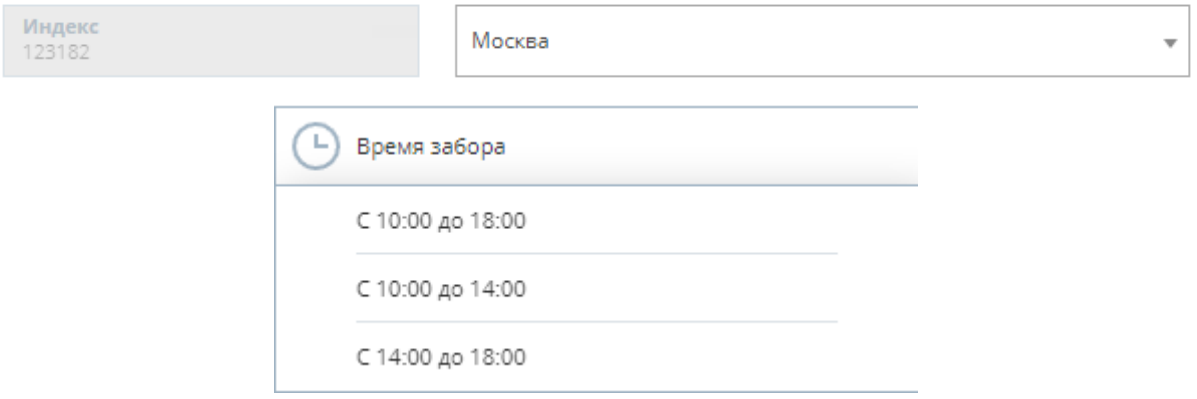

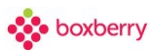

Важно! Если в поле «Город» выбран город НЕ Москва, то в поле «Время забора» доступен только один интервал с 9:00 до 18:00, без возможности отредактировать и выбрать другой интервал.

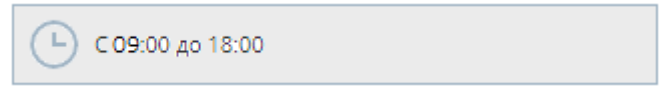

При выборе даты забора, в поле «Дата забора» проверяется текущее время по часовому поясу города, указанного в поле «Город».

Если время в выбранном городе <15:59, доступен выбор дат забора, начиная с завтрашнего дня.

Если время в выбранном городе> 15:59, доступен выбор дат забора, начиная с послезавтра.

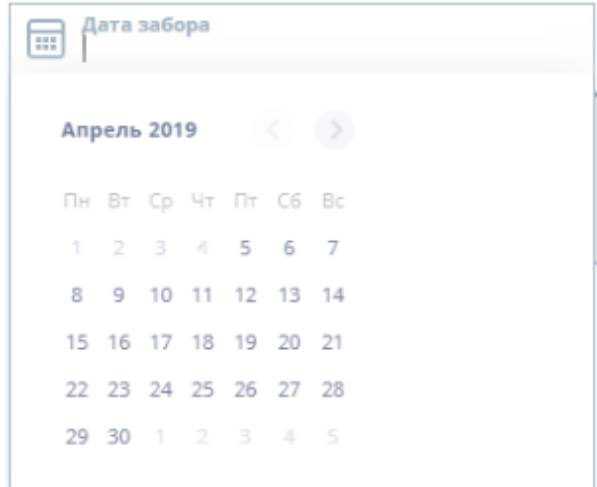

После создания заявки она передается в ИС Boxberry.

Заявка может находиться в статусах:

- «В обработке» (отправлена в ИС Boxberry и ждет подтверждения);
- «Выгружена» (успешно создана в ИС Boxberry);
- «Не принята» (не создана в ИС Boxberry с указанием причины).

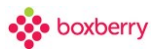

### Заявки на забор Заявки на возврат

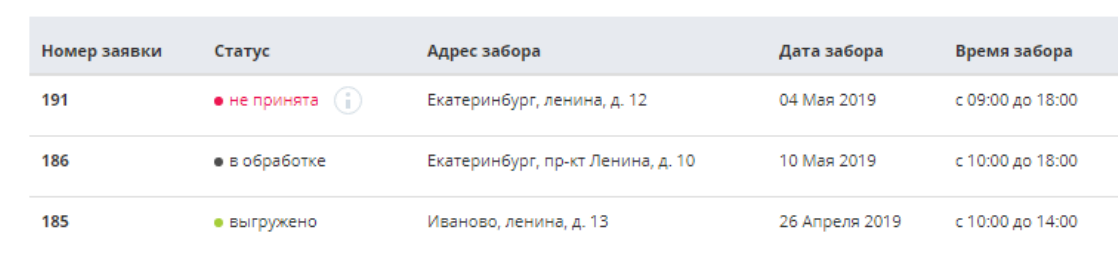

### Заявки на забор Заявки на возврат

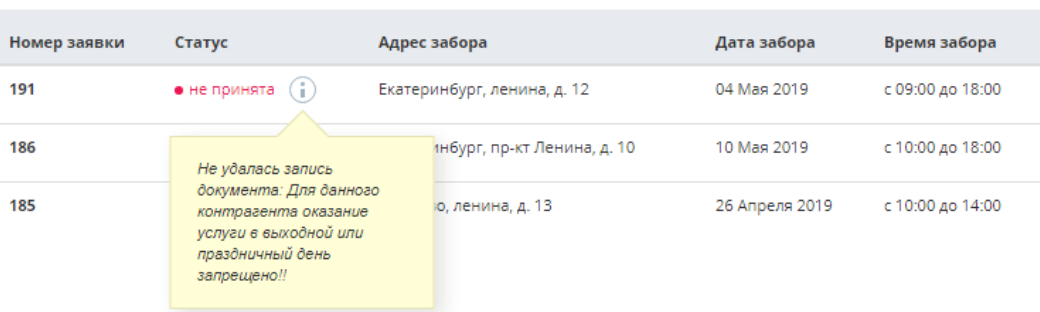

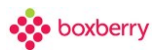

#### **Заявка на возврат**

Для создания новой заявки на возврат груза выберите «Заявки на возврат», нажмите «Создать заявку».

Важно! Вкладка «Заявки на возврат» отображается в случае, если в профиле ЛК ИМ «Информация о магазине»:

«Пункт приема для возвратов» установлен «Москва Терминал Химки» (Москва Коммунальный проезд, д.30А, строение 1);

«Пункт приема для возвратов» = «пусто» и «Пункт приема для отправлений» = «Москва Терминал Химки».

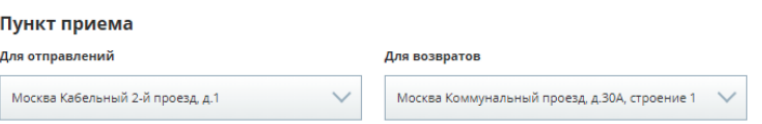

В остальных случаях оформить заявку на забор возвратов невозможно из ЛК ИМ (вкладка не отображается).

При нажатии на кнопку «Создать заявку на возврат» появляется всплывающее окно:

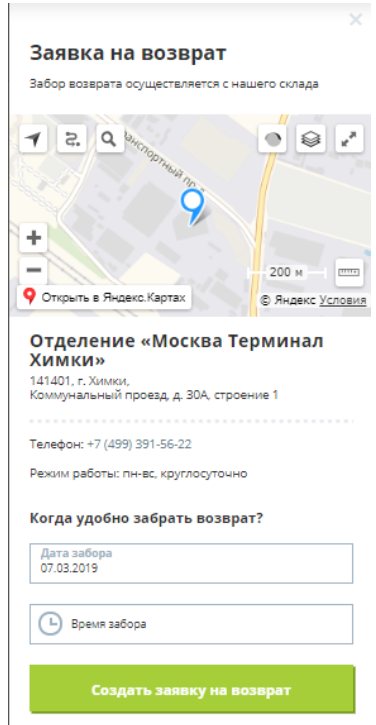

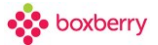

Выбор отделения на карте НЕВОЗМОЖЕН, по умолчанию на карте отмечен «Москва терминал Химки».

Выбираем «Дату забора» и «Время забора»: один из трех заданных диапазонов.

После нажатия на кнопку «Создать заявку на возврат» получаем сообщение об успешном создании заявки:

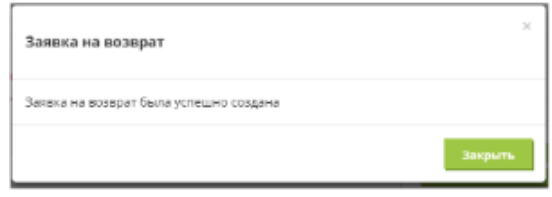

Данные о заявке сохраняются и отправляются в ИС Boxberry.

В списке заявок появляется вновь созданная заявка - статус «В обработке»:

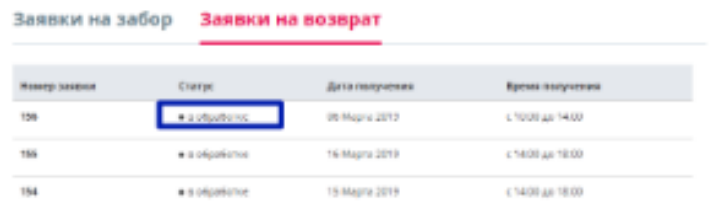

После успешной выгрузки в ИС Boxberry, статус заявки меняется на "выгружено":

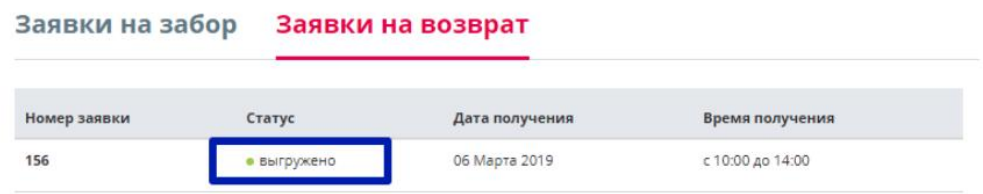

В случае, если по каким-то причинам в ИС Boxberry не удалось создать заявку, для заявки устанавливается статус «Не принята» с указанием ошибки во всплывающем окне.

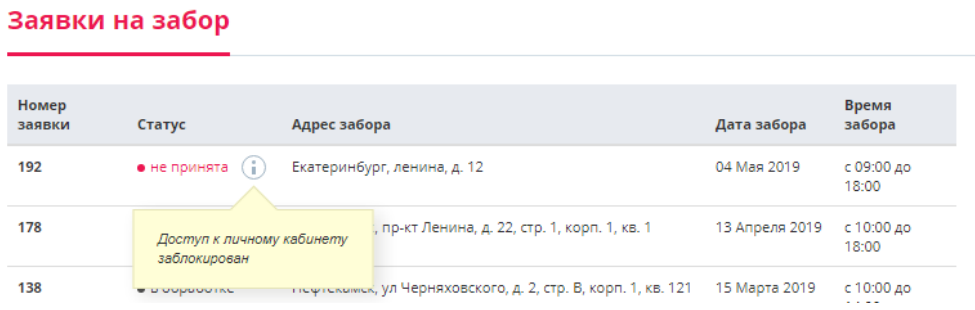

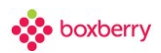

*Обращаем Ваше внимание, что для г. Москва\*:* 

*Заявка на забор груза должна быть оформлена не позднее 16:00 дня, предшествующего дню забора.* 

*\*При вызове курьера после указанного времени, время доставки/перевозки увеличивается на один день.* 

*Время забора зависит от выбранного Вами временного интервала в Личном кабинете.* 

*\*Забор не производится в выходные и праздничные дни. (Забор в выходные и праздничные дни, можно согласовать со своим менеджером)* 

*\*Для уточнения крайнего времени оформления заявки на забор груза в филиалах необходимо обратиться в ближайший офис Boxberry в Вашем городе.* 

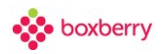

## **28. Рассчитать отправление**

В зависимости от параметров отправления можно рассчитать стоимость и сроки доставки.

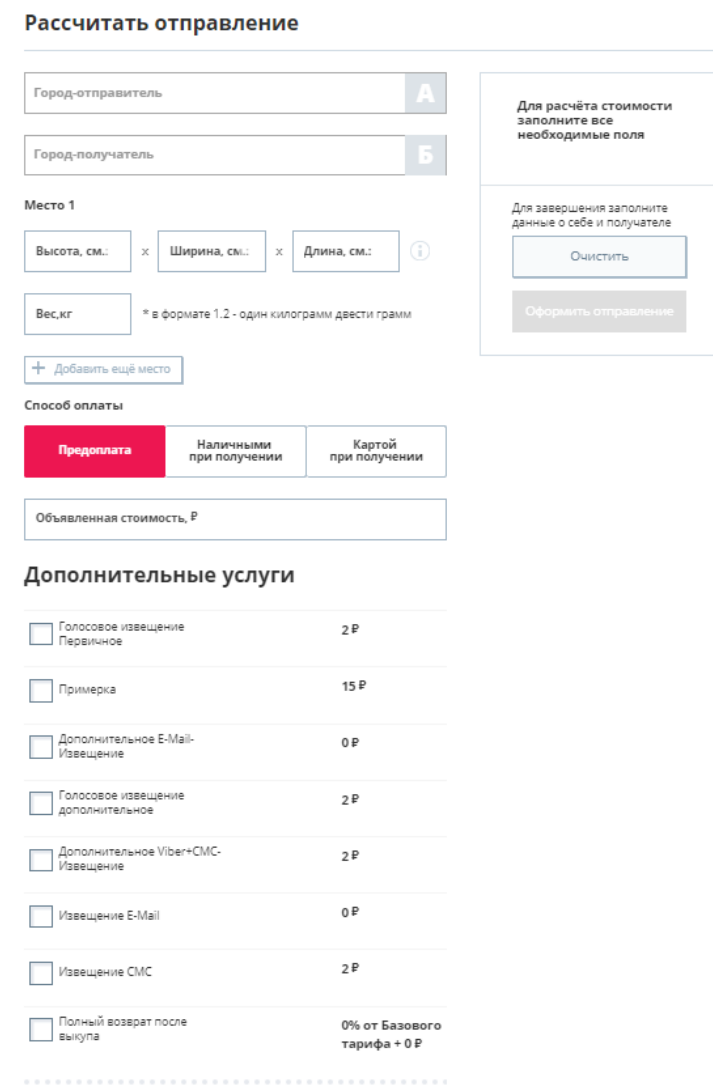

Для точного расчета необходимо заполнить информацию о городах отправителе и получателе и данные об отправлении: высоту (в см), ширину (в см), длину (в см), вес (в кг) и объявленную стоимость, а также выбрать дополнительные услуги, если требуются.

Инструкция по работе в ЛК

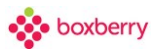

# **29. Финансы**

Раздел отображает информацию о поступивших или запрошенных финансовых документах и текущем балансе.

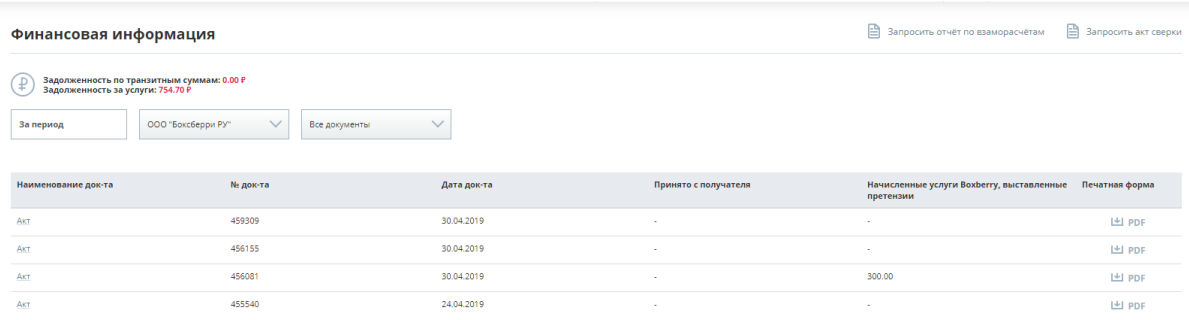

#### **Информация о задолженности**

Суммы выводятся по данным РН «Взаиморасчеты с ИМ» с отбором по «Организации» и Контрагенту ИМ, на вчерашнюю дату.

- задолженность по транзитным суммам отображает остатки по Кредит.
- задолженность по услугам отображает остатки по Дебет.

#### **Таблица документов**

Все документы в таблице можно отфильтровать по:

1. Организация - (в данном случае организация - это транспортная компания), на случай если Вы будете перезаключать договор с другой организацией.

- 2. Тип документа:
- 2.1. «Акт» (Акт выполненных работ Boxberry),
- 2.2. «Претензия в ИМ» (Претензия выставленная),
- 2.3. «Акт сверки взаиморасчетов».
- 3. Период.

Столбцы таблицы:

 Наименование документа – «Акт» (Акт выполненных работ Boxberry) и «Претензия в ИМ» (Претензия выставленная).

- $N_2$  документа соответствующий номер документа.
- Дата документа соответствующая дата документа.

 Принято с получателя – выводится сумма, полученная по отправлению, входящая в «Акт выполненных работ Boxberry».

 Услуги Boxberry – суммы документов «Акт выполненных работ Boxberry» (с видом взаиморасчетов «Забор груза» и «Агентское вознаграждение», в которых сумма «Всего» > 0).

«Претензия выставленная» (с типом отношений «Интернет-магазин»).

 Печатная форма – выводится набор печатных форм в одном файле PDF для документа «Акт выполненных работ Boxberry» и набор форм в одном файле PDF для документа «Претензия выставленная».

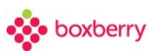

# **Запрос отчета по взаиморасчетам**

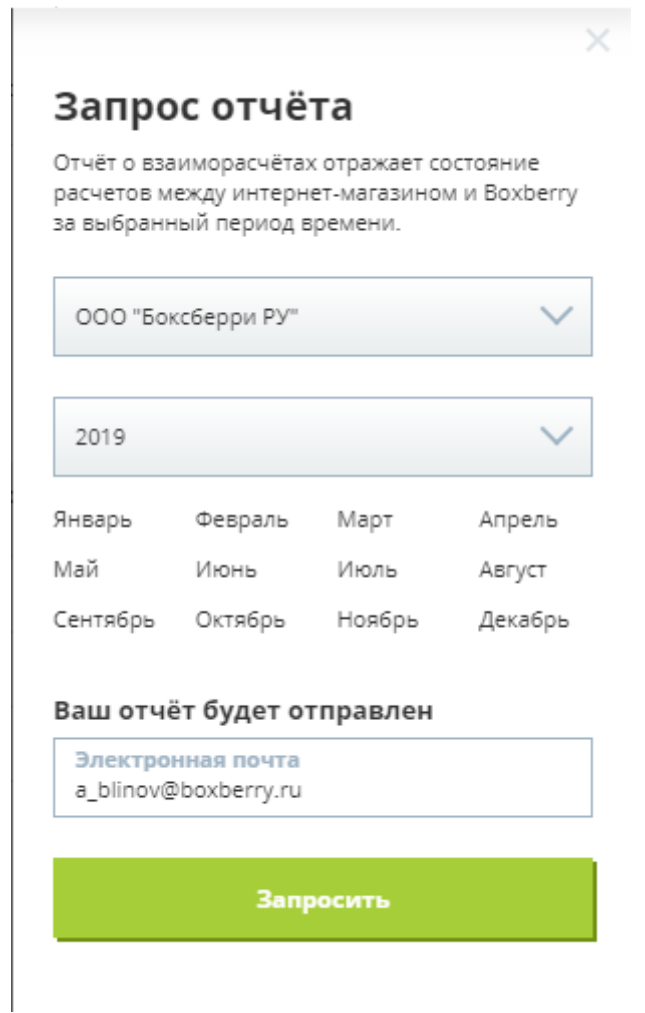

На указанную электронную почту будет сформирован и отправлен отчет в формате PDF.

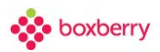

### **Запрос акта сверки**

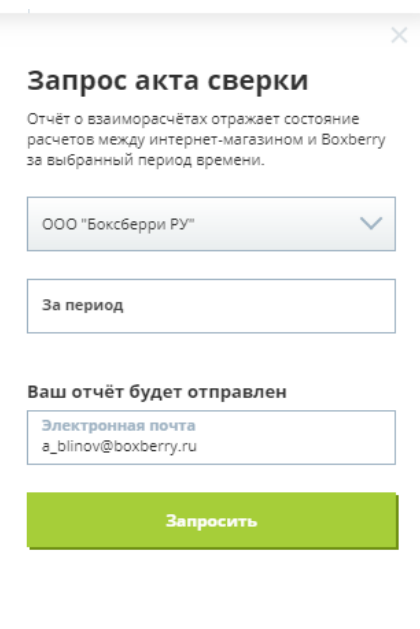

Выбор организации позволяет выбрать одну из транспортных организаций, с которой у Вас был или сейчас заключен договор. Выбор периода ограничен от даты создания организации в ЛК ИМ до сегодняшнего дня.

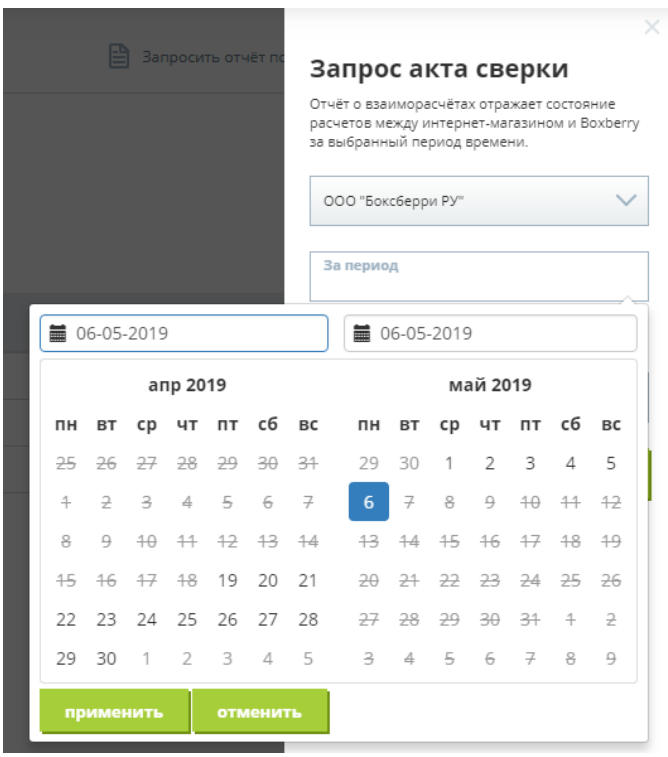

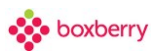

### После создания запроса создается запрос в разделе Обращения.

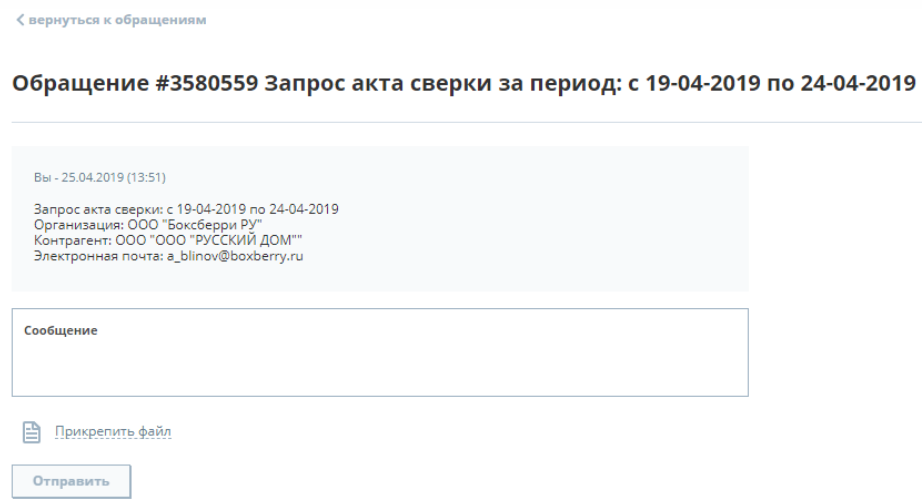

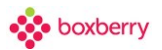

### **30. Аналитика**

Страница сервиса, который использует данные о заказах для обработки аналитической информации совместно с PimPay

#### **Подключение Pimpay-аналитики**

Подключение к Pimpay-аналитика происходит на странице раздела «Аналитика», после нажатия на кнопку «Согласен».

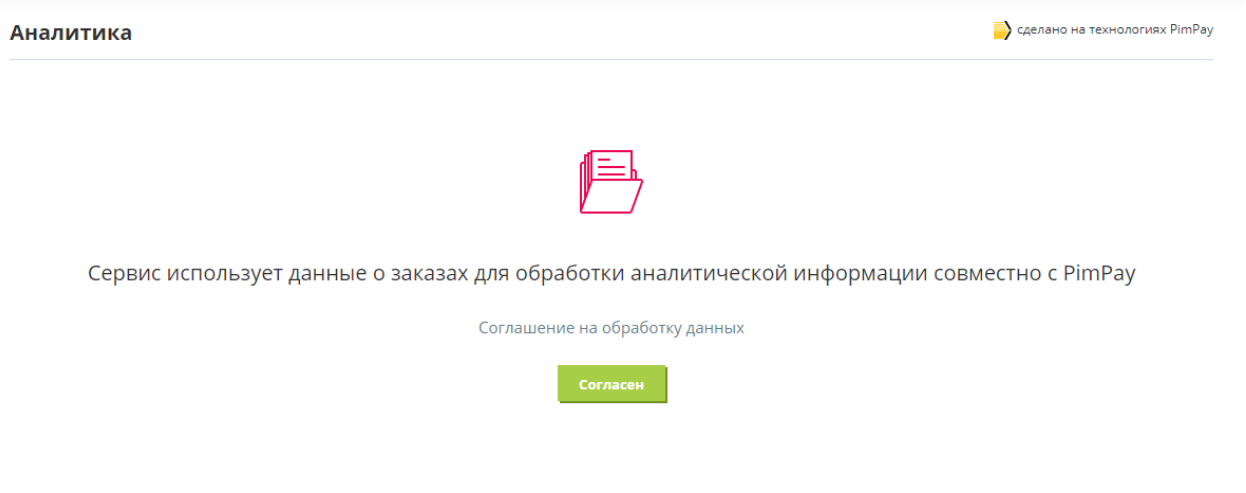

При нажатии на ссылку "Соглашение на обработку данных" происходит скачивание документа с соглашением.

#### **Отключение Pimpay-аналитики**

Отключить Pimpay-аналитику можно в разделе «Мой профиль», вкладка «Настройки», блок «Аналитика», сняв галку «Работа с Pim аналитикой».

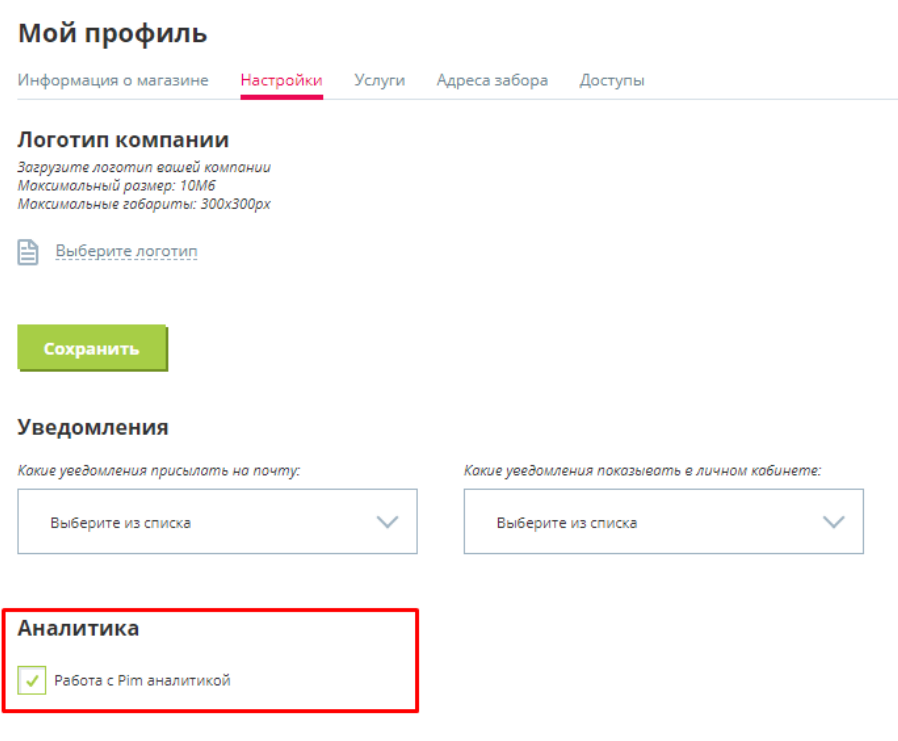

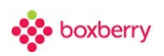

# **31. Купить упаковку**

Раздел, в котором можно ознакомиться с каталогом упаковок, создать заказ, а также просмотреть историю прошлых заказов.

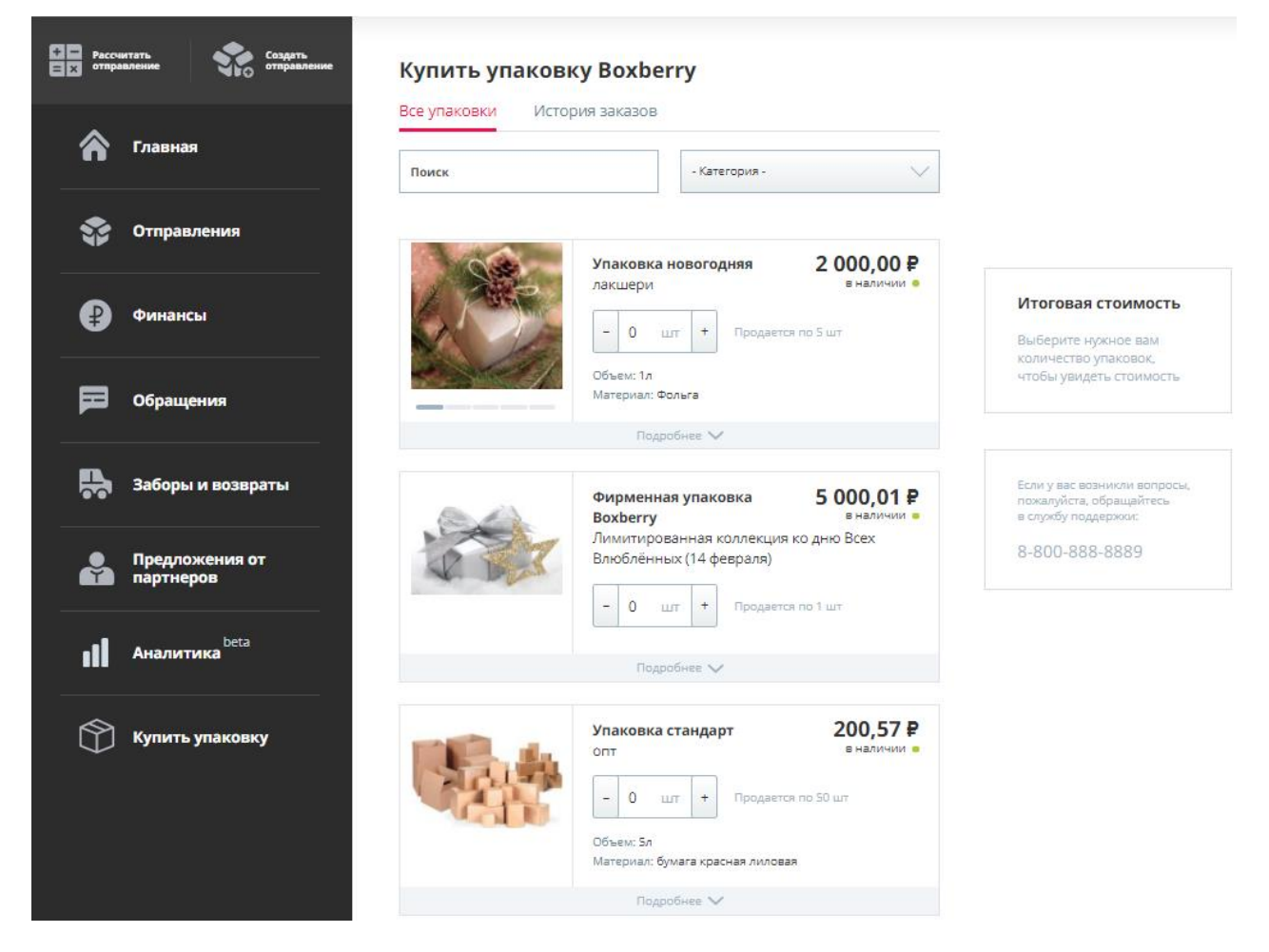

### **Оформление заказа**

- 1. На вкладке "Все упаковки" выберете товар, который хотите приобрести.
- 2. Введите необходимое количество товара, воспользовавшись кнопкой-счетчиком для увеличения/уменьшения количества на 1. По умолчанию установлено 0.
- 3. Заказ будет автоматически добавлен в корзину. Информация о товаре и стоимости заказа будет доступна в блоке "Итоговая стоимость"
- 4. Для завершения процедуры оформления заказа нажмите "Оформить заказ". **Внимание!** Если итоговая стоимость товаров меньше минимальной стоимости для оформления заказа (о чем будет свидетельствовать соответствующая надпись), то кнопка "Оформить заказ" будет недоступна".
- 5. Во всплывающем окне подтверждения заказа укажите номер телефон для связи и нажмите кнопку "Оформить заказ". "По умолчанию выполняется автозаполнение формы, если в настройках пользователя уже указан номер телефона.
- 6. Оформленный заказ будет доступен для просмотра на вкладке "История заказов" и в разделе Обращения".

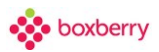

#### **История заказов**

Оформленные заказы можно посмотреть на вкладке "История заказов". При нажатии на вкладку осуществляется переход в раздел "Обращения" с предустановленным фильтром по типу обращения = " Оформление продажи упаковки ".